Dell™ Inspiron™ 2000 システム

# リファレンス&トラブルシューティングガイド

www.dell.com support.dell.com

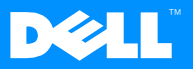

Dell Computer Corporation からの書面による許可無しには、いかなる方法においてもこのマニュアルの複写、転載を禁じます。

本書に使用されている商標: Dell、DELL のロゴ、Inspiron および DellWare は、Dell Computer Corporation の商標です。Microsoft、 MS-DOS、Windows、および Windows NT は、Microsoft Corporation の登録商標です。Intel および Pentium は、Intel Corporation の登録商標です。Celeron は Intel Corporation の商標です。3Com は 3Com Corporation の登録商標です。Dell Computer Corporationは、ENERGY STAR と提携しており、本製品は ENERGY STAR のエネルギー効率に関するガイドラインに適合してい ます。

2000年4月 P/N 018UK Rev. A01

本書の内容は予告なく変更されることがあります。 © 2000 すべての著作権は Dell Computer Corporation にあります。

本書内では、上記以外の商標や会社名が使用されている場合があります。これらの商標や会社名は、一切 Dell Computer Corporation に所属するものではありません。

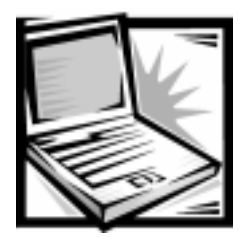

# <span id="page-2-0"></span>安全にお使いいただくための注意

身体の安全を守り、コンピュータやストレージシステムを損傷から保護するために、 以下の点にご注意ください。

### 安全のための注意と警告

コンピュータを使用する際には、必ず、以下の注意事項を守ってください。

- ご自分でコンピュータの修理をおこなわないでください。必ず、インストール の手順に従ってください。
- バッテリを金属製の持ち物(車のキーなど)と一緒にポケットや財布などに入 れて持ち運ぶと、バッテリの回路がショートする原因になります。過度の電流 により、バッテリが非常に高温になると、発火の原因になることがあります。
- 雷源コードの上に物を乗せないでください。また、踏んだりつまずいたりしや すい所にコードを設置しないでください。
- コンピュータをバッテリで動作させたり、バッテリを充電する場合は、ACアダ プタを机の上や床の上など空気の循環の良いところに置いてください。温度を 上昇させる原因になりますので、ACアダプタを書類やその他で覆わないでくだ さい。また、ACアダプタをキャリーケースの中に入れて使用しないでくださ  $V_{\infty}$
- コンピュータが濡れる環境、たとえばバスタブの近くや洗面台、またプールや 湿気の多い地下室などで使用しないでください。
- 通気孔やコンピュータの開口部分に異物を押し込まないでください。異物がコ ンピュータ内部に入ると、回路をショートさせ、発火の原因となる場合があり ます。
- 本書で許可された AC アダプタおよびバッテリのみを使用してください。異なる タイプのバッテリパックやACアダプタを使用すると、発火または破裂の危険 性があります。
- コンピュータを電源に接続する前に、電源が AC アダプタの電圧に適合している ことを確認してください。
	- 北米、南米、および韓国、台湾などの極東地域では115V/60Hz
	- 東日本では 100 V / 50 Hz、西日本では 100 V / 60 Hz
	- ほとんどのヨーロッパ、中東、および上記以外の極東では230V/50Hz
- 感電を防ぐため、ACアダプタおよび周辺機器の電源ケーブルは、正しい方法で アースされているコンセントに差し込んでください。これらの電源ケーブルは、 正しくアースするために、三芯プラグが使用されています。アダプタプラグを 使用したり、アース用のピンをケーブルから取り外したりしないでください。 延長コードを使用する場合は、アースプラグの付いた三芯ケーブルを使用して ください。
- AC アダプタに延長コードを使用する場合は、接続する製品の定格雷流の合計が 延長コードの最大定格雷流を超えないことを確認してください。
- コンピュータから電流を取り除く場合は、まず電源を切り、バッテリパックを 取り外し、コンセントからACアダプタを外します。
- コンピュータの内蔵モデムあるいはオプションの (PC カード) モデムを使用し ている場合は、雷話回線を介して稲妻により感雷する危険性がありますので、 嵐の間はモデムケーブルの接続を解除してください。
- 雷がなっている場合は、ケーブルを接続しない、またはケーブルを抜くことで 感電を防ぎ、製品の質や構成を維持することができます。
- 通常の操作をおこなっている間でも、PC カードは高温になります。連続して使 用した PC カードを取り外す際は注意してください。
- 火気の中にバッテリパックを破棄しないでください。爆発する場合があります。 バッテリの破棄は、市役所などの行政機関にお問い合わせください。
- コンピュータは水平な場所に設置して使用します。
- 飛行機などに乗る際には、コンピュータを荷物として預けないでください。本 機はX線探知機に通すことはできますが、金属探知機には絶対に通さないでく ださい。コンピュータは雷源を入れてチェックされることもあるので、必ず バッテリも携帯してください。
- ハードディスクドライブをコンピュータから取り外して移動する場合は、ドラ イブを布や紙などの電気を通さないもので包んでください。ドライブはコン ピュータに取り付けてチェックを受けられるように準備しておいてください。 ハードディスクドライブはX線探知機に通すことはできますが、金属探知機に は絶対に通さないでください。
- 移動する際は、コンピュータが不安定に動くような棚には置かないでください。 コンピュータを落としたり、衝撃を与えないよう気をつけてください。
- コンピュータ、バッテリ、およびハードディスクドライブは、極端な高温や低 温、汚れ、ほこり、食べ物、液体、長時間の直射日光などから保護するよう注 意してください。
- 温度や湿度が大きく異なる場所にコンピュータを移動させると、外部または内 部に結露することがあります。コンピュータの損傷を避けるために、使用する 前には充分に時間をかけて湿気を蒸発させてください。

#### 注意:コンピュータ本体の温度が極度に下がったり、極度に上がった場合は、 コンピュータが室温に戻ってから電源を入れてください。

- ケーブルを抜く際は、ケーブルそのものをつかむのではなく、コネクタまたは 保護ケーブルをつかんで抜いてください。コネクタを外す際には、ピンを曲げ ないように真っ直ぐ引き抜いてください。また、ケーブルを接続する前に、両 方のコネクタの形状や向きが合っていることを確認してください。
- 部品の取り扱いには注意してください。メモリモジュールなどの部品を持つ際 は、ピンには触れないで縁を持ってください。
- メモリモジュールをシステム基板から取り外したり、または周辺機器をコン ピュータから取り外す場合はシステム基板の損傷を防ぐために、コンピュータ の電源を切った後、5秒待ってからおこなってください。
- コンピュータをクリーニングする場合は、電源を切り、コンセントからプラグ を抜いてバッテリパックを取り外してからおこなってください。
- コンピュータおよびディスプレイけ 液体クリーナーやスプレーでけかく 水 で湿らせた柔らかい布で拭いてください。
- コンピュータのディスプレイは、ワックスや研磨剤を含まない市販のガラスク リーナーと、柔らかくて清潔な布を使って拭いてください。クリーナーを布に 塗布し、ディスプレイパネルの上から下に向けて拭きます。油などの汚れが付 いている場合は、ガラスクリーナーの代わりに消毒用アルコールを使用してく ださい。

コンピュータを濡らしてしまったり、落としてしまった場合は本書の第3章「ト  $\bullet$ ラブルシューティング」の手順に従ってください。手順を実行して、コン ピュータが正常に動作していないことを確認した場合は、Dell テクニカルサ ポートにご相談ください(お問い合わせ電話番号は、第5章「困ったときは」 を参照してください)。

### 人間工学的立場から見たコンピュータの使い方 警告:無理な姿勢で長時間キーボードを使用すると、身体に悪影響を及ぼす可能性が

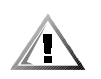

あります。

警告:モニタの画面を長い時間見続けると、目の疲労原因となる場合があります。

コンピュータを快適、かつ効率よく使用するために、以下の注意事項を守ってくだ さい。

- 作業中にコンピュータが正面に来るように位置を調整します。
- ディスプレイの角度、コントラスト、輝度、および周囲の照明(天井の照明、 卓上ライト、周囲の窓にかかっているカーテンやブラインド)を調整し、ディ スプレイの反射を最小限に抑えます。
- 外付けモニタを使用する場合は、目が疲れないようにモニタとの距離を調整し ます(通常は目から50~60センチ)。モニタの正面に座ったときに、画面が目 の高さかそれよりも少し下に来るように設置してください。
- しっかりとした背もたれの付いた椅子を使用します。
- キーボード、トラックボール、タッチパッドや外付けマウスを使用する際は、 前腕部と手首を水平にし、リラックスした快適な位置に保ちます。
- キーボード、タッチパッド、トラックボールを使用する際は、パームレストを 使用します。外付けマウスを使用するときは、手を休めることができる充分な スペースを取ります。
- 上腕部は身体の横に自然に下ろします。
- 足の裏を床につけ、太ももを床と平行にし、背筋を伸ばして座ります。
- 椅子に座っているときは、足の重さが椅子のシートではなく足の裏にかかるよ うにします。必要に応じて椅子の高さを調節したり足台を使用して、正しい姿 勢を維持します。

作業に変化を持たせるようにアレンジします。続けてタイプする場合は、一定 時間を超えないようにします。タイプをしていないときは、なるべく両手を使 う作業を行うようにします。

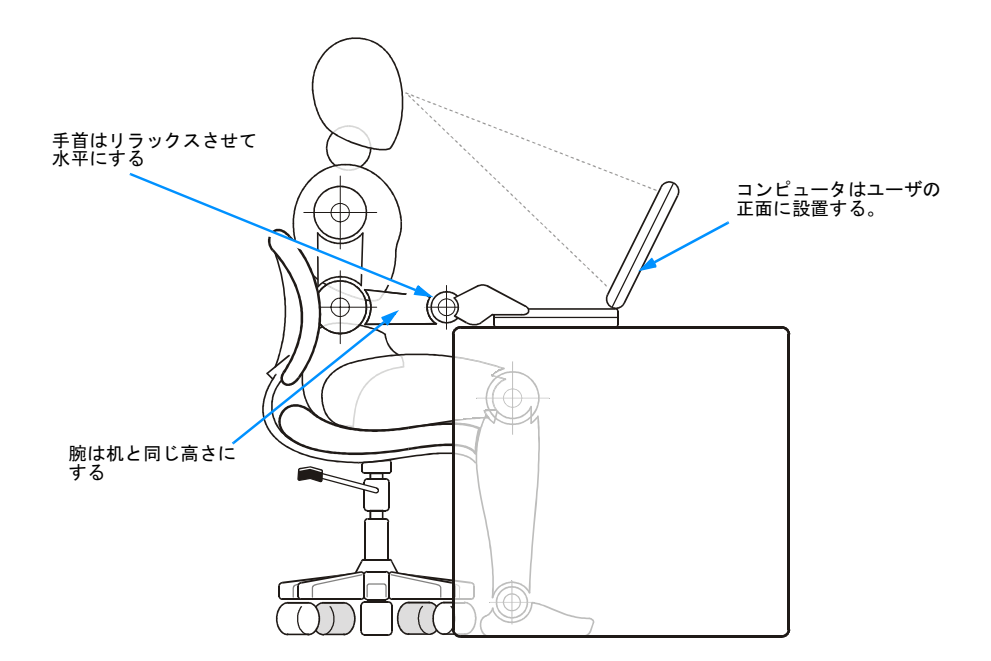

### メモリモジュールの取り付けと取り外しの際の 注意

メモリモジュールの取り付けや取り外しをおこなう前に、以下の注意事項を守って ください。

注意:コンピュータ内部の作業が必要になるのは、ご自身でメモリモジュールを取 り付ける場合だけです。

注意:システム基板の損傷を避けるために、システムの電源を切ったあと5秒待っ てから、周辺装置やメモリモジュールを取り外してください。

1. コンピュータとすべての周辺機器の電源を切ります。

- 2. けがや感電を防止するために、コンピュータと周辺機器をコンセントから抜き ます。また、電話回線や通信回線のケーブルもコンピュータから抜きます。
- 3. バッテリベイからメインバッテリを取り外し、必要に応じてメディアベイから セカンドバッテリを取り外します。
- 4. コンピュータ背面にある I/O パネルの塗装されていない金属面に触れて静電気 を除去します。

静電気はコンピュータの内部部品を損傷させる恐れがあるので、作業中も定期 的にI/Oパネルに触れて静電気を除去してください。

### 静電気放電への対処

静電気は、コンピュータ内部の電子部品を損傷する恐れがあります。静電気による 損傷を防ぐために、メモリモジュールなどのコンピュータの電子部品に触れる前に、 身体から静雷気を除去してください。コンピュータのI/Oパネルの塗装されていな い金属面に触れることにより、静雷気を除去することができます。

コンピュータ内部の作業中にも、定期的に I/O コネクタに触れて、身体内に蓄積し た静雷気を除去してください。

さらに、静雷気放雷 (ESD) による損傷を防止するために、以下の手順を実行する ことをお勧めします。

- 静電気に敏感な部品を出荷用梱包から取り出す場合は、部品を取り付ける用意 ができるまでは、その部品を静電気防止梱包材から取り出さないでください。 静電気防止パッケージを開梱する直前に、必ず身体から静電気を除去してくだ さい。
- 静電気に敏感な部品を運ぶ場合は、最初に静電気防止容器またはパッケージに  $\bullet$ 入れてください。
- 静電気に敏感な部品の取り扱いは、静電気のない場所でおこないます。可能で あれば、静電気防止用のフロアパッドと作業台パッドを使用してください。

これらの注意事項を守る必要がある場合には、本書全体を通して、以下のように表 示されます。

注意:本書の冒頭にある「静電気放電への対処」を参照してください。

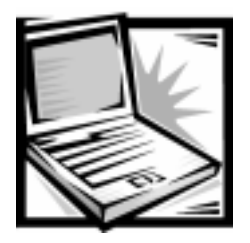

まえがき

### このガイドについて

このガイドは、Dell ノートブックコンピュータをご使用になる全てのユーザを対象 としています。コンピュータについて、初心者から経験豊富なユーザの方々まで幅 広くご利用いただけることを目的としています。また、基本的なトラブルシュー ティングの手順や、コンピュータとそのコンポーネントを検証するための Dell 診断 プログラムの説明も記載されています。

以下は、それぞれの章と付録についての概要です。

- 第1章「はじめに」では、コンピュータの主な機能について説明します。
- 第2章 「オプションとアップグレード」では、アップグレード一覧、および Dell が提供しているオプションとアップグレードの取り付け手順について説明しま す。
- 第3章「トラブルシューティング」では、問題が起きた際にまず最初に行うべき 確認事項とその手順、およびソフトウェア上の問題を分析する際のガイドライ ンについて説明します。
- 第4章「システムソフトウェアへの対処」では、ドライバとソフトウェアの再イ ンストールについて説明します。
- 第5章「困ったときは」では、Dellが提供するヘルプツールについて説明します。 また、Dell テクニカルサポートにお問い合わせになる際の手順についても説明 します。
- 付録A「仕様」には、ご使用のノートブックコンピュータに関する詳細が必要な ときに役立つ参考資料が記載されています。
- 付録B「セットアップユーティリティの使い方」では、コンピュータの省電力機 能など、システムの設定を変更する場合のセットアップユーティリティへのア クセス方法について説明します。
- 付録 C「システムメッセージ」では、システムメッセージおよびフラッシュコー ドについて説明します。
- 付録D「認可機関の情報」は、ご使用のコンピュータの検証および認可をおこ なった機関についての情報です。

### 保証

Dell Computer Corporation の製品は、新品または業界標準に照らし合せて新品相当 と見なされる部品を使用してそのハードウェア製品を製造しています。

保証に関しては別紙の『Dell Service & Support のご案内』を参照してください。

### その他のマニュアル

ご使用のコンピュータには、この『リファレンス&トラブルシューティングガイド』 の他にも、以下のマニュアルが付属しています。

- 『セットアップガイド』は、Dell Inspiron のセットアップおよびハードウェアの 使い方について記載されています。
- システムヘルプはお使いのコンピュータを使用するために必要な情報を提供し ます。

システムヘルプを開くには、「スタート〕から「プログラム→ Dell Documents] を選択し、[Dell Inspiron 2000 System Help] をクリックしてください。

また、以下のマニュアルが付属している場合もあります。

コンピュータまたはソフトウェアに関する変更について説明したアップデート のマニュアル。

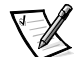

#### メモ:アップデートには最新の情報が含まれていますので、その他のマニュア ルをお読みになる前に必ずアップデートに関するマニュアルをお読みください。

ご使用のコンピュータにプリインストールされたオペレーティングシステムの  $\bullet$ マニュアル。このマニュアルはご使用になるオペレーティングシステムの設定 方法について記載されています。

### 注意事項に関する表記上の規則

以下の項では、本書で使用する注意事項の記載に関する規則について説明します。

#### メモ、注意、警告

本書では、ゴシック体や青字で表記し、アイコンをつけて表示している箇所があり ます。これらは、メモ、注意、および警告であり、使い方は次のとおりです。

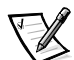

メモ:操作上、知っておくと便利な情報が記載されています。

注意:ハードウェアの破損またはデータの損失の可能性があることを示します。ま た、その問題を回避するための方法も示されています。

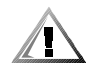

警告:問題を回避しないと、軽~中程度のけがを負う危険性があることを示します。

#### 本文の表記上の規則

以下は、特定の項目をわかりやすく示すために本書で使用している表記規則の定義 です。

• インタフェースコンポーネントは、モニタに表示されるウィンドウタイトル、 ボタンおよびアイコン名、メニュー名および選択項目、およびオプションです。 これらは「 1内に表示します。

例: [OK] をクリックします。

• キーボードのそれぞれのキーに記されているキーキャップは、角括弧で囲んで 示します

例: <Fnter>

キーの組み合わせは、(特に指示のある場合を除き)ある機能を実行するために 複数のキーを同時に押すことを意味します。

例: < Ctrl> < Alt> < Fnter>

● ボールド体で示されている小文字は、説明だけを目的とする、実際に文字を入 力する必要がないコマンドです。

例: setup コマンドを使用して....

ただし、手順の一部として、実際に文字を入力するコマンドにはクーリエ体が 使用されています。

例:format:とタイプしてドライブAのディスケットをフォーマットします。

● ファイル名およびディレクトリ名は小文字のボールド体で示されます。

#### 例: autoexec.bat および c: ¥windows

シンタックスラインは、コマンドおよびその指定可能な全てのパラメータで構  $\bullet$ 成されますコマンドは小文字のボールド体で示されます。変数パラメータ (ユーザが実際の値に置き換えるもの)は、イタリック体の小文字で示されま す。定数パラメータはボールド体の小文字で示されます。

#### 例: del [drive:][[path]filename] [/p]

コマンドラインはコマンドで構成され、コマンドの指定可能な、1つまたは複数  $\bullet$ のパラメータが含まれることがあります。コマンドラインは、クーリエ体で表 記されます。

例: del c: ¥myfile.doc

● 画面テキストは、ディスプレイや外付けモニタの画面に表示されるテキストで す。これにはシステムメッセージや、コマンドラインなど入力する必要のある コマンドの一部なども含まれます。コマンドラインはクーリエ体で表記されま す。

例:以下のメッセージが画面に表示されます。

No boot device available

● 変数は数値の代わりに使用する記号です。これらはイタリック体で表記します。 例: module n (nはメモリモジュール番号を表します)

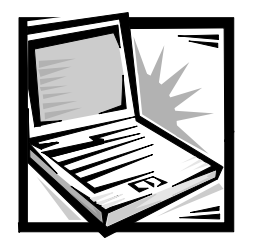

目次

### 第1章

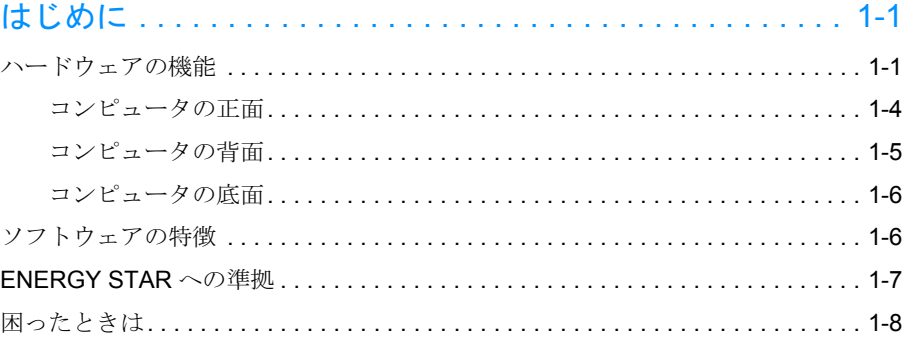

### 第2章

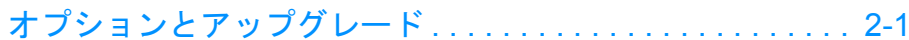

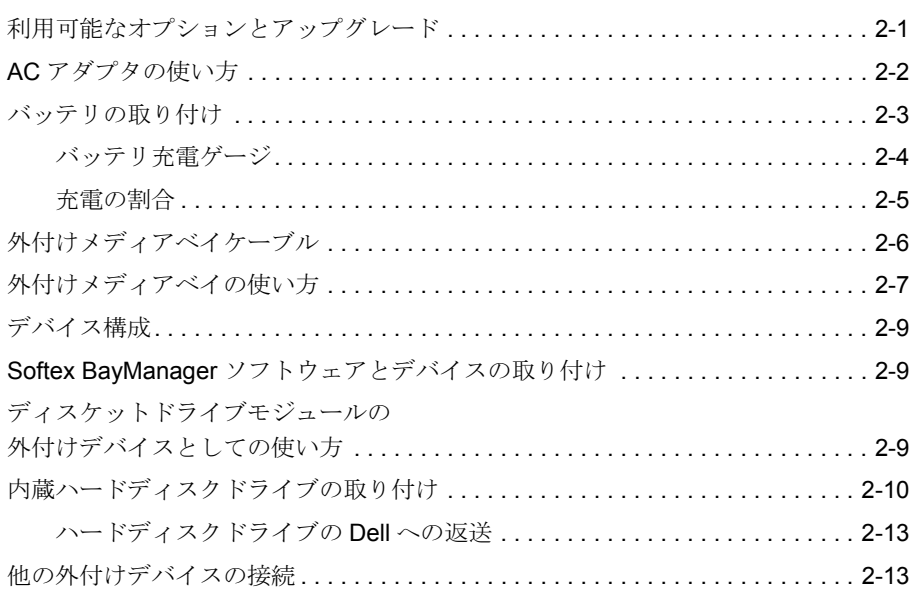

第3章

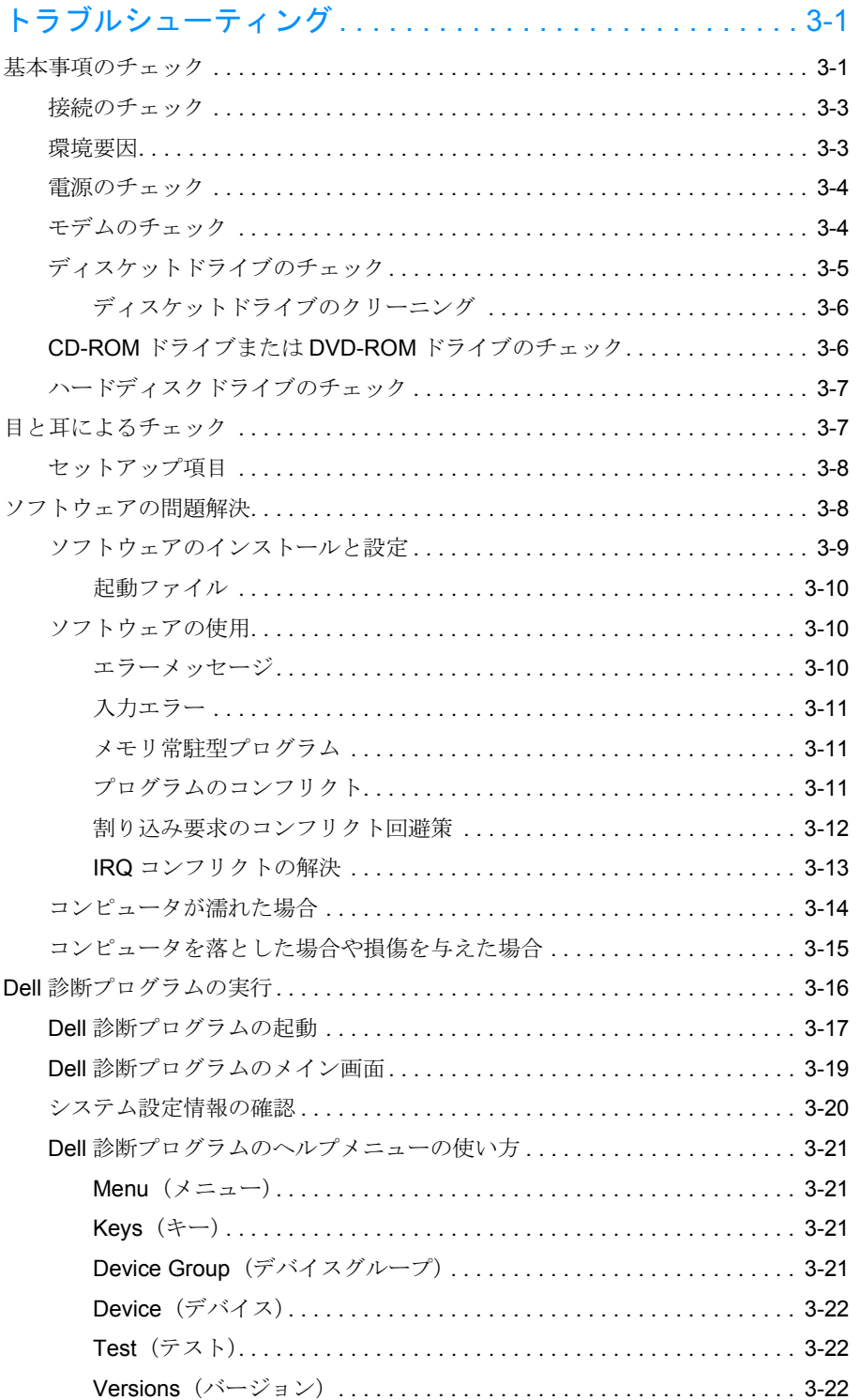

### 第4章

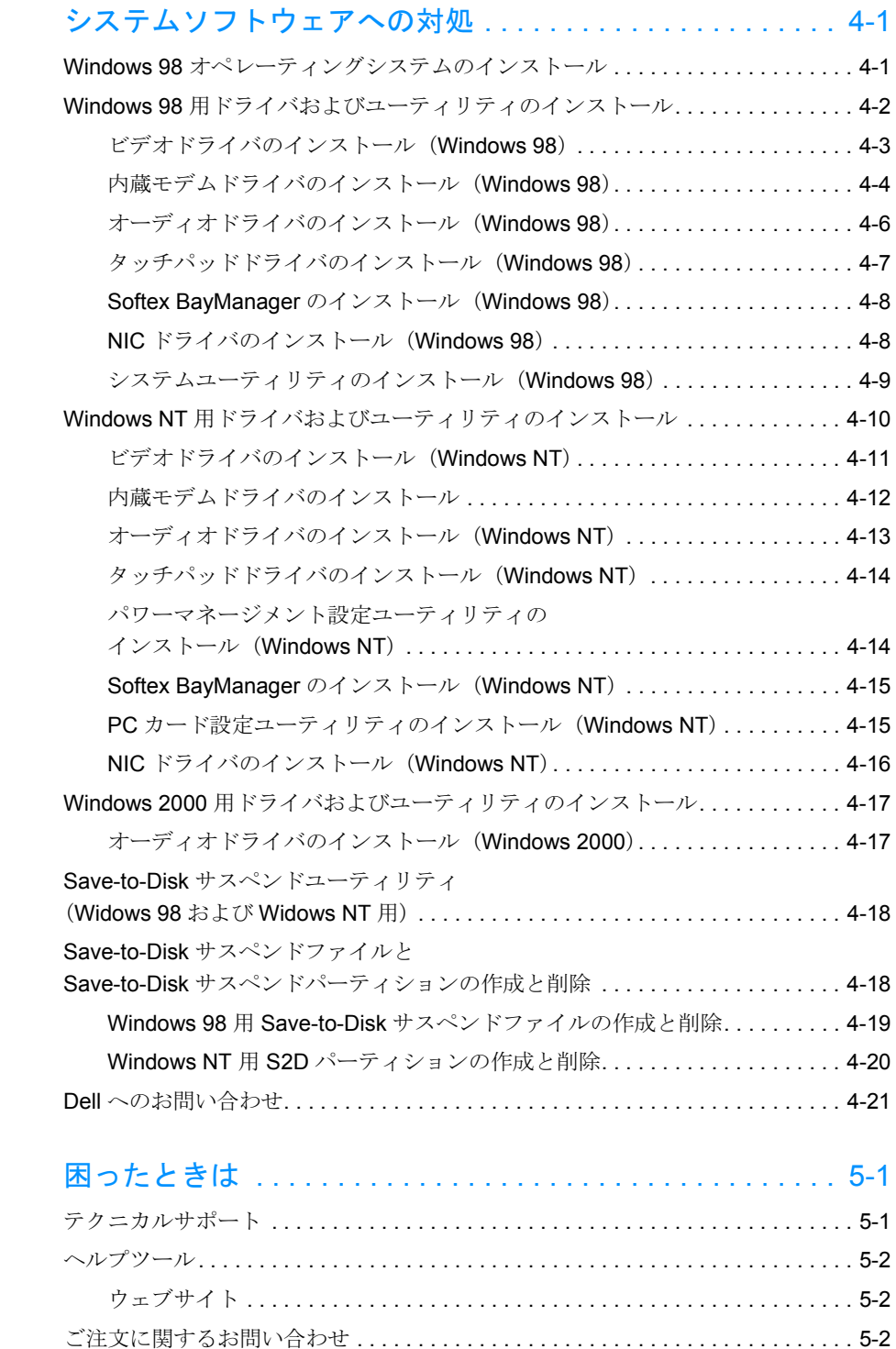

第5章

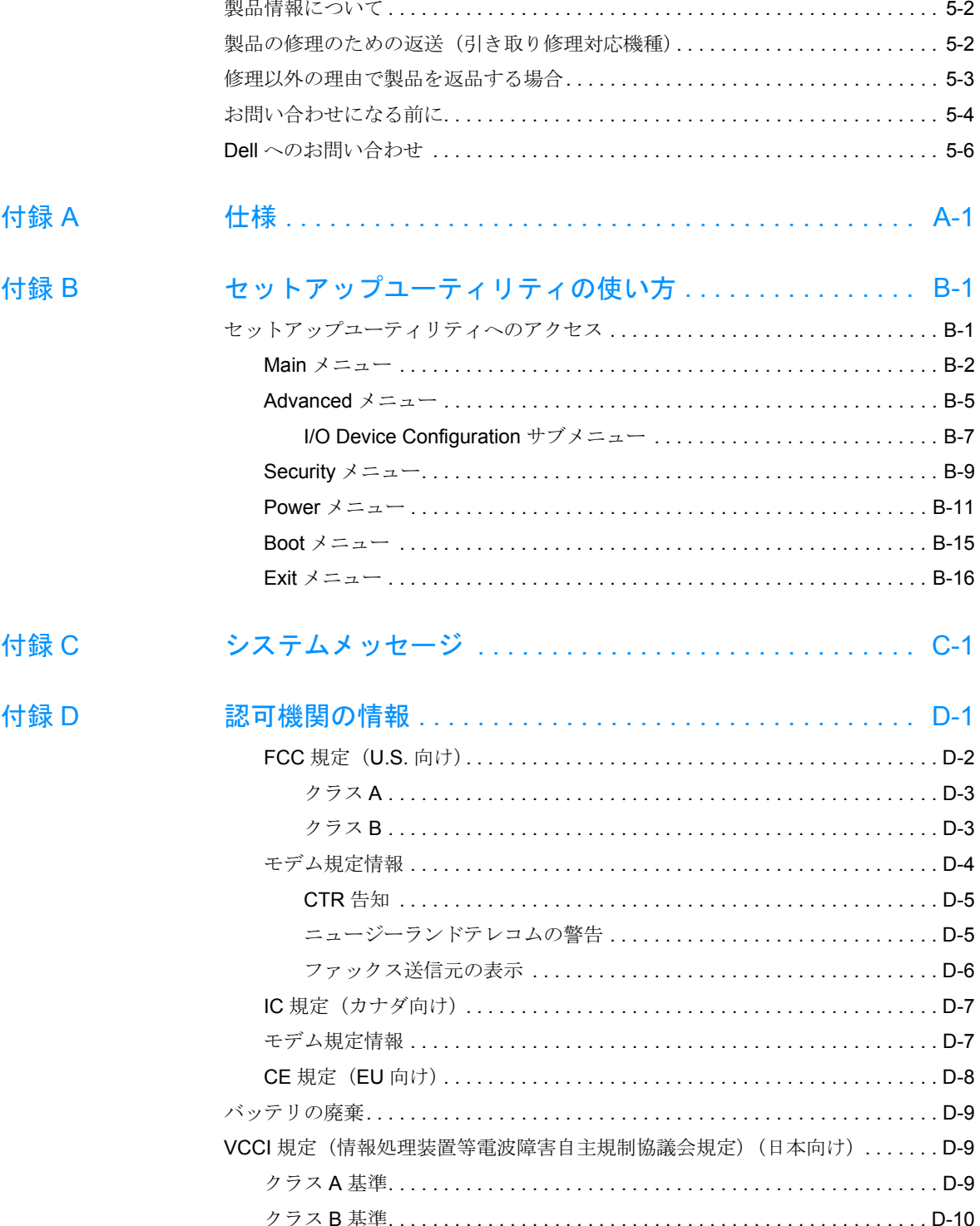

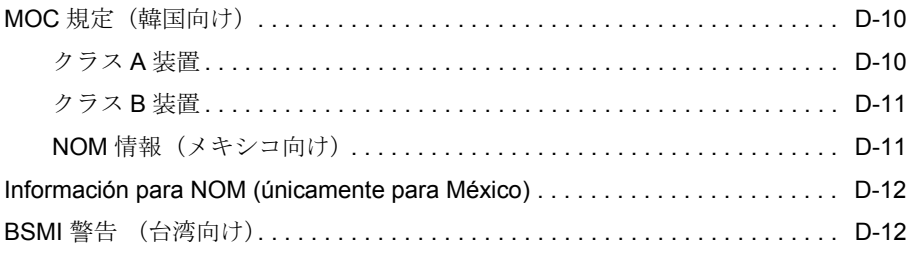

### 索引

図

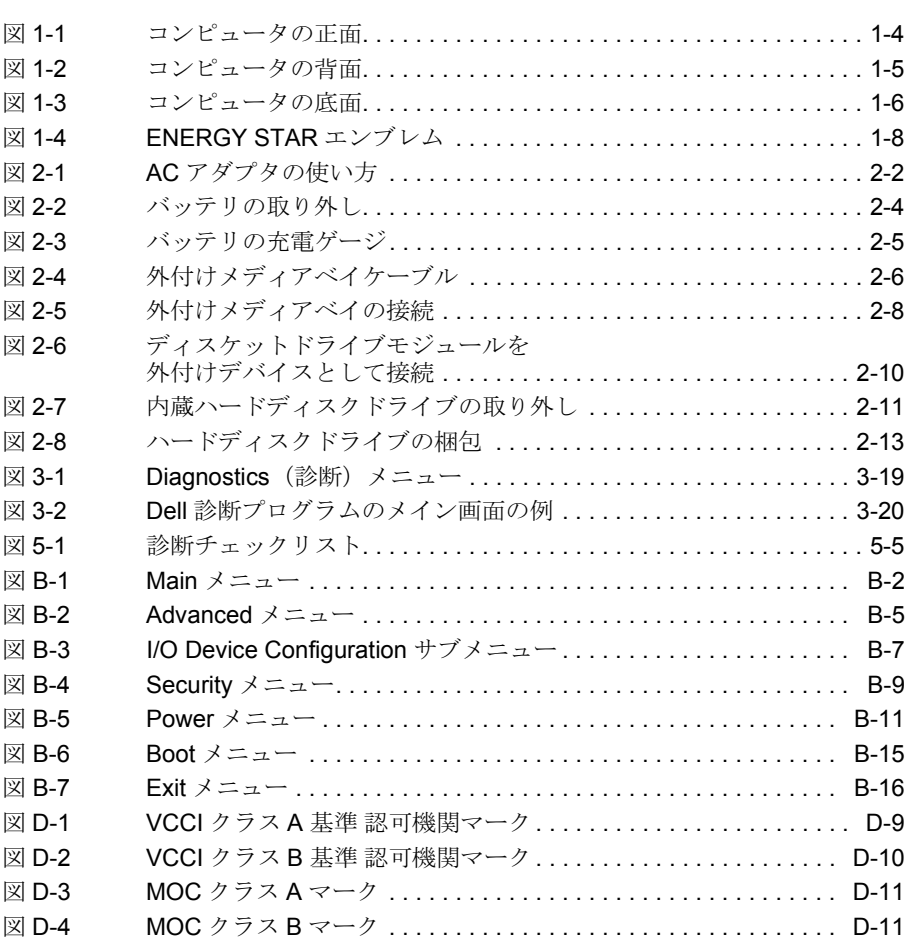

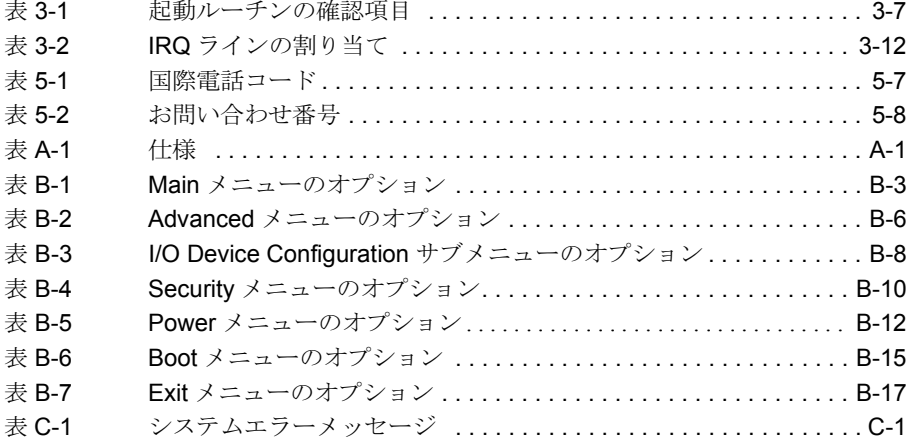

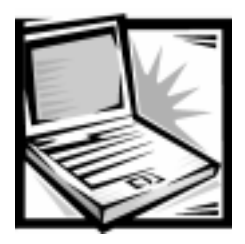

<span id="page-18-1"></span><span id="page-18-0"></span>第1章 はじめに

本章では、ご使用の Dell™ Inspiron™ ノートブックコンピュータの主なハードウェア およびソフトウェアの機能について説明します。

## <span id="page-18-2"></span>ハードウェアの機能

コンピュータのハードウェアの機能は次のとおりです。

- 最新のプロセッサテクノロジを採用した、インテル<sup>®</sup>モバイルマイクロプロセッ サ。
- システムメモリとして最低64 MBのSDRAMを装備。最大256 SODIMMSまで増 設可能。
- ディスケットドライブ、CD-ROM ドライブ、CD-RW ドライブ、DVD-ROM ドラ イブ (Microsoft® Windows® 98 Second Edition または Windows 2000 オペレー ティングシステムが稼動するコンピュータのみ)、SuperDisk ドライブなど、各 種モジュールの1つを取り付けることができる外付けメディアベイ。

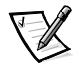

メモ:コンピュータの出荷時には、外付けメディアベイにディスケットドライ ブが取り付けてあります。このディスケットドライブを取り外して、他のデバ イスを取り付けるには、第2章の「外付けメディアベイの使い方」を参照して ください。

Microsoft Windows NT® オペレーティングシステムは、DVD テクノロジをサ ポートしていないため、DVD-ROM ドライブは Windows 98 Second Edition ま たは Windows 2000 オペレーティングシステムを使用しているコンピュータで しか利用できません。

- 2.5 MBビデオメモリ付き256ビットハードウェア加速式NeoMagic NM2200 AGP ビデオコントローラ。
- アクティブマトリックス SXGA の TFT カラーディスプレイ。
- NeoMagic NMG5 + AC97 CODEC オーディオコントローラ。ハードウェア  $\bullet$ wavetable をサポート、3D サラウンドサウンド。
- 内蔵ステレオスピーカーとマイク。  $\bullet$
- 外付けスピーカー、ヘッドフォン、または外付けマイクを接続するコネクタ。
- ATA (Advanced Technology Attachment) /IDE (integrated drive electronics) ハードディスクドライブインタフェース用 Ultra DMA(direct memory access)/ 33 データ転送プロトコル。Ultra DMA/33 により、最高 33 MB/ 秒のデータ転送 が可能。
- Windows オペレーティングシステムでサポートされる2つの特殊キーを備えた キーボード。
- マウスの機能をすべて備える Personal System/2 (PS/2) 互換タッチパッド。
- マウス、プリンタ、コンピュータ用スピーカーなどの周辺機器接続を簡略化す る USB 機能。コンピュータの背面パネルにある USB コネクタは、キーボード、 マウス、プリンタ、およびコンピュータ用スピーカーなど複数の USB 対応デバ イスのための単一の接続ポイントとなります。また、USB 対応デバイスはコン ピュータの稼動中でも、取り付け、取り外しが可能です。

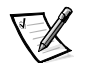

メモ: Windows NT は、USB 機能をサポートしていません。

オリジナルのシステム構成に含まれていない USB デバイスを接続する際は、そ のデバイスの機能をフルに発揮するために専用のドライバをインストールしな ければならない場合があります。詳細については、USBデバイスの製造元にお 間い合わせください。

バッテリベイに取り付けられたリチウムイオンバッテリ。

注意:バッテリは穴を空けたり焼却したりしないでください。バッテリが充電 できなくなったら、お住まいの地域の廃棄物または環境問題を所轄する機関に、 コンピュータのリチウムイオンバッテリの廃棄についてご相談ください。この バッテリに採用されているリチウムイオンテクノロジは、時計のバッテリなど 他のバッテリに採用されているリチウムメタルテクノロジと比べて、環境に対 する危険がかなり少なくなっています。

● 3.3 Vまたは5 V PC カード用のコネクタ付き PC カードスロット。PC カードコネ クタは、ZV (Zoomed Video) ポートカードの利用をサポートします。

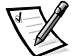

メモ: PC カードコントローラは、PC カード上で 32 ビットデータ転送を行な うための CardBus 規格をサポートしています。

Windows NT は、Zoomed Video をサポートしていません。

- 高性能シリアルポートコネクタ×1。  $\bullet$
- 単方向、双方向または ECP (Extended Capabilities Port) モードに設定できるパ ラレルポートコネクタ×1。
- PS/2 キーボード/マウスポートコネクタ×1。
- 内蔵 56-Kbps V.90 コントローラレスモデム。(諸外国仕様の電話機器に対応)
- 内蔵 3Com<sup>®</sup> 10/100-BASETX PCI バスマスタ Ethernet NIC。  $\bullet$
- 市販のセキュリティケーブルを接続してコンピュータの盗難を防止できるセ キュリティケーブルコネクタ。
- バッテリの消費電力を節約できる、2つの省電力モード–スタンバイモードおよ び save-to-disk サスペンドモード --。バッテリが切れそうな場合は、 save-to-disk サスペンドモードで、すべてのシステムデータをハードディスクド ライブに待避してコンピュータの電源を切ることによって、データの損失を防 ぎます。
- 可変速ファンとマイクロプロセッサ速度変化を利用して、稼動中のコンピュー タを最適な温度に保つ、自動温度管理システム。

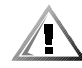

警告:コンピュータは、基部が皮膚の露出した部分に直接触れた状態では、稼動さ せないでください。長時間にわたって稼動していると、基部内に熱がこもる可能性 があります。皮膚に触れた状態が続くと、不快感が生じたり、火傷をひきおこす恐 れがあります。

<span id="page-21-0"></span>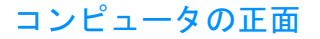

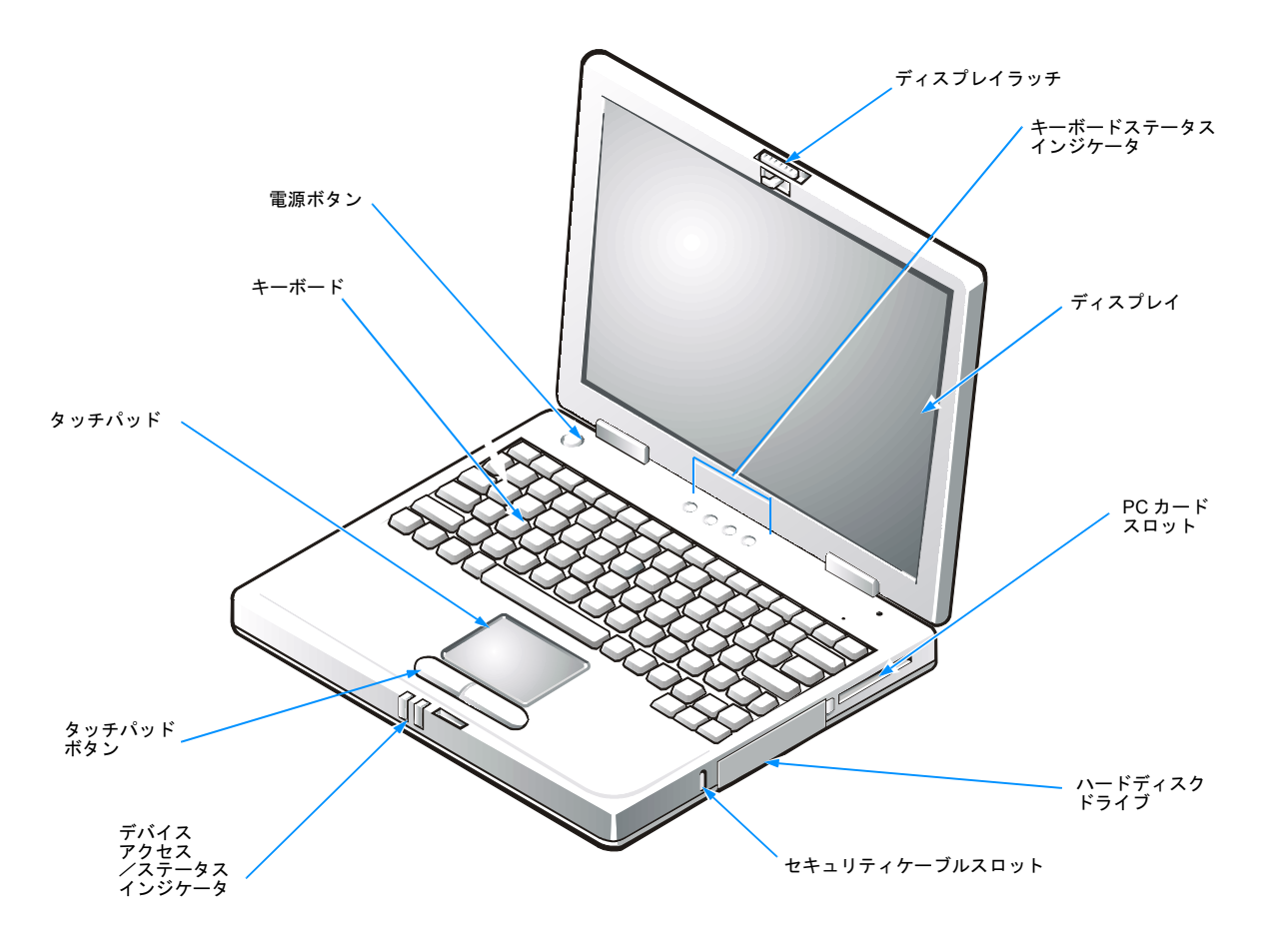

<span id="page-21-1"></span>図1-1 コンピュータの正面

<span id="page-22-0"></span>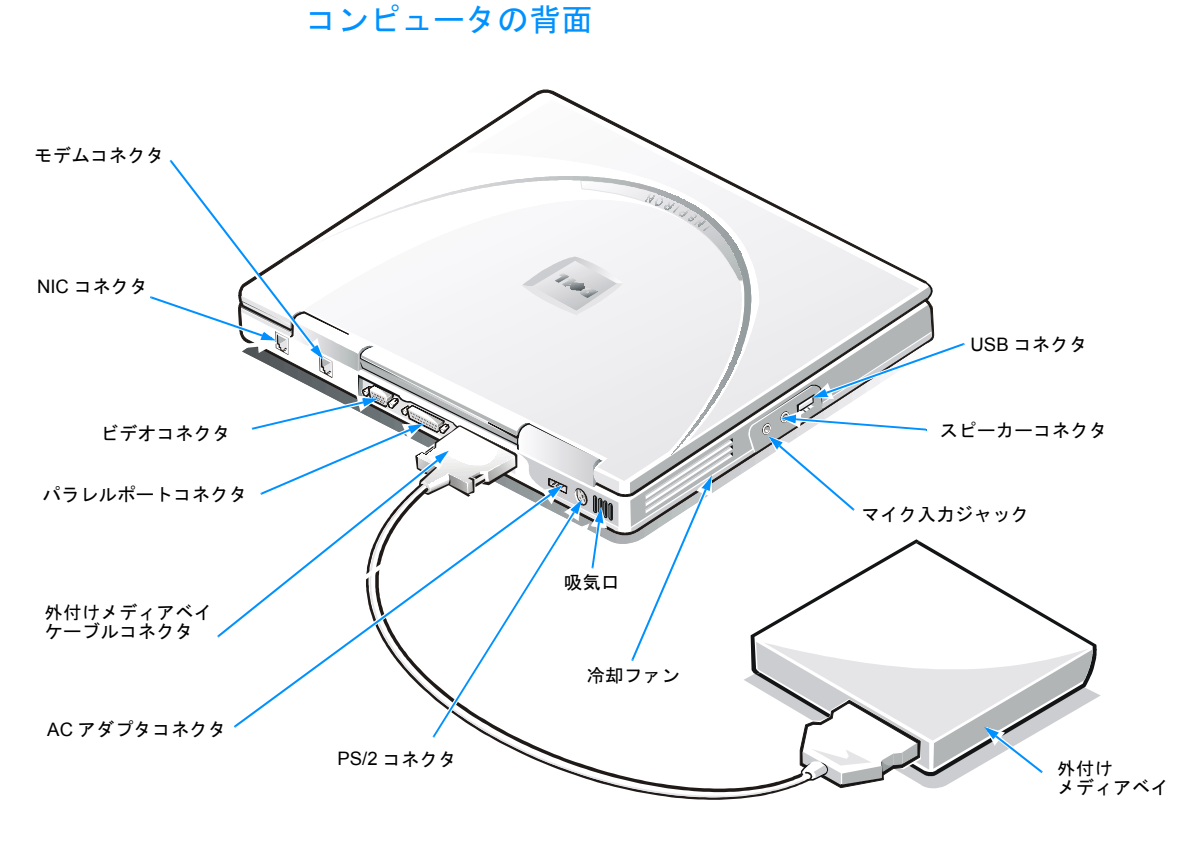

<span id="page-22-1"></span>図1-2 コンピュータの背面

### <span id="page-23-0"></span>コンピュータの底面

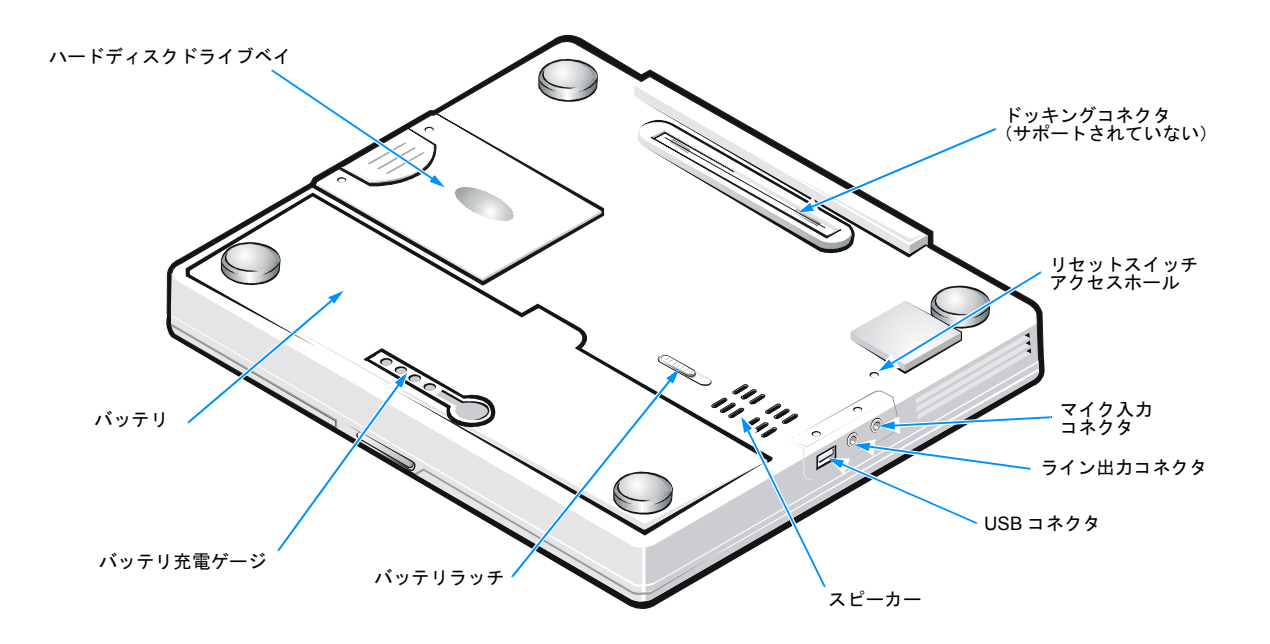

<span id="page-23-2"></span>図 1-3 コンピュータの底面

### <span id="page-23-1"></span>ソフトウェアの特徴

コンピュータのソフトウェアの特徴は次のとおりです。

- ハードディスクドライブにインストールされている Microsoft Windows 98 Second Edition、Windows 2000 または Windows NT オペレーティングシステ  $\Delta_{0}$
- ウイルス検出ソフトウェア。
- 640 × 480 ピクセルを超えるビデオ解像度をサポートする、ビデオドライバの標 準セット。
- 内蔵オーディオ機能を備えるコンピュータには、オーディオユーティリティが 付属。
- CD-ROM ドライブまたはスピーカーなど、さまざまな種類のハードウェアデバ イスとの通信方法をコンピュータに伝えるドライバ。これらのドライバの再イ

ンストールが必要な場合、またはオペレーティングシステムをインストールし た場合は、ご使用のコンピュータに付属の System Software CD を使用します。 ドライバをインストールする手順については、第4章「システムソフトウェア への対処」を参照してください。

- メモ: System Software CD に含まれているドライバは、ハードディスクドライ ブにプリインストールされています。これらのドライバの最新バージョンを以 下の Dell ウェブサイト http://support.jp.dell.com からダウンロードするには、 File Library をクリックし、ご使用のコンピュータのモデルを選択してください。
- Microsoft Windows 98 Second Edition または Windows 2000 オペレーティングシ ステムを使用するコンピュータには、オプションソフトウェアのDVDデコーダ ドライバが付属。

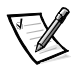

メモ: Windows NT は DVD デコーダドライバをサポートしていません。

- バッテリの消費電力を節約する、2つの省電力モード、–スタンバイモードと save-to-disk サスペンドモード - ベッテリが切れそうな場合は、save-to-disk サスペンドモードで、すべてのシステムデータをハードディスクドライブに待 避してコンピュータの電源をオフにすることによって、データの損失を防ぎま す。
- システム構成の情報を素早く参照して変更できる、システムセットアッププロ グラム。システムセットアッププログラムの使い方については、付録B「セッ トアップユーティリティの使い方」を参照してください。
- コンピュータの各コンポーネントやデバイスを診断するための、Dell 診断プログ ラム。診断プログラムの使い方については、第3章の「Dell診断プログラムの 実行」を参照してください。

## <span id="page-24-0"></span>ENERGY STAR<sup>®</sup>への準拠

特定の構成の Dell コンピュータシステムは、省エネコンピュータを目指した米国環 境保護局 (EPA) が規定する要件を満たしています。ご使用のコンピュータの正面 パネルに ENERGY STAR® エンブレム (図1-4 を参照) があれば、このコンピュー タの出荷時の構成はこの規格に準拠しており、コンピュータの ENERGY STAR<sup>®</sup> 電 力管理機能のすべてが使用できます。

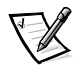

メモ:Dell Computer Corporation は、ENERGY STAR® のパートナーです。本製品は エネルギー効率に関して、ENERGY STAR<sup>®</sup> ガイドラインを満たしています。

ENERGY STAR® エンブレムの付いた Dell コンピュータは、Dell からの出荷時に EPAENERGY STAR<sup>®</sup>の要件に従って構成されていることが証明されています。この 構成になんらかの変更(拡張カードまたはドライブの増設など)をおこなうと、シ ステムの消費電力は EPA の ENERGY STAR<sup>®</sup> Computers プログラムで設定されてい る限界を超えるおそれがあります。

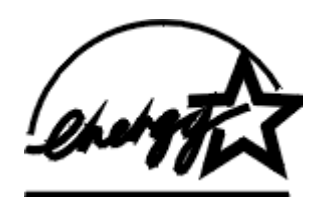

#### <span id="page-25-1"></span>図 1-4 ENERGY STAR<sup>®</sup> エンブレム

EPAのENERGY STAR<sup>®</sup> コンピュータプログラムは、省エネコンピュータ製品を促 進することによって大気汚染を減らすために、EPA とコンピュータメーカーが共同 で作成したものです。EPA では、ENERGY STAR コンピュータ製品を使用すること によって、コンピュータユーザの年間電気料が最高で20億ドル節約されると予測し ています。この雷気使用量の節減によって、温室効果の一番の原因となる二酸化炭 素の発生、および酸性雨の主要な原因である二酸化硫黄と窒素酸化物の発生を減少 させることができます。

またコンピュータユーザは、夜間および週末などコンピュータを長時間使用しない ときに雷源を切ることによって、雷気使用量とそれによる悪影響を減少させること ができます。

### <span id="page-25-0"></span>困ったときは

本ガイドの手順で不明な点がある場合や、コンピュータが期待通りに動作しない場 合は、Dell が用意しているさまざまな支援ツールをご利用できます。詳細について は、第5章「困ったときは」を参照してください。

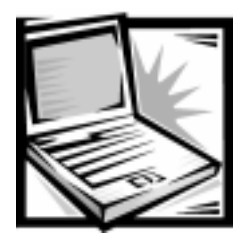

<span id="page-26-1"></span><span id="page-26-0"></span>第2章 オプションとアップグレード

本章では、ご使用のコンピュータ用のオプションおよびアップグレードの情報や取 り付け手順について説明します。

## <span id="page-26-2"></span>利用可能なオプションとアップグレード

Dell では、以下のアップグレードオプションを用意しています。

- 増設バッテリ
- 外付けポインティングデバイス、キーボードおよび数字キーパッド
- 外付けモニタ
- 外付けスピーカー、ヘッドホン、およびマイク
- プリンタ
- ハードディスクドライブ
- CD-ROM ドライブ
- DVD-ROM ドライブ
- SuperDisk ドライブ
- $\bullet$  AC  $7\overline{77}$
- PC $\n *D N*$
- 64、128 および 256 MB のメモリモジュール
- キャリングケース

これらのオプションやアップグレードを注文するには、Dellへご連絡ください。注 文方法については、第5章「困ったときは」を参照するか、システムのヘルプで 「Dellへのお問い合わせ」の項を参照してください。

## <span id="page-27-0"></span>AC アダプタの使い方

AC アダプタはAC 電源をコンピュータに必要であるDC 電源に切り替えます。AC アダプタキットには、AC アダプタケーブルと AC 雷源ケーブルの2本のケーブルが 含まれています (図2-1参照)。

AC アダプタをコンピュータに接続するときは、コンピュータの電源が入っている場 合と切れている場合のどちらでも構いません。

AC アダプタは世界各国のコンセントで使用できます。しかし、コンセントの形状は 国によって異なります。外国でAC 雷源を使用する場合は、その国に適した雷源 ケーブルが必要になる場合があります。

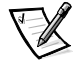

メモ:バッテリを取り付けたコンピュータを AC 電源で駆動すると、AC アダプタは バッテリを充電(必要な場合)して、フル充電状態に保ちます。

注意:コンピュータに電源を入れたりバッテリに充電したりする場合、AC アダプタ は机上または床上などの通気性のよい場所に置いてください。AC アダプタはキャリ ングケースの中など、通気性の悪い環境では使用しないでください。

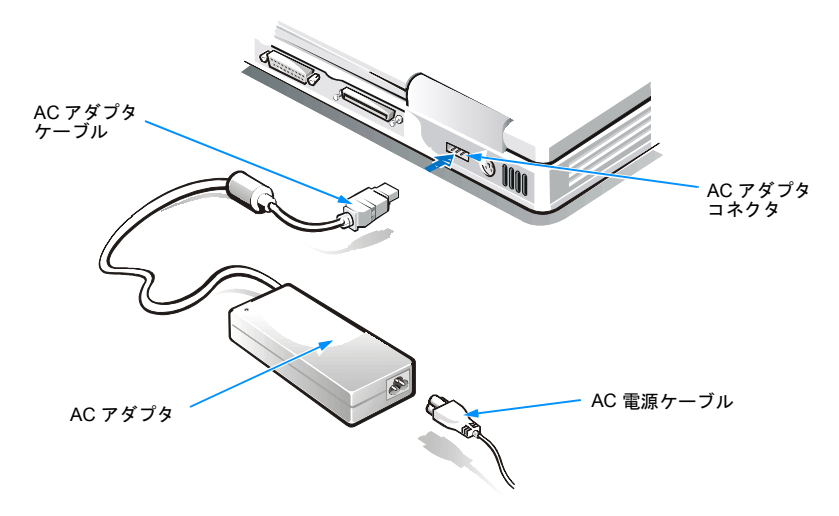

#### <span id="page-27-1"></span>図 2-1 AC アダプタの使い方

AC アダプタをコンピュータに接続するには、次の手順を実行します。

- 1. AC 電源ケーブルを AC アダプタに接続します(図 2-1 参照)。
- 2. AC 雷源ケーブルをコンセントに差し込みます。
- 3. AC アダプタケーブルをコンピュータのAC アダプタコネクタに差し込みます。

## <span id="page-28-0"></span>バッテリの取り付け

このコンピュータのバッテリベイには、出荷時にリチウムイオンバッテリが取り付 けられています。このバッテリはAC電源を使用できない場合にコンピュータに電 力を供給します。

注意:このバッテリは Dell Inspiron 2000 コンピュータ専用に設計されています。 バッテリまたはコンピュータの損傷を避けるために、このバッテリを他のコン ピュータで使用したり、他のコンピュータのバッテリを使用したりしないでくださ  $U_{\alpha}$ 

バッテリベイのバッテリを交換するには、以下の手順を実行します。

1. 開いているファイルをすべて保存してから閉じ、実行中のアプリケーションを すべて終了してから、コンピュータをシャットダウンします。

注意:データの損失を避けるため、コンピュータがコンセントに接続されている場 合以外は、コンピュータの雷源が入っているときにバッテリを取り外さないでくだ さい。

- 2. バッテリベイからバッテリを取り外します
	- a. ディスプレイを閉じ、コンピュータを裏返します。
	- b. ロック解除位置の方向にバッテリベイラッチをスライドします (図 2-2 参 照)。

バッテリが片側に飛び出します。

- c. 片手でラッチをロック解除位置に保持したまま、バッテリを持ち上げ、ベ イから出します (図2-2参照)。
- d. バッテリを外してから、ラッチから手を離します。
- 3. 図 2-2 のように新しいバッテリの位置を合わせ、バッテリの外側の端をバッテ リコンパートメントに押し込みます。

バッテリに付いている4つの小さなタブを、コンピュータの側面にある4つの スロットにけめ込みます。

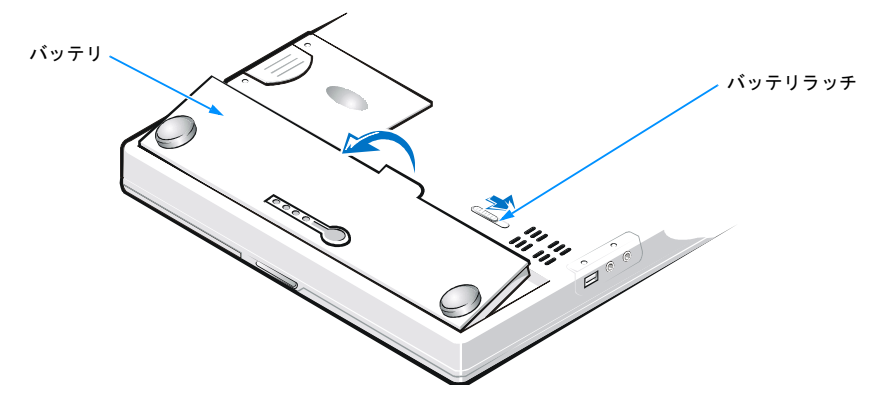

<span id="page-29-1"></span>図 2-2 バッテリの取り外し

4. バッテリを正しい位置にしっかりと押し込み、周りの面に対して平らになるよ うにします。バッテリラッチが完全に閉じていることを確認してから、コン ピュータを裏返して表面を上にしてください。

#### <span id="page-29-0"></span>バッテリ充電ゲージ

バッテリ充電ゲージはバッテリ上にあり、コンピュータの裏側から利用できます。4 つのインジケータとテストボタンが付いています。各インジケータはフル充電の 25%を表しています。インジケータが1つしか点灯していない場合は、使用前に充 電してください。本章で後述する「充電の割合」を参照してください。

充電レベルを確認するには、バッテリテストボタン (図2-3参照)を押します。該 当する数のインジケータが数秒間点灯し、バッテリに残っている充電量が表示され ます。

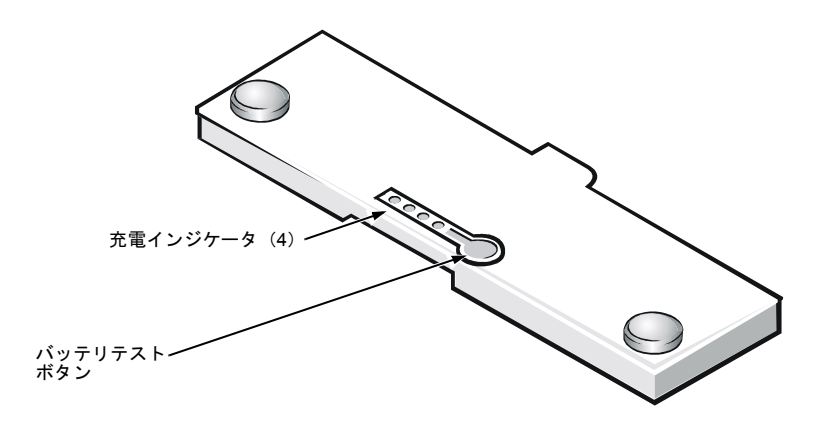

<span id="page-30-1"></span>図 2-3 バッテリの充電ゲージ

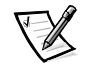

#### メモ:充電インジケータが短い間隔で点滅する場合は、オーバーヒートなどの一時 的または復旧の可能性のある故障を示しています。充電レベルを再確認する前に、 バッテリが熱くなくなるまで数分待ちます。

バッテリに復旧不可能な故障が生じた、あるいは完全に消耗した場合、バッテリテ ストボタンを押しても充電インジケータは一つも点灯しません。バッテリをコン ピュータに取り付け、タッチパッドの前面にあるバッテリステータスインジケータ が赤になった場合、そのバッテリは故障している、あるいは消耗し切っています。 バッテリステータスインジケータが赤になった場合、バッテリを一晩充電し、翌日 に確認します。バッテリが完全に消耗すると、充電にかかる時間は通常よりも長く なります。

新しいバッテリを購入するには、Dell にお問い合わせいただくか、Dell ウェブサイ ト http://www.dell.com/jp/ にアクセスしてください。古いバッテリは、付録Dの 「バッテリの処分」を参照し、適切に処分してください。

#### <span id="page-30-0"></span>充電の割合

バッテリ充雷ゲージは、4つのインジケータライトを使ってバッテリに残っている 充電の割合を示します。

- インジケータが1つ点灯する場合、バッテリには1~25%の充電量が残っていま す。
- インジケータが2つ点灯する場合、バッテリには26~50%の充電量が残っていま す。
- インジケータが3つ点灯する場合、バッテリには51~75%の充電量が残っていま  $\bullet$ す。
- インジケータが4つ点灯する場合、バッテリには76~100%の充電量が残ってい ます。

### <span id="page-31-0"></span>外付けメディアベイケーブル

メディアベイケーブルを使用して (図2-4参照)、ご使用のコンピュータを外付けメ ディアベイの内部または外部のいずれかにあるデバイスに接続できます。

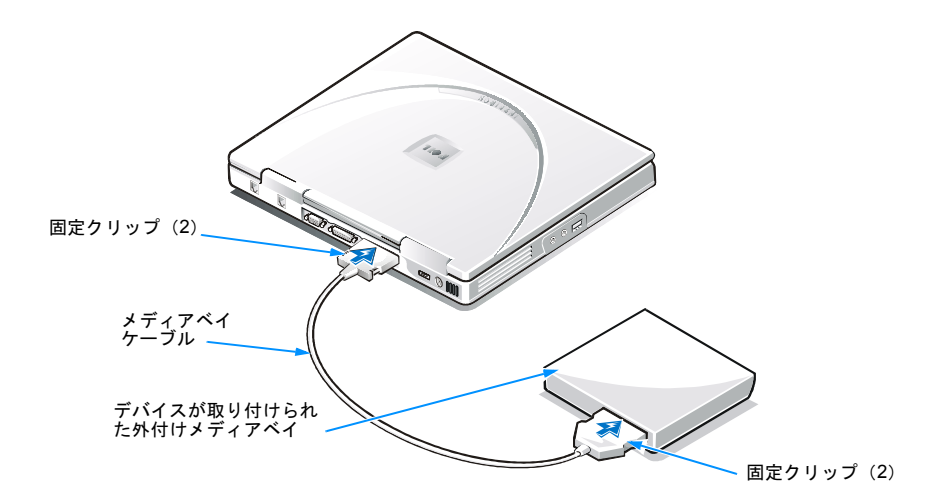

<span id="page-31-1"></span>図 2-4 外付けメディアベイケーブル

ケーブルを図のように接続するには、大きい方のケーブルコネクタを金属部分が下 になるようにして、メディアベイ背面のスロットを介してデバイスにしっかりと接 続します。ケーブルのもう一方の端をコンピュータのメディアベイコネクタに接続 します。両方の接続について、取り付けクリップが完全にかみ合っていることおよ びコネクタがしっかり固定されていることを確認してください。

ケーブルをデバイスから取り外すには、取り付けクリップを押し込みながらコネク タをまっすぐに引き抜きます。

## <span id="page-32-0"></span>外付けメディアベイの使い方

メディアベイは以下のデバイスをサポートしています。

- ディスケットドライブ
- CD-ROM ドライブ
- CD-RW ドライブ
- DVD-ROM

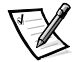

メモ: Microsoft Windows NT は DVD テクノロジをサポートしていないので、 DVD-ROM ドライブは、Microsoft Windows 98 Second Edition または Windows 2000 が稼働するコンピュータでしか使用できません。出荷時に DVD-ROM ドライブを搭載していたコンピュータに Windows NT をインストールした 場合、DVD-ROM ドライブは CD-ROM ドライブとして機能します。

- SuperDisk ドライブ
- セカンドハードディスクドライブ

コンピュータ出荷時には、ディスケットドライブが外付けメディアベイに取り付け られています。

注意:外付けメディアベイコネクタに直接デバイスを接続する場合、外付けメディ アベイを使わずにメディアベイケーブルを使うこともできます。

外付けメディアベイ内のデバイスを取り付けるには、次の手順を実行します。

1. お使いのコンピュータで、Softex BayManager を備えたプリインストールされて いる Windows 98 オペレーティングシステム、または Softex Docking Services を備えたプリインストールされている Windows NT オペレーティングシステムが 稼動している場合は、画面の右下角のシステムトレイにある Softex アイコン (小さなノートブックコンピュータが開いているアイコン)を右クリックして、 [Remove] または [Swap Devices] または [Insert Bay Devices] のどれかをク リックします。

お使いのコンピュータで Softex BayManager が稼動していない場合は、作業中 のファイルを保存し、開いているファイルや実行中のアプリケーションをすべ て終了してから、コンピュータの雷源を切ります。

お使いのコンピュータで Windows 2000 を稼動している場合:メディアベイで のデバイスの交換はオペレーティングシステムがサポートしています。次の項 の説明に従ってデバイス本体を取り付けたり、取り外すことはできますが、

ハードウェアの接続を切ったり、イジェクトする手順の詳細については、本項 の Softex 用の手順の代わりに、Windows 2000 のマニュアルを参照してくださ  $V_{0}$ 

注意:デバイスが外付けメディアベイに内蔵されていない場合、デバイスは壊 れやすいので、損傷を避けるために取り扱いには十分注意する必要があります。 デバイスの上から押したり、デバイスの上に重い物を置いたりしないでくださ い。ほこりや液体が付着しないように、予備のデバイスをトラベルケースの中 に入れてください。デバイスは安全な場所で保管してください。

- 2. 外付けメディアベイにデバイス (図2-5 参照) が入っている場合、以下の手順 を実行してデバイスを取り出します。
	- a. ディスプレイを閉じてコンピュータを裏返します。
	- b. メディアベイラッチをロック解除アイコンの方にスライドさせます。
	- c. その位置でメディアベイラッチを保持したまま、もう片方の手でデバイス をベイから引き出します。
	- d. デバイスを取り出したら、メディアベイラッチを外します。
- 3. 新しいデバイスを、カチッという音がしてデバイスが完全に固定されるまで、 外付けメディアベイの中へしっかりと押し込みます。
- 4. 電源ボタンを押すと、通常の動作に戻ります。

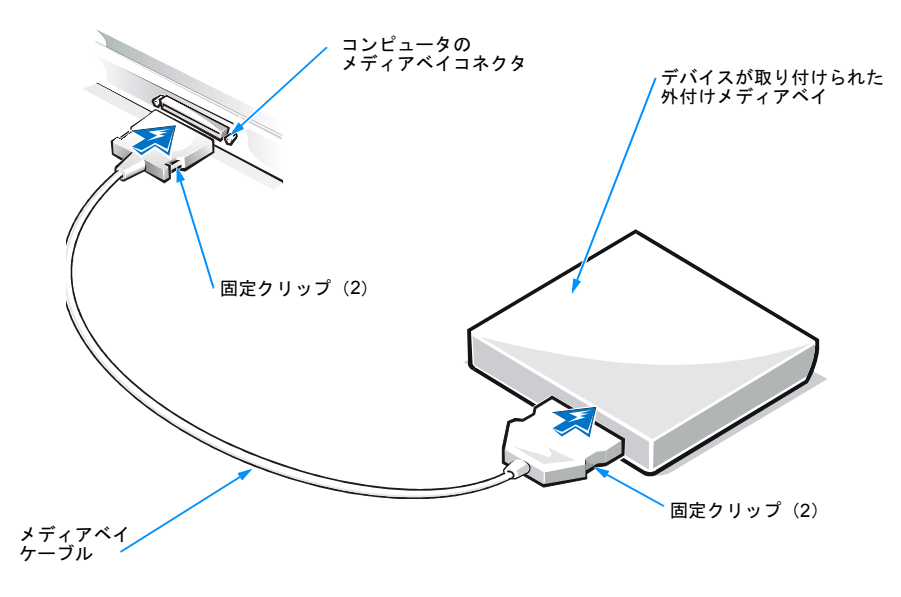

<span id="page-33-0"></span>図 2-5 外付けメディアベイの接続

注意:コンピュータの極端な過熱を避けるために、コンピュータの通気孔または冷 却ファンを外付けメディアベイの近くに置かないでください。

5. お使いのコンピュータに Softex Bay Manager が稼動している場合、[Softex Bay Manager]画面で「OK]をクリックします。「Device Removal]画面(表示さ れた場合)で [OK] をクリックしてから、[Device Configured] 画面で [OK] をクリックします。

手順1でコンピュータの電源を切った場合、電源ボタンを押してもう一度コン ピュータに雷源を入れます。

## <span id="page-34-0"></span>デバイス構成

デバイスによっては、初めてお使いになる前にそのデバイスの設定をしなければな らない場合があります。詳細についてはそのデバイスに付属のマニュアルを参照し てください。

### <span id="page-34-1"></span>Softex BayManager ソフトウェアとデバイスの 取り付け

ご使用のコンピュータでは、Softex BayManager が稼動している場合があります。 Softex BayManager をインストールすると、コンピュータの稼動中に外付けメディ アベイにあるデバイスを変更することができます。デバイスをコンピュータに認識 させるために、コンピュータをシャットダウンして再起動する必要はありません。

## <span id="page-34-2"></span>ディスケットドライブモジュールの 外付けデバイスとしての使い方

ご使用のコンピュータの外付けメディアベイをすでに他のデバイスが使用している 場合、ディスケットドライブモジュールを外付けデバイスとして使用できます(図 2-6 参照)。

注意:ディスケットドライブモジュールケーブルは、ディスケットドライブモ ジュールのみに使用してください。

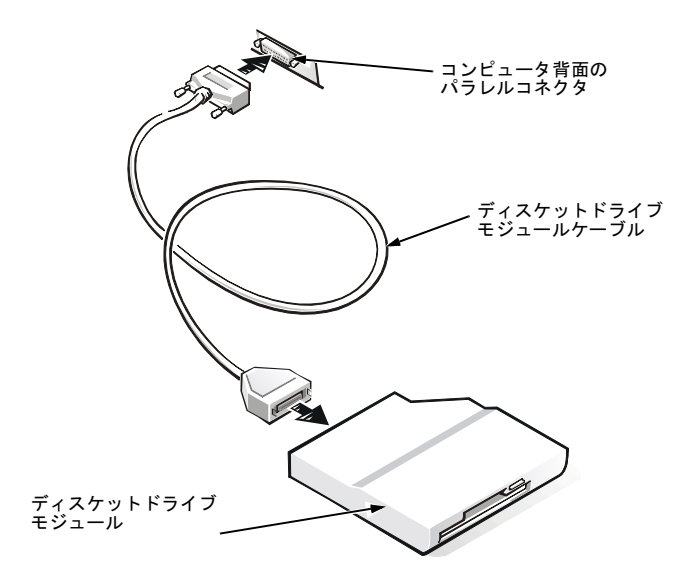

図 2-6 ディスケットドライブモジュールを外付けデバイスとして接続

<span id="page-35-1"></span>ディスケットドライブモジュールケーブルを使用して、ディスケットドライブモ ジュールを図のようにコンピュータ背面のパラレルコネクタに接続します。

## <span id="page-35-0"></span>内蔵ハードディスクドライブの取り付け

お使いのハードディスクドライブを取り替える前に以下の注意をよくお読みくださ  $V_{\alpha}$ 

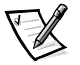

メモ:新しいハードディスクドライブにソフトウェアをインストールするには、 Microsoft Windows installation CD と System Software CD が必要です。

コンピュータの BIOS は、Dell 以外のベンダーのハードディスクドライブをサポー トしていない場合があります。Dell では、そうしたドライブの互換性の保証やサ ポートを行っていません。

注意:ハードディスクドライブは非常に壊れやすいので、取り扱いには十分注意し てください。ハードディスクドライブを扱うときは以下の指示に従ってください。

注意:ハードディスクドライブは、ドライブを保護するため、また、取り付けがし やすいように、金属製のキャリアに収められています。ハードディスクドライブの 取り外しおよび取り付けの際にはドライブキャリアを扱い、ドライブには直接触れ ないでください。
注意:ドライブは決して上から押さないでください。

注意·ドライブを落とさないでください。軽い振動や衝撃でもスピニングへッドと プレートが損傷を受け、ドライブが動作不能になる場合があります。

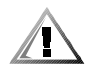

警告:ハードディスクドライブが熱くてさわれない場合があります。ドライブが熱 いときにコンピュータから取り外す場合は、金属製のハウジングに手を触れないで ください。

1. 開いているファイルをすべて保存してから閉じ、実行中のアプリケーションを すべて終了してから、コンピュータをシャットダウンします。

コンピュータの電源インジケータが消えるの待ってから、次の手順に進みます。

- 2. ディスプレイを閉じ、コンピュータを裏返してバッテリを取り外します。
- 3. ドライブベイに現在あるハードディスクドライブキャリアアセンブリを取り外 します。

#0 (かなり小さめ) のプラスドライバを使って、ドライブキャリアアセンブリ を固定している2本のネジを外します (図2-7参照)。ネジは後で使用するので 保管しておきます。

コンピュータを裏返した状態のままで、ドライブキャリアアセンブリの3つの グリップを押し下げ、アセンブリを真っ直ぐ引き出して取り外します。

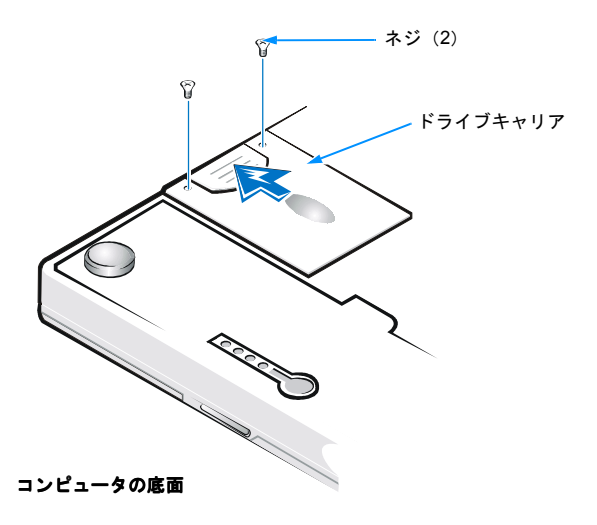

#### 図 2-7 内蔵ハードディスクドライブの取り外し

#### 4. 新しいハードディスクドライブを梱包から取り出します。

ハードディスクドライブを保管するときや持ち運ぶときに使用するために、梱 句を保管しておいてください。

注意:ドライブがドライブベイに簡単に差し込めない場合は、一度引き出して から再び差し込んでください。ドライブをドライブベイに無理に押し込まない でください。

注意:ネジがネジ穴にまっすぐに入っていることを確認してください。ネジ穴 に斜めに入っている場合は、ネジを締めないでください。ネジが簡単に締まら ない場合は、一度取り外し、取り付けなおしてください。ネジを締め過ぎない ようにしてください。

5. コンピュータに新しいハードディスクドライブを取り付けます(ドライブはド ライブキャリアに収められています)。

ハードディスクドライブキャリアアセンブリをドライブベイに挿入します。コ ネクタから先に、ラベルの付いた面を下にして(ラベルがコンピュータの上部 の方向を向くようにして)挿入します。カチッと音がして正しい位置にはまる までアセンブリをまっすぐに押し下げ、アセンブリがコンピュータケースの面 と平らになるようにします。

- 6. 手順3で取り外しておいたネジを締めます。
- 7. コンピュータの電源を入れます。
- 8. 第4章の「ハードディスクのパーティション作成と初期化」の説明に従い、ド ライブのパーティション作成と初期化を行います。
- 9. ドライブにオペレーティングシステムをインストールします。

オペレーティングシステムのインストールについては、第4章「システムソフ トウェアへの対処」を参照してください。

10. Dell 診断プログラムの IDE Devices デバイスグループを実行して、ドライブを テストします。

診断プログラムの実行については、第3章の「Dell診断プログラムの実行」を 参照してください

# ハードディスクドライブの Dell への返送

ハードディスクドライブを返送する必要がある場合は、元のパッケージに梱包して ください (図2-8参照)。正しく梱包しないと、ハードディスクドライブが輸送中に 破損する場合があります。

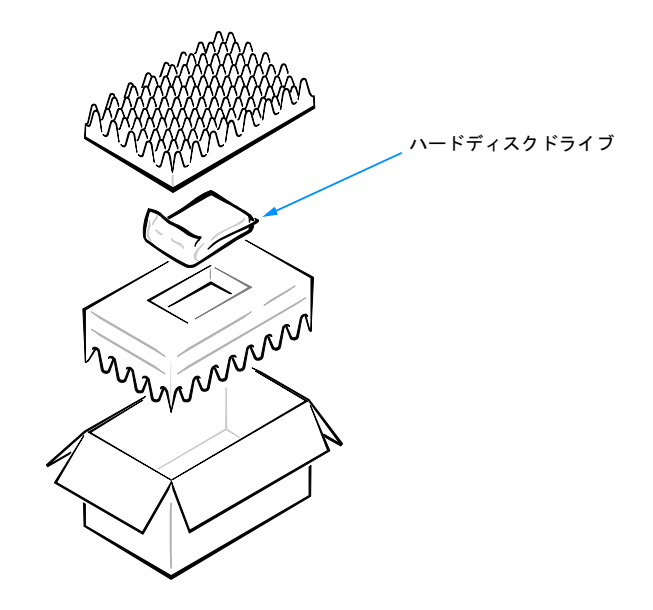

図 2-8 ハードディスクドライブの梱包

# 他の外付けデバイスの接続

ご使用のコンピュータにはさまざまな外付けデバイスを接続できます。手順につい ては、システムヘルプの「外付けデバイスの接続」の項を参照してください。シス テムヘルプを参照するには、[スタート] ボタンをクリックし、[プログラム]の [Dell Documents] をポイントして、[Dell Inspiron 2000 System Help] をクリック してください。

2-14 Dell Inspiron 2000 システムリファレンス & トラブルシューティングガイド

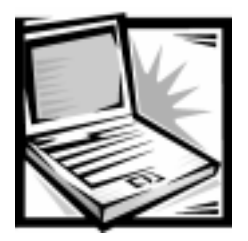

第3章 トラブルシューティング

本章では、コンピュータの基本的な問題の解決に役立つ、いくつかの初歩的な チェックや手順について説明します。さらに、もっと複雑な問題を解決するための 詳細なトラブルシューティングの情報や手順についても触れています。Dell にテク ニカルサポートを依頼する前に、本章に記載されているチェック項目を実行してく ださい。これらのチェック項目の確認だけではすぐに解決できない場合でも、Dell の技術者がユーザからの問題を診断、解決する際に役立ちます。

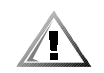

警告:システム基板の損傷を防ぐため、周辺機器の取り外しは、コンピュータの電 源を切って5秒以上経過してからおこなってください。

# 基本事項のチェック

コンピュータの初歩的なチェックをおこなうには、以下の手順を実行します。

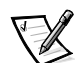

- メモ:コンピュータが濡れたり損傷した場合は、本章で後述する「コンピュータが 濡れた場合」または「コンピュータを落とした場合や損傷を与えた場合」を参照し てください。
- 1. 新しいハードウェアやソフトウェアをインストールした場合など、コンピュー タの構成を変更した時点から問題が起こり始めた場合は、可能なら変更を元に 戻してください。

問題が解決した場合は、インストールを試みたハードウェアやソフトウェアの マニュアル、または、変更内容を記載したドキュメントを確認してください。 特に、ソフトウェアパッケージやハードウェア製品に付属の各種テキストファ イル (readme.txt など) はすべて目を通してください。これらのファイルには、 ソフトウェアやハードウェアのマニュアルよりも新しい情報や補足的な情報が 記載されています。特に、readme ファイルにはインストール情報が記載され、 マニュアルの作成時には文書化されていない新たな改善点や、判明した問題点 が解説されています。

新しいハードウェアのインストールを試みた場合は、設定内容や利用可能なシ ステムリソースを再度確認してください。詳細については、ハードウェアデバ イスに付属のマニュアルを参照してください。また、システムの新たなハード ウェア構成を反映するように、セットアップユーティリティを正しく設定して いるか確認してください (付録B「セットアップユーティリティの使い方」を 参照)。

テクニカルサポートが必要な場合は、ご購入のハードウェア製品の製造元また は販売店にお問い合わせください。

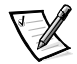

メモ: DellWare™ は、そのソフトウェアの製造元がサポートします。製品のサ ポート情報については、DellWare の付属マニュアルを参照してください。

- 2. 次の「接続のチェック」で説明されている手順を実行します。
- 3. 本章で後述する「環境要因」に記載されている項目をチェックします。
- 4. 電源に問題がある場合は、本章で後述する「電源のチェック」を参照してくだ さい。
- 5. 表 3-1 に示す起動ルーチンの状態をチェックしてください。

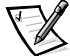

メモ:起動ルーチンとは、オペレーティングシステムがハードディスクドライ ブまたは起動ディスケット上のブートセクタから、起動ファイルを読み出して メモリヘロードするプロセスです。

- 6. エラーメッセージが表示された場合は、付録 C「システムメッセージ」を参照 してください。
- 7. 付録B「セットアップユーティリティの使い方」を参照して、セットアップ ユーティリティでの設定とコンピュータの構成が一致しているか確認してくだ さい
- 8. Dell診断プログラムを使って、コンピュータを検査します(本章で後述する 「Dell 診断プログラムの実行」を参照してください)。
- 9. それでも問題が解決しない場合は、第5章「困ったときは」を参照して、テク ニカルサポートにお問い合わせください。

# 接続のチェック

コンピュータ、外付けモニタ、または他の周辺機器(プリンタ、外付けキーボード およびマウスなど)のケーブルの接続がゆるんでいたり、正しく接続されていない と、問題の原因となります。これらの問題は、すべてのケーブル接続を一通り チェックすることで簡単に解決できます。コネクタに小さなネジが2つ付いている 場合は、それらをしっかりと締めます。さらに、ケーブルに破損や摩耗がないか、 コネクタのピンが曲がっていないかを確認します。

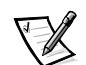

# メモ:コンピュータの外付けコネクタやコントロールの位置については、システム ヘルプで「システムの特徴」の項を参照してください。

以下のアイテムが正しく接続および装着されていることを確認します。

- AC アダプタおよび AC 雷源ケーブル
- メディアベイに装着されているセカンドバッテリや他のオプションデバイス
- コンピュータの入出力 (I/O) コネクタやポートと外付けのデバイスを接続して いるケーブル

#### 環境要因

コンピュータや接続されている周辺機器の性能は、温度や湿度、磁気、電磁波障害、 および入力電圧や信号レベルの不足など、さまざまな環境要因によって影響を受け ます。特にモニタはこれらの環境要因の影響を受けやすくなっています。

以下の要因は、コンピュータの性能に悪影響を及ぼします。

- 机の引き出しなど、閉鎖的な空間でのコンピュータの使用による、不十分な換 気
- コンピュータのオーバーヒートを引き起こす直射日光
- 配線不良による、コンセントからの回線ノイズや雷圧降下およびサージ
- 電話回線を介した回線ノイズまたはサージ
- $\bullet$ コンピュータと同一電源での高電圧機器の使用、またはコンピュータと近接し た高電圧機器の使用
- 映像を損なう磁場を発生させる、スピーカー (特にサブウーハー)または電話 機とモニタの近接
- 蛍光灯の光
- 電源延長ケーブルおよびキーボードやマウスの延長ケーブル
- 1つのパワーストリップに非常に多くのデバイスを配線したり、1つのコンセン トに複数のパワーストリップを接続している場合
- 付近の壁に雷線管が埋め込まれていたり、エレベータがある場合
- コンピュータの背後の壁に大きな金属製の柱が埋め込まれている場合

問題を起こしていると考えられる要因を排除しても問題が解決しない場合は、コン ピュータを他の場所へ移動してみてください。

#### 雷源のチェック

コンピュータの雷源に問題がある場合は、以下の作業を実行します。

- コンピュータの電源インジケータをチェックします。電源インジケータが点灯 している場合は、電源ユニットが動作していることを示します。
- コンピュータがパワーストリップに接続されている場合は、パワーストリップ をいったんオフにして、再びオンにします。
- 雷源保護デバイスを経由せずにコンピュータをコンセントに直接接続します。
- 正常に動作することが分かっている機器(雷灯など)をコンセントに接続して、 電源が正常かどうか確認します。

#### モデムのチェック

注意:モデムコネクタと NIC (network interface controller) コネクタを混同しない でください。モデムはアナログ回線にのみ接続してください。デジタル回線や PBX 回線などの非アナログ回線に接続すると、モデムが損傷を受けます。

注意:アナログ型電話回線を NIC コネクタに接続しないでください。コンピュータ が損傷する恐れがあります。

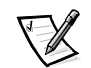

メモ:ご使用のモデムが ISP(インターネットサービスプロバイダ)または FAX 機 器にダイアルして接続できる場合は、モデムは正常に機能しています。ISP に接続 できない場合は、その ISP へお問い合わせください。

モデムに問題がある場合は、以下の項目をチェックしてください。

- 同じ回線上に他の雷話機器(留守番機器や専用の FAX 機、または回線分岐装置 など)を接続している場合は、それらを取り除きモデムケーブルを壁の電話回 線コンセントに直接接続してください。
- ケーブルを接続し直します。
- 別のケーブルを接続してみます。3m以上の長いケーブルを使用している場合 は、短いケーブルに変えてみます。
- モデムから電話回線ケーブルを外して、電話機に直接接続します。ダイアル トーンが聞こえるか確かめます。
- 回線ノイズがあると、接続速度が低くなります。問題が解決しない場合は、電 話会社へ連絡してデータノイズや回線のバランスのチェックを依頼してくださ  $V_{\alpha}$

# ディスケットドライブのチェック

ディスケットドライブに問題がある場合は、以下の項目をチェックします。

- ディスケットにデータをコピーする場合は、そのディスケットがライトプロテ クト(書き込み保護)になっていないことを確認します。
- 同じドライブで他のディスケットを使ってみます。そのディスケットが正常に 機能する場合は、元のディスケットに欠陥があります。
- Dell 診断プログラムの MS-DOS® プロンプトや Windows トでドライブの動作を チェックします (本章で後述する「Dell 診断プログラムの実行」を参照)。
- 付録B「セットアップユーティリティの使い方」を参照して、セットアップユー ティリティのサブメニューの Page One の設定を確認します。
- 本章で後述する「Dell 診断プログラムの実行」を参照して、Diskette デバイスグ ループを実行します。

## ディスケットドライブのクリーニング

ディスケットドライブは、市販のクリーニングキットを使って清掃できます。これ らのキットには、通常の使用で堆積するゴミをこすらずに除去できる、トリートメ ント済みのディスケットが入っています。

キットに手順書が付いていない場合は、トリートメント済みディスケットをドライ ブに挿入して、システムの雷源を入れます。20~30秒経過したら、ドライブから ディスケットを抜きます。

注意:ドライブのヘッドを綿棒などで清掃しないでください。ヘッドの位置が狂っ てドライブが動作不良を起こす恐れがあります。

# CD-ROM ドライブまたは DVD-ROM ドライブのチェック

CD-ROM ドライブや DVD-ROM ドライブに問題がある場合は、以下の項目をチェッ クします。

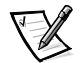

# メモ: CD-ROM メディアのバランスが良くないと、高速 CD-ROM ドライブで振動 が発生するものがあります。このような振動や関連ノイズは、ドライブや CD の故 障を示すものではありません。

- 「マイコンピュータ]をダブルクリックして、ドライブがコンピュータに認識さ れているか確認します。ウイルスがブートセクタに侵入すると、CD-ROM ドラ イブや DVD-ROM ドライブが表示されないことがよくあります。ウイルス検出 ソフトウェアを実行して、ウイルスをチェックおよび駆除してください。
- 糸くずのでない柔らかい布と、イソプロピルアルコールを使って、ディスクを 清掃します。
- 前述の「ディスケットドライブのクリーニング」の項を参照して、ドライブを 清掃します。
- 別の CD や DVD タイトルで試してみます。

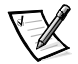

メモ:現在のところ、業界で異なる規格が採用されているため、DVD タイトル によってはすべての DVD-ROM ドライブで使用できない場合があります。

本章に後述の「Dell 診断プログラムの実行」を参照して、IDE Devices デバイス グループを実行します。

# ハードディスクドライブのチェック

ハードディスクドライブに問題がある場合は、以下の項目をチェックします。

- Windows 98 の場合は、「スタート」ボタンをクリックして [プログラム]から [アクセサリ]、[システムツール]を選択し、[スキャンディスク]をクリック して、スキャンディスクユーティリティを実行します。
- Windows 2000 では IRQ 割り当てを自動的に処理します。
- Windows NT の場合は、問題のあるボリュームのプロパティシートを開き、 「ツール] タブの「エラーチェック] セクションで「チェックする] をクリック して、エラーチェックユーティリティを実行します。
- 本章に後述の「Dell 診断プログラムの実行」を参照して、IDE Devices デバイス グループを実行します。
- 付録B「セットアップユーティリティの使い方」を参照して、IDE Configuration サブメニューの設定を確認します。

# 目と耳によるチェック

問題の発生源を追跡する際には、システムを見たり、音を聞いたりしてチェックす ることも重要です。表3-1に示す項目について確認してください。

それでも問題が解決しない場合は、次の「セットアップ項目」の項を参照してくだ さい。

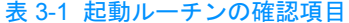

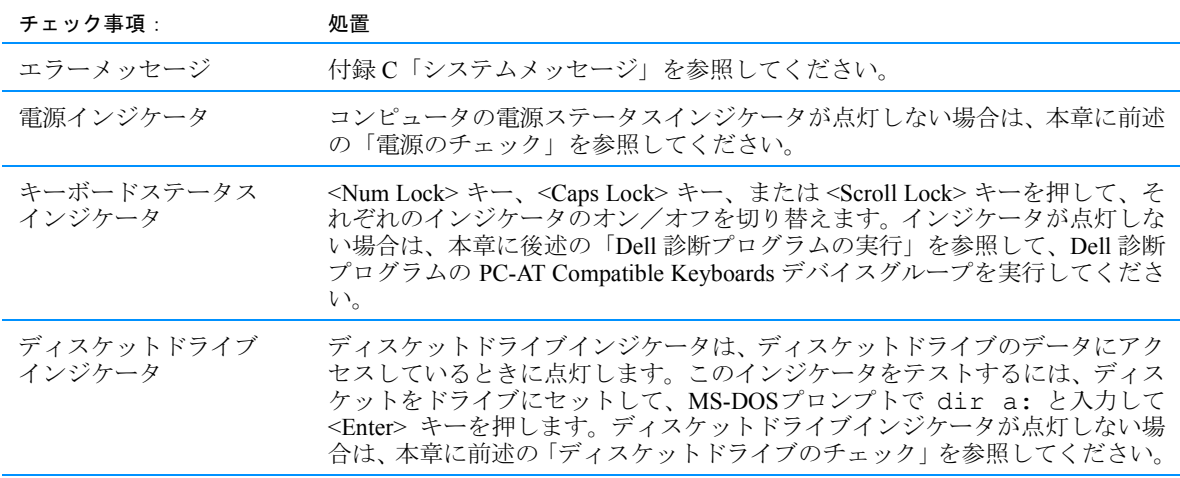

メモ:本表で使用される略語の正式名については、システムヘルプの「用語集」を参照してください。

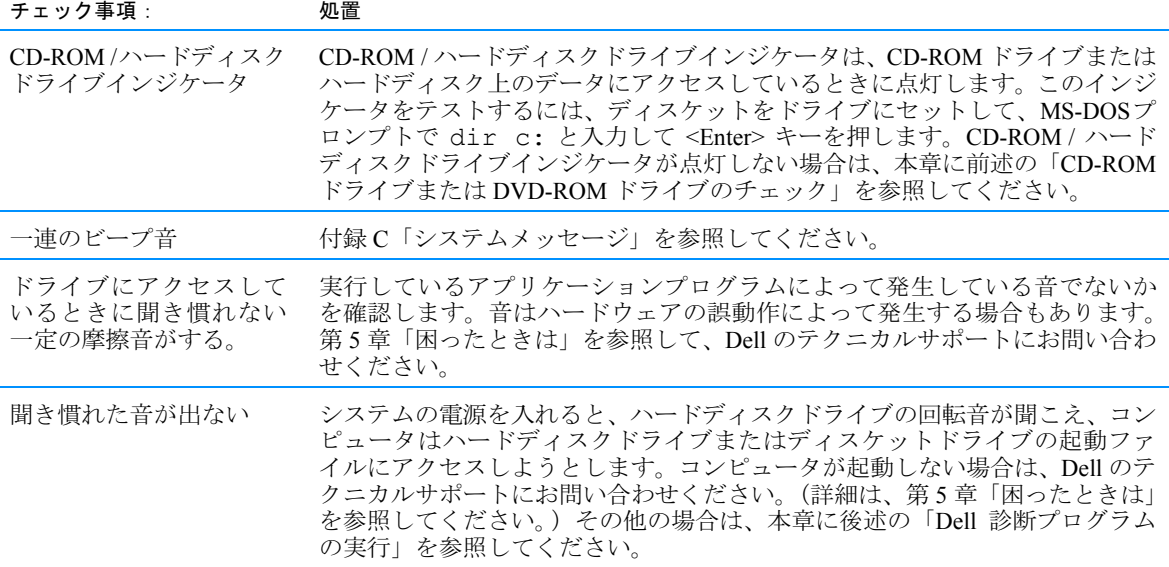

メモ:本表で使用される略語の正式名については、システムヘルプの「用語集」を参照してください。

# セットアップ項目

セットアップユーティリティの設定項目を確認すれば、一部のシステムの問題を簡 単に解決することができます。コンピュータを起動すると、コンピュータはシステ ムの設定情報を参照して現在のハードウェア構成と比較します。コンピュータの ハードウェア構成がセットアップユーティリティで登録されている情報と一致しな いと、画面にエラーメッセージが表示される場合があります。

この問題を解決するには、セットアップユーティリティを起動して、該当するセッ トアップ項目を設定し直します。セットアップユーティリティとその設定項目の詳 細については、付録B「セットアップユーティリティの使い方」を参照してくださ  $V_{0}$ 

セットアップ項目をチェックしても問題が解決しない場合は、本章の「Dell 診断プ ログラムの実行」を参照してください。

# ソフトウェアの問題解決

コンピュータには、一般にオペレーティングシステムの他に複数のアプリケーショ ンプログラムがインストールされているため、ソフトウェアに起因する問題は簡単 には特定できない場合があります。またソフトウェアのエラーは、ハードウェアの 誤動作のように見えることもあります。ソフトウェアの問題は、次のような原因で 発生します。

- プログラムのインストールミス、または設定ミス
- 入力エラー
- 特定のアプリケーションプログラムとコンフリクトを起こす可能性のあるドラ イバ
- ドライバなどの常駐終了型(TSR)プログラムの使用によって引き起こされた メモリのコンフリクト
- 複数のデバイスの割り込み信号のコンフリクト

本章に後述の「Dell 診断プログラムの実行」を参照して、System Board Devices デ バイスグループを実行することにより、コンピュータの問題がソフトウェアによっ て発生したものかどうかを確認することができます。デバイスグループのすべての テストが問題なく完了すれば、問題の原因はソフトウェアであると考えられます。

ここでは、ソフトウェアの問題を分析する際の一般的な手順を示します。各プログ ラムのトラブルシューティングについての詳細は、ソフトウェアに付属のマニュア ルを参照するか、またはソフトウェアのサポートサービスにお問い合わせください。

#### ソフトウェアのインストールと設定

プログラムを新たに入手したときは、コンピュータのハードディスクドライブにイ ンストールする前に、ウイルス検出ソフトウェアを使用してプログラムがウイルス に感染していないかどうかチェックしてください。ウイルスは使用可能なシステム メモリを急速に使い尽くしたり、ハードディスクドライブ上のデータを破損/破壊 したり、感染したプログラムの性能に永続的な悪影響をおよぼしたりします。ウイ ルス検出用プログラムには市販品もありますが、多くのBBS (電子掲示板サービス) から自由にウイルス検出プログラムをダウンロードできます。

ソフトウェアをインストールするときには、事前に付属のマニュアルをよく読んで、 プログラムの仕組み、必要なハードウェア、デフォルト設定などを必ず確認してく ださい。一般に、プログラムには、インストール手順が記載されたマニュアルとイ ンストール用ソフトウェアが付属しています。

インストール用ソフトウェアは、必要なプログラムファイルをコンピュータのハー ドディスクドライブにコピーする手助けをします。インストール用マニュアルには、 インストール用ソフトウェアを正しく実行するために、オペレーティングシステム の詳しい設定手順が記載されていることがあります。プログラムのインストールを

始める前に、必ずインストール手順の説明を読んでください。起動ファイルを修正 する必要がある場合は、オペレーティングシステムに付属のマニュアルで起動ファ イルの修正方法を確認してください。

インストールを実行する際には、オペレーティングシステムの設定、使用している コンピュータの種類、コンピュータに接続されている周辺機器について、質問に答 えられるように準備しておいてください。

#### 起動ファイル

コンピュータを起動または再起動するたびに、オペレーティングシステムは起動 ファイルに登録されているコマンドを実行します。

これらのファイルには、システムパラメータを設定してオペレーティングシステム を自動的に設定するコマンドや、メモリ常駐型プログラムを起動するコマンド、お よびデバイスドライバをロードするコマンドが登録されます。プログラムのコンフ リクトが発生したり、メモリエラーのメッセージが表示された場合は、オペレー ティングシステムの起動ファイルに登録されているメモリ常駐型プログラムのコマ ンドをチェックしてください。(起動ファイルの詳細については、オペレーティング システムに付属のマニュアルを参照してください)。プログラムや周辺機器が正常に 動作しない場合は、各製品に付属のマニュアルを参照して、起動ファイルの修正が 必要かどうか確認してください。

## ソフトウェアの使用

ここでは、ソフトウェアの操作の過程で発生する可能性のあるエラーについて説明 します。

#### エラーメッセージ

エラーメッセージは、アプリケーションプログラム、オペレーティングシステム、 またはコンピュータによって生成される可能性があります。コンピュータによって 生成されるエラーメッセージについては、付録 C「システムメッセージ」に詳しい 説明があります。付録Cに記載されていないエラーメッセージが表示された場合は、 オペレーティングシステムまたはアプリケーションプログラムのマニュアルを参照 してください。

# 入力エラー

タイミング悪く特定のキーあるいはキーの組み合わせを押すと、プログラムが予期 せぬ動作をすることがあります。文字や数値を入力するときは、アプリケーション プログラムに付属のマニュアルを参照して、プログラムをコンフリクトしないよう に正しく入力して下さい。

使用するプログラムがオペレーティングシステムに対応しているか確認してくださ い。コンピュータのオペレーティングシステムのパラメータを変更するときは、プ ログラムの正常な動作に影響を与える可能性があることを忘れないでください。オ ペレーティングシステムの設定を変更すると、プログラムが正常に動作しなくなっ て、プログラムを再インストールする必要がある場合もあります。

#### メモリ常駐型プログラム

コンピュータの起動時や、オペレーティングシステムのプロンプトでロードできる、 各種のユーティリティや補助プログラムがあります。これらのプログラムは、常に 使用できる状熊にするためにシステムメモリに常駐するように作られています。常 駐型プログラムはコンピュータのメモリに残るため、これらの常駐型プログラムに よってすでに占有されているメモリの一部またはすべてを他のプログラムが要求し たときに、メモリのコンフリクトやエラーが起こることがあります。

特に、オペレーティングシステムの起動ファイルには、コンピュータの起動時に実 行される常駐型プログラムが登録されています。これらの常駐型プログラムのどれ かがメモリのコンフリクトを起こしていると思われる場合は、それらを起動するコ マンドを起動ファイルから削除してください。それで問題が再発しなくなった場合 は、それらの常駐型プログラムの1つがコンフリクトの原因であると考えられます。 1度に1つずつ常駐型プログラムのコマンドを起動ファイルに書き戻して、どの常 駐型プログラムがコンフリクトの原因になっているのかを突き止めます。

#### プログラムのコンフリクト

プログラムの中には、そのプログラムを終了した後も設定情報の一部を残したまま にするものがあります。これによって別のプログラムが実行できなくなることがあ ります。システムを再起動することにより、それらのプログラムが問題の原因なの かどうかを確認できます。

また、プログラムの中には「ドライバ」と呼ばれるサブルーチンを使用するものが あり、これによって問題が発生する場合があります。たとえば、外付けモニタへの データ転送方式が複数ある場合は、特定のビデオモードやモニタ用のドライバプロ グラムが必要になることがあります。このような場合には、そのドライバプログラ ム専用の起動ファイルを作成するなどして、プログラムの実行方法を特別に用意し なければならないこともあります。詳しくはソフトウェアの製造元までお問い合わ せください。

#### 割り込み要求のコンフリクト回避策

2つのデバイスが同じIRQラインを使用しようとすると、問題が起きます。このよう なコンフリクトを避けるには、装着されている各デバイスのマニュアルを参照して、 各デバイスが使用する IRQ ラインのデフォルト設定を調べます。さらに、表 3-2 を 参照して、使用できる IRQ ラインのいずれかにデバイスを設定します。

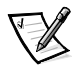

メモ:取り付けられているデバイス間で同じ COM ポートアドレスを共有すること はできません。お使いコンピュータのシリアルポートのデフォルトアドレスは COM1 です。

メモ: Microsoft Windows 98 の IRQ ラインの割り当てを表示させるには、 [スタート] ボタンから [設定] を選択し、[コントロールパネル] をクリックしま す。[システム] アイコンをダブルクリックします。[デバイスマネージャ] タブを 選択し、次に「コンピュータ〕をダブルクリックします。

#### 表 3-2 IRQ ラインの割り当て

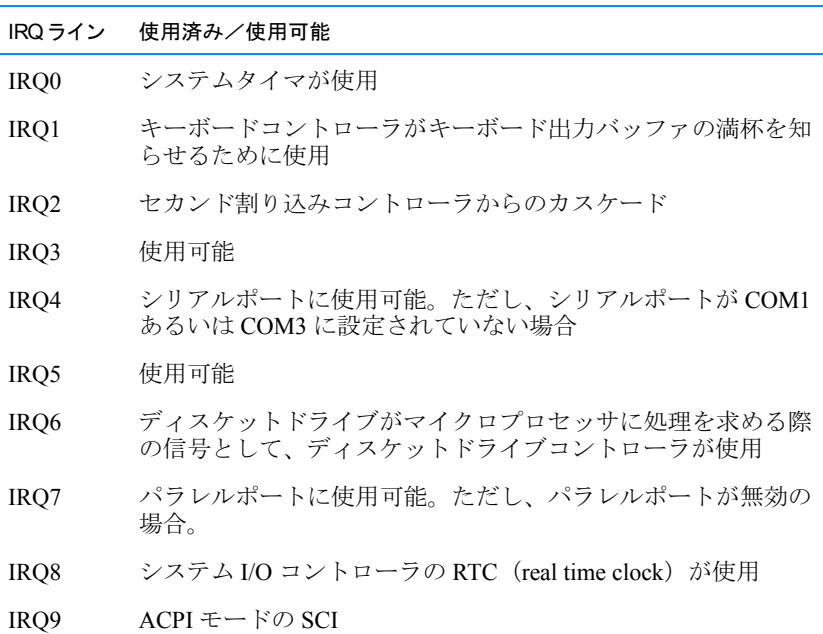

メモ:本表で使用される略語の正式名については、システムヘルプの「用語集」を参照し てください。

#### 表 3-2 IRQ ラインの割り当て (続き)

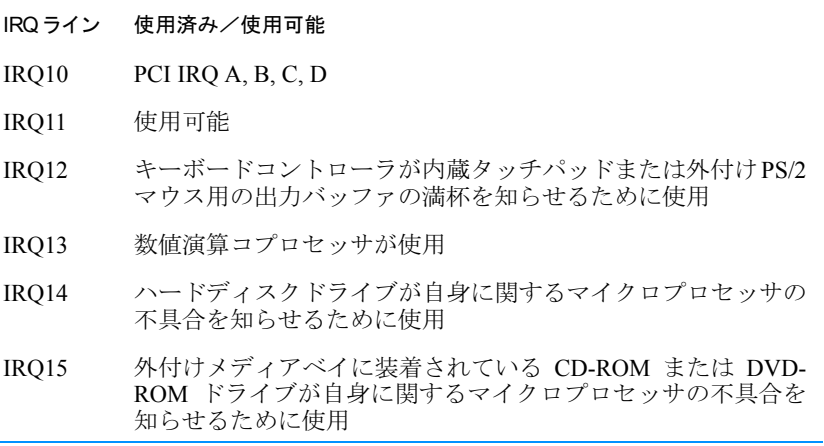

メモ:本表で使用される略語の正式名については、システムヘルプの「用語集」を参照し てください。

# IRQ コンフリクトの解決

デバイスが Windows 98 プラグアンドプレイセットアップ中に検出されないか、ま たは検出されても正しく構成されていない場合、Windows 98 IRQ コンフリクトが発 生します。コンフリクトを確認するには、以下の手順を実行します。

- 1. 「スタート】ボタンをクリックし、「設定】をポイントして「コントロールパネ ル]をクリックします。
- 2. [コントロールパネル]の[システム]をダブルクリックします。
- 3. 「デバイスマネージャ]タブをクリックします。
- 4. [デバイスマネージャ]一覧で、他のデバイスとのコンフリクトを確認します。

コンフリクトは、コンフリクトしているデバイスの横に付いている黄色の感嘆 符(!) で、またはすでにそのデバイスが使用できない場合は赤の X印で表示さ れます。

- 5. コンフリクトしているデバイスをダブルクリックして「プロパティ〕ウィンド ウを開き、再設定または Device Manager からの削除が必要なものを判断しま す。特定のデバイスをチェックする前にこれらのコンフリクトを解決します。
- 6. 「デバイスマネージャ] 一覧の異常が発生しているデバイスの種類をダブルク リックします。
- 7. 展開された一覧で特定のデバイスのアイコンをダブルクリックします。

該当するプロパティのウィンドウが表示されます。

# 8. IRQ コンフリクトが発生している場合、プロパティのウィンドウの「デバイス の状態]エリアに、デバイスの IRQ を共有している拡張カードまたはデバイス が表示されます。IRQ コンフリクトを解決します。

また、Windows 98 のトラブルシューティングのハードウェアの競合も使用できま す。[スタート] メニューの [ヘルプ] をクリックして、[目次] タブの [トラブル シューティング]をクリックします。次に [Windows 98 のトラブルシューティン グーをクリックし、「ハードウェアの競合」をクリックします。

Windows NT を使用していてリソースコンフリクトの疑いがある場合、「管理者ツー ル (共通)] フォルダの「イベントビューア] を開き、関連するイベントログのメッ セージを確認します。「管理者ツール(共通)]フォルダの「Windows NT 診断プロ グラム]を起動し、「リソース]タブで現在のリソース割り当てを確認します。次に 「サービス]タブをクリックし、「サービス]と「状態]を表示します。

## コンピュータが濡れた場合

コンピュータが液体、水滴、しぶき、雨、および高い湿度にさらされると損傷を受 ける可能性があります。コンピュータが濡れたり、高い湿度のためコンピュータに 結露が生じた場合は、以下の手順を実行します。

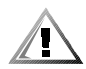

警告:以下の手順1は、必ず安全であることを確かめた上でおこなってください。 コンピュータがコンセントに接続されている場合は、回路ブレーカで AC 電源をオ フにしてから、電源ケーブルを抜いてください。濡れたケーブルをコンセントから 抜くときは細心の注意を払ってください。

- 1. コンピュータの電源を切って、コンピュータから AC アダプタを取り外します。 その後、AC アダプタのケーブルをコンセントから抜きます。接続されているす べての周辺機器の電源を切り、各々の電源ケーブルのプラグをコンセントから 抜いて、コンピュータからすべての周辺機器を外します。
- 2. コンピュータ背面の金属製コネクタの1つに触れて、体の静電気を逃がします。
- 3. メディアベイが濡れた場合は、ベイからデバイスを取り外します。PC カードス ロットが濡れた場合は、すべての PC カードを取り外します。濡れたデバイス やカードは安全な場所に置いて乾かします。
- 4. バッテリを取り外します。

取り外したバッテリを拭いてから、安全な場所に置いて乾かします。

5. ハードディスクドライブを取り外します。

取り外し手順については 第2章の「内蔵ハードディスクドライブの取り付け」 を参照してください。

6. ディスプレイを開いて、間をおいて並べた本などの上にコンピュータを置き、 コンピュータの周りの換気をよくします。コンピュータは24時間以上乾かしま す。

コンピュータを乾燥した室温の部屋に置きます。このとき、ドライヤなどでコ ンピュータを無理に乾かさないでください。

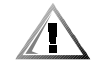

警告:以降の手順を実行する前に、コンピュータが完全に乾いたかどうか確認 してください。

- 7. I/O パネルの塗装されていない金属製コネクタの1つに触れて、体の静電気を逃 がします。
- 8. ハードディスクドライブを取り付けます。
- 9. 手順3でメディアベイから取り外したデバイスおよび PC カードを取り付けま す。
- 10. 手順4で取り外したバッテリを取り付けます。
- 11. コンピュータと周辺機器の電源ケーブルをコンセントに接続して、電源を入れ ます。
- 12. コンピュータが起動できる状態なら、Dell 診断プログラムを実行して、コン ピュータの損傷部分を探してください。損傷のあるコンポーネントを判別でき ない場合は、Dellのテクニカルサポートへお問い合わせください(詳細は、第5 章「困ったときは」を参照してください)。

# コンピュータを落とした場合や損傷を与えた場合

コンピュータを落とした場合や損傷を与えた場合は、以下の手順を実行します。

- 1. 開いているファイルをすべて保存して閉じ、開いているアプリケーションプロ グラムをすべて閉じて、コンピュータを終了します。
- 2. コンセントからコンピュータの接続を解除します。その後、AC アダプタのケー ブルをコンセントから抜きます。コンピュータに接続されているすべての周辺

機器の電源を切って、各々の電源ケーブルのプラグをコンセントから抜いて、 コンピュータからすべての周辺機器を外します。

- 3. コンピュータ背面の金属製コネクタの1つに触れて、体の静電気を逃がします。
- 4. バッテリおよび外付けメディアベイを取り外します。
- 5. ハードディスクドライブを取り外します。

取り外し手順については、第2章の「内蔵ハードディスクドライブの取り付け」 を参照してください。

- 6. ハードディスクドライブを装着し直します。
- 7. 装着されている PC カードが PC カードコネクタに正しく接続されているか確認 します。
- 8. バッテリを取り付け直します。
- 9. コンピュータと周辺機器の電源ケーブルをコンセントに接続して、電源を入れ ます。
- 10. Dell 診断プログラムを実行して、コンピュータが正常に動作するか確認します。 (手順に関しては、本章に後述の「Dell 診断プログラムの実行」を参照してくだ  $\pm$   $(1, 1)$
- 11. コンピュータが正常に動作しない場合は、第5章にある、診断チェックリスト をコピーして記入してください。それから Dell のテクニカルサポートへお問い 合わせください。(詳細は、第5章「困ったときは」を参照してください。)

# Dell 診断プログラムの実行

Dell 診断プログラムは、一般的な診断プログラムとは異なり、コンピュータのハー ドウェアをチェックする際に専用の装置を接続する必要がなく、データを破壊する 危険性もありません。Dell 診断プログラムを使用することで、コンピュータシステ ムの信頼性を一層高めることができます。診断テストによってご自身で解決できな い問題が検出された場合でも、Dell のサービス部門やサポート部門へ問い合わせる 際に必要な情報が得られます。

注意:Dell 診断プログラムは、Dell コンピュータのみで使用してください。他のコ ンピュータで使用するとコンピュータから間違った応答をひきおこしたり、エラー メッセージが出る場合があります。

Dell 診断プログラムでは、一連のメニューやオプション項目を使って特定のデバイ スグループやサブテストを選択できるようになっています。テストの実行順序を指 定することもできます。また、診断デバイスグループあるいはサブテストには、次 の便利な機能もあります。

- テストを個別にまたはまとめて実行できるオプション
- テストグループまたはサブテストを繰り返す回数を選択できるオプション
- テスト結果を表示および印刷する機能、またはファイルに保存する機能
- エラーが検出された場合にテストを一時的に中断するオプション、または最大 エラー数に達したときにテストを終了するオプション(最大エラー数は変更可 能)
- それぞれのテストとパラメータの簡単な説明を表示する Device メニュー項目
- 選択されたデバイスグループのデバイス構成を示す Config メニュー項目
- デバイスグループまたはサブテストが正常に完了したかどうかを示すステータ スメッセージ
- 問題が検出された場合に表示されるエラーメッセージ

コンピュータの主要コンポーネントやデバイスが正しく機能しない場合は、コン ポーネントが故障している可能性があります。コンピュータのマイクロプロセッサ と I/O 装置 (ディスプレイ、キーボード、ディスケットドライブなど) が機能して いる場合は、Dell 診断プログラムを使用して問題を調べることができます。どのコ ンポーネントをテストする必要があるのか分かっている場合は、該当する診断テス トグループまたはサブテストだけを選択してください。どのようにして診断を始め たらよいか分からない場合は、次の各項をお読みください。

## Dell 診断プログラムの起動

以下の手順に従って診断を開始してください。

- 1. コンピュータの雷源を入れるか、コンピュータを再起動します。
- 2. Dell のロゴ画面でく F2 >キーを押し、セットアップメニューを表示させます。 ここで時間をおきすぎてオペレーティングシステムがメモリへのロードを始め たら、コンピュータがロードを完了するまでお待ちください。ロードが完了し たら、コンピュータをシャットダウンして、もう一度最初から始めます。
- 3. セットアップユーティリティの Boot 画面で、以下の起動順序を設定します。
	- 取り外し可能デバイス
	- ATAPI CD-ROM ドライブ
	- ハードディスク
	- LAN への起動

セットアップユーティリティの使い方についての詳細は、付録B「セットアッ プユーティリティの使い方」を参照してください。

- 4. 変更を保存し、セットアップユーティリティを閉じます。
- 5. Dell System Software CD を CD-ROM ドライブまたは DVD-ROM ドライブに挿 入します。

コンピュータにディスケットドライブが接続されている場合は、ドライブに ディスケットが挿入されていないことを確認します。

6. コンピュータを再起動します。Dell 診断プログラムが自動的に実行されます。

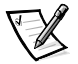

# メモ:Dell 診断プログラムが実行されたら、起動順序を変更し、手順1~4を繰り 返してコンピュータを再起動します。

次の項の説明を読む前に、実際に Dell 診断プログラムを起動して画面で確認すると よいでしょう。

診断プログラムを起動すると、まず Dell のロゴが画面に表示され、プログラムが ロードされていることを示すメッセージが表示されます。

プログラムのロードが終了すると、[Diagnostics Menu] が表示されます (図3-1 参 照)。このメニューでは、すべて、または特定の診断テストを実行したり、MS-DOS プロンプトへ戻ることができます。

コンピュータのクイックチェックをおこなうには、[Quickly Test All Devices] 項目 を選択します。このオプションでは、ユーザからの情報入力が不要で、時間がかか らないサブテストだけが実行されます。初めにこのオプションを選択して、問題の 発生源を手早く絞り込むようにすることもできます。コンピュータのシステム全体 をチェックする場合には、[Fully Test All Devices] 項目を選択します。コンピュー タの特定の領域を検査するには、「Select Devices to Test]項目を選択します。

このメニューからオプションを選択するには、項目をハイライト表示して<Enter> キー を押すか、または選択するオプションのハイライト表示されている文字に対応するキー を押します。

**Fully Test All Devices** 

Quickly Test All Devices

**Select Devices to Test** 

Exit to MS-DOS

図 3-1 Diagnostics (診断) メニュー

# Dell 診断プログラムのメイン画面

[Diagnostics Menu] から [Select Devices to Test] を選択すると、診断プログラム のメイン画面が表示されます (図3-2参照)。メイン画面では、診断テストのデバイ スグループや、選択されたデバイスグループの各デバイスが表示され、項目を選択 することができます。

診断プログラムのメイン画面では、以下の情報が表示されます。

- 画面の一番上の2行には、Dell診断プログラムのバージョン番号が表示されます。
- 画面左側の [Device Groups] 領域には、実行される診断デバイスグループの一 覧が表示されます。「Run Tests」メニューで「All」を選択すると、表示されて いる順番でテストグループが実行されます。テストデバイスグループを選択す るには、

<↑ >キーまたは < ↓ >キーを使用します。

- 画面右側の [Devices for Highlighted Group] 領域には、コンピュータが現在検 出しているハードウエアとその関連する設定の一覧が表示されます。
- 画面の一番下の2行はメニュー領域です。1行目には、選択できるメニュー項目 が表示され、<←>キーまたは<→>キーを押して項目を選択できます。2行 目には、現在選択されている項目に関する情報がハイライト表示されます。

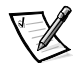

メモ:画面に表示されるオプションには、コンピュータのハードウェア構成が反映 されています。

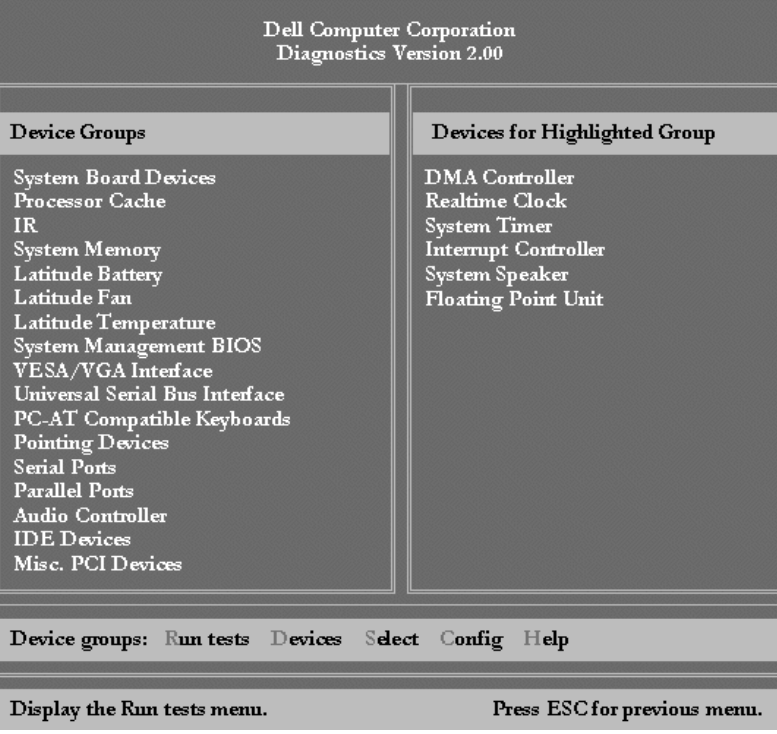

#### 図 3-2 Dell 診断プログラムのメイン画面の例

# システム設定情報の確認

System Software CD からコンピュータを起動すると、診断プログラムによりシステ ム情報がチェックされ、その内容がメイン画面の [Device Groups] 領域に表示され ます。

診断プログラムは、次の情報を元にして設定をチェックします。

- セットアップユーティリティで選択したシステム設定情報の設定(不揮発性ラ ンダムアクセスメモリ「NVRAM」に格納されています)
- マイクロプロセッサ、ビデオコントローラ、キーボードコントローラ、および その他の主要コンポーネントの識別テスト
- RAMに一時保存されている BIOS 設定情報

[Device Groups] 領域に、コンピュータシステムを構成するすべてのコンポーネン トやデバイスの名前が表示されていない場合でも問題はありません。たとえば、プ

リンタが接続されていても、プリンタは表示されないことがあります。この場合、 プリンタはパラレルポートとして表示されます。コンピュータはパラレルポートを、 出力情報の送信先と入力情報の送信元を知らせるアドレス LPT1 として認識します。 プリンタはパラレル通信装置であることから、コンピュータはプリンタをそのアド レスLPT1として認識し、それをパラレルポートとして識別しているのです。 Parallel Ports テストでプリンタの接続をテストできます。

# Dell 診断プログラムのヘルプメニューの使い方

メニュー形式の6つの総合オンラインヘルプ項目には、プログラムの使い方と各メ ニュー項目、テストグループ、サブテスト、およびテスト結果とエラーの説明があ ります。ヘルプメニューを開くには、次の手順を実行します。

- 1. [Diagnostics Menu] (診断メニュー) で [Select Devices to Test] をハイライト 表示します。
- 2. <Enter> キーを押します。
- 3. <h> キーを押します。

Help メニューのオプションは、Menu (メニュー) Kevs (キー)、Device aroup (デ バイスグループ) Device (デバイス) Test (テスト)、および Versions (バージョ ン)です。オンラインヘルプでは、テストするデバイスについての詳細な説明も参 照できます。次に、Help オプションについて説明します。

#### Menu  $(\times = \pm -)$

Menu 項目には、メインメニュー画面領域、Device Group、およびほかの診断メ ニューとコマンドの説明、それらを使用するための手順が書かれています。

#### Keys  $(+-)$

Kevs (キー) 項目では、Dell 診断プログラムで使用できるすべてのキーの機能につ いての説明を参照できます。

# Device Group (デバイスグループ)

Device Group 項目は、メインメニュー画面の Device Group 一覧で現在ハイライト 表示になっているテストグループを説明しています。そのテストを使用する理由も 記載されています。

# Device (デバイス)

Device (デバイス) 項目はオンラインヘルプの中の学習目的の項で、Device Groups 領域で選択されたデバイスの機能や目的について参照できます。たとえば、Device Groups 一覧で Diskette の Device Help を選択すると、次のような情報が表示されま す。

#### Diskette drive A:

The diskette disk drive device reads and writes data to and from diskettes. Diskettes are flexible recording media, sometimes contained in hard shells. Diskette recording capacities are small and access times are slow relative to hard disk drives, but they provide a convenient means of storing and transferring data.

(ディスケットドライブはディスケットを読み書きするためのデバイスです。ディス ケットは持ち運びできる記録メディアで、固定ケースに収納される場合もあります。 ハードディスクドライブと比べてディスケットの記録容量は小さく、アクセスタイ ムも遅いですが、データの保存や転送がとても簡単です。)

## Test (テスト)

Test 項目は、現在ハイライト表示されているテストグループのサブテストそれぞれ について、テスト手順全体の流れを説明しています。Diskette サブテストの中の Diskette Drive Seek Test を例として以下に示します。

#### Diskette drive A: - Diskette Drive Seek Test

This test verifies the drive's ability to position its read/ write heads. The test operates in two passes: first, seeking from the beginning to ending cylinders inclusively, and second, seeking alternately from the beginning to ending cylinders with convergence towards the middle.

(このテストは、ドライブの読み書き用ヘッドの位置決め能力をテストします。テス トは2段階で行われます。最初に、シリンダの内部を先頭から最後までチェックし、 次に、シリンダの先頭から最後まで、外周から内周に向かってチェックします。)

#### Versions (バージョン)

Versions (バージョン) 項目では、Dell 診断プログラムで使用されているサブテスト のバージョン番号を表示します。

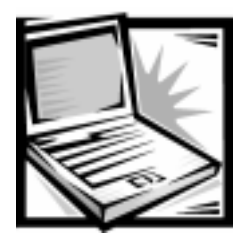

# 第4章 システムソフトウェアへの対処

本章では、Microsoft Windows 98 Second Edition、Windows 2000 または Microsoft Windows NT オペレーティングシステムが稼動している Dell 製のコン ピュータに、Dellのデバイスドライバおよびユーティリティを再インストールする 手順を説明します。以下のような場合に、この章を参照することが必要となります。

- コンピュータに付属していたWindows オペレーティングシステムを再インス トールするので、Dell から提供されるドライバとユーティリティも再インス トールの必要がある場合。
- 新しいハードディスクドライブを取り付けたので、すべてのシステムソフト ウェアをインストールする必要がある場合。

# Windows 98 オペレーティングシステムのイン ストール

デバイスドライバをインストールする前に、Windows 98 をハードディスクドライブ にインストールする必要があります。

- 1. 以下の手順で示されるように、Microsoft Windows 98 起動ディスクをディス ケットドライブに挿入します。
- 2. コンピュータを再起動します。
- 3. [Microsoft Windows 98 Startup] メニューが表示されたら、Microsoft Windows 98CD を CD-ROM ドライブまたは DVD-ROM ドライブに挿入します。
- 4. 「Start Windows 98 Setup from CD-ROM] を選択して、<Enter> キーを押しま す。

セットアッププログラムが、ScanDiskを実行してハードディスクドライブを チェックします。

- 5. ハードディスクドライブのチェックが完了したら、x と入力して ScanDisk を終 了します。
- 6. 画面の指示に従って、インストールを続行します。
- 7. 起動ディスクの作成を促す画面が表示されたら、Microsoft Windows 98 起動 ディスクを取り出し、「次へ」をクリックします。
- 8. 画面の指示どおりに記入したラベルをフォーマット済みのブランクディスケッ トに貼り、ディスケットドライブに挿入して、[OK] をクリックします。
- 9. 画面の指示に従って、インストールを完了します。

# Windows 98 用ドライバおよびユーティリティ のインストール

Dell でインストールしたデバイス用のドライバは、コンピュータがお手元に届いた 時点ですべて稼動するようになっており、さらにインストールや設定を行なう必要 はありません。しかし、これらのドライバのどれかを再インストールする必要が生 じた場合には、ドライバのファイルは System Software CD にあります。特定のドラ イバを再インストールする手順については、適切な項目を参照してください。

デバイスで問題が発生した問題は、適切なドライバを再インストールすれば修正で きることがよくあります。また、ハードウェアの製造元は、頻繁にドライバをアッ プデートして、機能を強化したり問題を修正したりしています。Dellから購入され た製品のドライバのアップデート版は、Dellのウェブサイトのサポートセクション (http://support.jp.dell.com) で入手できます。

注意:Dell のウェブサイトで入手できるドライバは、Dell 製のシステム上で正常に 動作することが確認されています。他から入手したドライバをインストールすると、 エラーが起こったり性能が低下したりするおそれがあります。

この手順を始める前に、CD-ROM ドライブまたは DVD-ROM ドライブを含む外付け メディアベイがコンピュータに接続されていること、およびコンピュータがコンセ ントに接続されていることを確認してください。

システムソフトウェアをインストールするには、以下のものが必要です。

- System Software CD
- コンピュータの外付けメディアベイに取り付けたCD-ROMドライブまたはDVD-ROM ドライブ
- Microsoft Windows 98 CD
- Microsoft Windows 98 起動ディスク

以下の項では、Svstem Software CD に収められている、Windows 98 Second Edition オペレーティングシステムが稼動するシステム用のドライバおよびユーティ リティのインストール手順を説明します。

## ビデオドライバのインストール(Windows 98)

ビデオドライバは、ビデオ解像度やカラーパレットなどの機能を制御します。

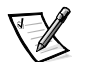

メモ:拡張ビデオモードを使用する必要がある場合は、アプリケーションプログラ ムのマニュアルを参照して、ドライバが付属しているかどうか確認してください。 付属していない場合は、ソフトウェアの製造元にお問い合わせの上、必要なドライ バを入手してください。

Windows 98 用のビデオドライバをインストールするには、次の手順を実行します。

- 1. 開いているアプリケーションプログラムの作業データをすべて保存します。イ ンストール手順の最後にコンピュータを再起動する必要があるためです。
- 2. System Software CD を CD-ROM ドライブに挿入します。
- 3. 「スタート】ボタンをクリックして「設定】をポイントし、「コントロールパネ ル]をクリックします。

「コントロールパネル]ウィンドウが表示されます。

4. [画面] アイコンをダブルクリックします。

「画面のプロパティ]ウィンドウが表示されます。

- 5. [設定]タブをクリックし、[詳細] をクリックします。
- 6. 「アダプタ]タブをクリックして「変更]をクリックします。
- 7.[デバイスドライバの更新ウィザード]が表示されたら、[次へ]をクリックし ます。
- 8. [現在使用しているドライバよりさらに適したドライバを検索する(推奨)]を 選択し、「次へ」をクリックします。
- 9. ドライバの場所を尋ねられたら、[検索場所の指定]をクリックします。
- 10. x:¥win98¥video と入力します。xはお使いのドライブのドライブ文字で す。その後[次へ]をクリックします。
- 11. [デバイスドライバの更新ウィザード] ウィンドウで、[次へ] をクリックして ファイルのコピーを始めます。その後「完了〕をクリックします。
- 12. コンピュータを再起動するか尋ねられたら、CD を取り出して「はい] をクリッ クします。

ビデオドライバをインストールして、コンピュータを再起動したら、以下の手順で ディスプレイのパラメータを設定します。

1. [スタート]ボタンをクリックして[設定]をポイントし、[コントロールパネ ル]をクリックします。

「コントロールパネル」ウィンドウが表示されます。

2. [画面] アイコンをダブルクリックします。

[画面のプロパティ] ウィンドウが表示されます。

- 3. 「設定] タブをクリックします。
- 4. [色] オプションを [256 色 High Color (16 bit)] に変更します。
- 5. [画面の領域] を 800 × 600 ピクセルに設定します。
- 6. 「適用] をクリックします。

#### 内蔵モデムドライバのインストール (Windows 98)

モデムドライバを使用するとお使いの内蔵モデムドライバの動作をカスタマイズで きます。内蔵モデムドライバをインストールすると雷話回線を介して情報の送信や 受信ができます。内蔵モデムドライバをインストールするには、次の手順を実行し ます。

- 1. 開いているアプリケーションプログラムの作業データをすべて保存します。イ ンストール手順の最後にコンピュータを再起動する必要があるためです。
- 2. [スタート]ボタンをクリックして[設定]をポイントし、[コントロールパネ ル]をクリックします。
- 3. [コントロールパネル]で、[システム]アイコンをダブルクリックします。
- 4. 「デバイスマネージャ] タブをクリックします。

「種類別に表示](デフォルト)が選択されていることを確認します。

- 5. デバイスの一覧で、[その他のデバイス]をダブルクリックしてから [PCI Communication Device] をクリックします。
- 6. 「削除] をクリックして、「デバイス削除の確認] ウィンドウで「OK] をクリッ クします。
- 7. 「閉じる] をクリックします。
- 8. [コントロールパネル]を閉じます。
- 9. コンピュータをシャットダウンしてから再起動します。
- 10. コンピュータが再起動すると、まず [新しいハードウェア] ウィンドウ、次に 「新しいハードウェアの追加ウィザード〕ウィンドウが表示されます。「次へ」 をクリックします。
- 11. [新しいハードウェアの追加ウィザード] ウィンドウで、[使用中のデバイスに 最適なドライバを検索する (推奨)] をクリックし、次に「次へ] をクリックし ます。
- 12. 「フロッピーディスクドライブ〕を選択から外します。
- 13. 「検索場所の指定] を選択し、ダイアログボックスで x: ¥win98¥modem¥ と 入力します。 x は CD-ROM ドライブまたは DVD-ROM ドライブのドライブ文 字です。
- 14. 「次へ」をクリックします。
- 15. アップデートされたドライバの名前(LT Win Modem)が表示されたら、「次へ] をクリックします。

システムはお使いのハードディスクドライブにドライバをコピーします。

- 16.「新しいハードウェアの追加】ウィンドウでインストールが完了したことを知ら せるプロンプトが表示されたら、「完了〕をクリックします。
- 17. アップデートされたドライバの名前(Wave Device for Voice Modem)が表示さ れたら、「次へ」をクリックします。
- 18. [使用中のデバイスに最適なドライバを検索する(推奨)] を選択して、[次へ] をクリックします。
- 19.「フロッピーディスクドライブ〕チェックボックスをクリックしてチェックを外 します。

20. [検索場所の指定] を選択し、ダイアログボックスで x:¥win98¥modem¥ と 入力します。 x は CD-ROM ドライブまたは DVD-ROM ドライブのドライブ文 字です。次に[次へ]をクリックします。

Windows は「Voice Modem Serial Wave Device」というドライバを設置します。

21. 「次へ】をクリックします。

ファイルがハードディスクドライブにコピーされたら、モデムドライバのイン ストールが完了しました。

22. 「完了】をクリックします。

#### オーディオドライバのインストール (Windows 98)

オーディオドライバを使用すると、コンピュータのサウンド機能をカスタマイズで きます。オーディオドライバをインストールするには、次の手順を実行します。

- 1. 開いているアプリケーションプログラムの作業データをすべて保存します。イ ンストール手順の最後にコンピュータを再起動する必要があるためです。
- 2. 「スタート】ボタンをクリックして「設定】をポイントし、「コントロールパネ ルーをクリックします。
- 3. [システム] アイコンをダブルクリックします。
- 4. 「デバイスマネージャ]タブをクリックします。

[種類別に表示](デフォルト)が選択されていることを確認します。

- 5. デバイスの一覧で「その他のデバイス〕をダブルクリックしてから、「PCI Multimedia Audio Devicel をクリックします。
- 6. 「削除] をクリックして、「デバイス削除の確認] ウィンドウで「OK] をクリッ クします。
- 7. [閉じる]をクリックします。
- 8. 「コントロールパネル〕を閉じます。
- 9. コンピュータをシャットダウンしてから再起動します。

「新しいハードウェア]ウィンドウが表示され、次に「新しいハードウェアの追 加ウィザード ウィンドウが表示されます。

- 10. System Software CD を CD-ROM ドライブまたは DVD-ROM ドライブに挿入し て、[次へ] をクリックします。
- 11.「新しいハードウェアの追加ウィザード〕ウィンドウで、「使用中のデバイスに 最適なドライバを検索する (推奨)] を選択して、[次へ] をクリックします。
- 12. 「フロッピーディスクドライブ〕を選択から外します。
- 13. [検索場所の指定] を選択し、ダイアログボックスで x:¥win98¥audio ¥language と入力します。x は CD-ROM ドライブまたは DVD-ROM ドライブ のドライブ文字です。language は選択した言語です。
- 14. 「次へ】をクリックします。
- 15. アップデートされたドライバの名前 [NeoMagic MagicMedia 256 Audio] が表 示されたら、「次へ〕をクリックします。
- 16. ファイルがハードディスクドライブにコピーされたら、「新しいハードウェアの 追加ウィザード]ウィンドウでインストールが完了したことを知らせるプロン プトが表示されます。「完了〕をクリックします。
- 17. コンピュータをシャットダウンして再起動します。

## タッチパッドドライバのインストール(Windows 98)

タッチパッドドライバおよび関連ユーティリティは、内蔵タッチパッドまたは外付 けマウスを使用、およびカスタマイズできます。タッチパッドドライバをインス トールするには、以下の手順を実行します。

- 1. 開いているアプリケーションプログラムの作業データをすべて保存します。イ ンストール手順の最後にコンピュータを再起動する必要があるためです。
- 2. System Software CD を CD-ROM ドライブに挿入します。
- 3. 「スタート】ボタンをクリックして「ファイル名を指定して実行】をクリックし ます。

「ファイル名を指定して実行」ダイアログボックスが表示されます。

- 4. x:¥win98¥touchpad¥language¥setup と入力します。xは CD-ROM ドライブのドライブ文字です。language は選択した言語です。
- 5. [OK] をクリックします。
- 6. 画面の手順に従います。
- 7. ファイルがハードディスクドライブにコピーされたら、System Software CD を CD-ROM ドライブから取り出し、[完了] をクリックしてコンピュータを再起 動します。

## Softex BayManager のインストール (Windows 98)

Softex BayManager ソフトウェアはコンピュータをシャットダウンしたり再起動し たりすることなくメディアベイデバイスを交換させることができます。例えば、 Softex BayManager ソフトウェア使って、ディスケットドライブが取り付けられた 状態でコンピュータを起動し、安全にそのディスケットドライブを取り外して CD-ROM ドライブを取り付けることができます。コンピュータは CD-ROM ドライ ブを自動的に認識します。

Softex BayManager をインストールするには、以下の手順を実行します。

- 1. CD-ROM、DVD-ROM、または CD-RW ドライブがメディアベイに取り付けられ ていることを確認します。
- 2. コンピュータの電源を入れて、CD-ROM ドライブまたは DVD-ROM ドライブに System Software CD を挿入します。
- 3. x:¥win98¥bayman¥setup と入力します。xは CD-ROM ドライブのドラ イブ文字です。「OK】をクリックして <Enter> キーを押します。
- 4. 画面の手順に従い、インストールを完了します。

#### NIC ドライバのインストール (Windows 98)

NIC ドライバをインストールするには、以下の手順を実行します。

- 1. 開いているアプリケーションプログラムの作業データをすべて保存します。イ ンストール手順の最後にコンピュータを再起動する必要があるためです。
- 2. 「スタート】ボタンをクリックして「設定】をポイントし、「コントロールパネ ルーをクリックします。
- 3. 「コントロールパネル〕で、「システム】アイコンをダブルクリックします。
- 4. [デバイスマネージャ] タブをクリックします。[種類別に表示] (デフォルト) が選択されていることを確認します。
- 5. デバイスの一覧で、[その他のデバイス]をダブルクリックしてから [PCI Ethernet Controller] をクリックします。
- 6. 「削除] をクリックし、「デバイス削除の確認] ウィンドウで「OK] をクリック します。
- 7. 画面で指示されたらコンピュータをシャットダウンして再起動します。

まず「新しいハードウェア]ウィンドウ、次に「新しいハードウェアの追加 ウィザード ウィンドウが表示されます。

- 8. CD-ROM または DVD-ROM ドライブに System Software CD を挿入し、[次へ] をクリックします。
- 9. 「新しいハードウェアの追加ウィザード]ウィンドウで「特定の場所にあるすべ てのドライバの一覧を作成し、インストールするドライバを選択する]を選択 して「次へ〕をクリックします。「ディスク使用]をクリックし、 x:¥win98¥network¥disk1 と入力します。xはCD-ROM またはDVD-ROM ドライブのドライブ文字です。次に「OKT をクリックします。
- 10. ディスク2のプロンプトが表示されたら x:¥win98¥network¥disk2 と入 カします。 x は CD-ROM または DVD-ROM ドライブのドライブ文字です。次 に「OK】をクリックします。
- 11. アップデートされたドライバの名前 [3C920 Integrated Fast Ethernet Controller (3C905CTX Compatible)]が表示されたら、[OK]をクリックし、ドライバが 検出されたら [次へ] をクリックしてインストールを実行します。
- 12. インストールが完了したら、「完了〕タブをクリックします。
- 13. コンピュータを再起動するか尋ねられたら、「はい〕をクリックします。

#### システムユーティリティのインストール(Windows 98)

システムユーティリティを使うと、S2D (save-to-disk) サスペンドファイルなどを 設定できます。ハードディスクドライブにシステムユーティリティをコピーするに は、次の手順を実行します。

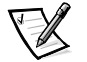

メモ: System Software CD からシステムユーティリティを、直接実行することも可 能です。

1. CD-ROM ドライブに、System Software CD を挿入します。

2. System Software CD に収められている各ユーティリティを、ハードディスクド ライブの c:¥dell ディレクトリにコピーします。ユーティリティのファイル名 は、次のとおりです。mks2d.exe、rms2d.exe、asset.com、readme.s2d。

ファイルのコピーについての詳細は、オペレーティングシステムに付属のマ ニュアルを参照してください。

ハードディスクドライブにコピーしたユーティリティを使用するには、コンピュー タをMS-DOSモードで再起動する必要があります。

# Windows NT 用ドライバおよびユーティリティ のインストール

この項では、Microsoft Windows NT 4.0 が稼動する Dell 製ノートブックコンピュータ に、ドライバとユーティリティを再インストールする方法について説明します。

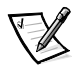

メモ:Microsoft Windows NT 4.0 オペレーティングシステムおよび Service Pack 5 がインストールされていることを確認してから、デバイスドライバを再インストー ルしてください。

システムソフトウェアをインストールするには、以下のものが必要です。

- Microsoft Windows NT 4.0 CD
- Microsoft Windows NT 4.0 Service Pack 5 CD
- System Software CD
- CD-ROM ドライブ (装着済み)
- フォーマット済みディスケット×1

以下の項では、Windows NT 4.0 オペレーティングシステムが動作するシステムで使 用するための System Software CD に収められているドライバおよびユーティリティ のインストール手順について説明します。

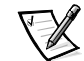

メモ:ドライバとユーティリティを正しくインストールするために、必ず本書で説 明されている順にインストールしてください。
### ビデオドライバのインストール(Windows NT)

ビデオドライバは、ビデオ解像度やカラーパレットなどの機能を制御します。

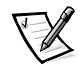

メモ:拡張ビデオモードを使う必要がある場合は、アプリケーションプログラムの マニュアルを参照して、ドライバが付属しているかどうかを確認してください。ド ライバが付属していなければ、そのソフトウェアの製造元に問い合わせて必要なド ライバを入手してください。

Windows NT 4.0 用のビデオドライバをインストールするには、次の手順を実行しま す。

- 1. 開いているアプリケーションプログラムの作業データをすべて保存します。イ ンストール手順の最後にコンピュータを再起動する必要があるためです。
- 2. System Software CD を CD-ROM ドライブに挿入します。
- 3. [スタート] ボタンをクリックして [設定] をポイントし、[コントロールパネ ル]をクリックします。

「コントロールパネル」ウィンドウが表示されます。

4. 「画面]アイコンをダブルクリックします。

[画面のプロパティ] ウィンドウが表示されます。

- 5. 「ディスプレイの設定】タブをクリックします。
- 6. 「ディスプレイの種類] をクリックします。

[ディスプレイの種類]ウィンドウが表示されます。

7. アダプタの種類の「変更」をクリックします。

「ディスプレイの変更〕ウィンドウが表示されます。

- 8. [ディスク使用] をクリックします。
- 9. 「フロッピーディスクからインストール】フィールドで x:¥winnt4¥video を参照します。xはCD-ROMドライブのドライブ文字です。その後「OK」を クリックを押します。
- 10.「ディスプレイの変更]ウィンドウが表示されたら、「NeoMagic MagicMedia 256AV1 がハイライト表示されていることを確認して、「OK1 をクリックしま す。

### 11. サードパーティのドライバがインストールされることを知らせるメッセージの 後、作業を続行するかどうか尋ねられたら[はい]をクリックします。

お使いのハードディスクドライブにファイルがコピーされたことを示すプログ レスバーが表示されます。ドライバが適切にインストールされると、「ドライバ のインストール ウィンドウが表示されます。

- 12. [ドライバのインストール] ウィンドウで [OK] をクリックします。
- 13. [ディスプレイの種類] ウィンドウで [閉じる] をクリックします。
- 14.「画面のプロパティ]ウィンドウをクリックします。
- 15. CD を取り出してコンピュータを再起動すると、ドライバを起動します。

ビデオドライバをインストールしたり、コンピュータを再起動した後、以下の手順 を実行してディスプレイのパラメータを設定します。

1. 「スタート】ボタンをクリックして「設定】をポイントし、「コントロールパネ ルーをクリックします。

「コントロールパネル]ウィンドウが表示されます。

2. 「画面】アイコンをダブルクリックします。

[画面のプロパティ] ウィンドウが表示されます。

- 3. [設定] タブをクリックします。
- 4. 「カラーパレット】オプションを「256 色】から「65.536 色】に変更します。
- 5. [デスクトップの領域]を800×600ピクセルに設定します。
- 6. [適用] をクリックします。

#### 内蔵モデムドライバのインストール

モデムドライバをインストールするには、以下の手順を実行します。

- 1. 開いているアプリケーションプログラムの作業データをすべて保存します。イ ンストール手順の最後にコンピュータを再起動する必要があるためです。
- 2. System Software CD を CD-ROM ドライブまたは DVD-ROM ドライブに挿入し ます。

### 3. [スタート] ボタンをクリックしてから、[ファイル名を指定して実行] をク リックします。

「ファイル名を指定して実行」ダイアログボックスで表示されます。

- 4. x:¥winnt4¥modem¥setupと入力します (xはお使いのドライブのドライブ文 字です)。次に「OK]をクリックして <Enter> キーを押します。
- 5. 画面の指示に従います。
- 6. お使いのハードディスクドライブにファイルがコピーされたら、「完了〕をク リックします。

#### オーディオドライバのインストール(Windows NT)

オーディオドライバをインストールするには、以下の手順を実行します。

- 1. 開いているアプリケーションプログラムの作業データをすべて保存します。イ ンストール手順の最後にコンピュータを再起動する必要があるためです。
- 2. System Software CD を CD-ROM ドライブまたは DVD-ROM ドライブに挿入し ます。
- 3. [スタート]ボタンをクリックして [設定]をポイントし、[コントロールパネ ルーをクリックします。
- $4<sup>1</sup>$ 「マルチメディア]アイコンをダブルクリックします。

「マルチメディアのプロパティ]ダイアログボックスが表示されます。

- 5. [デバイス] タブをクリックします。
- 6. [追加] をクリックします。
- 7. 「一覧にない、または更新されたドライバ]項目をクリックして [OK] をク リックします。

「ドライバのインストール」ダイアログボックスが表示されます。

8. x:¥winnt4¥audio (xはドライブ文字です) と入力して、[OK] をクリッ クします。

「一覧にない、または更新されたドライバの追加]ウィンドウが表示されます。

9. [NeoMagic MagicMedia 256] がハイライト表示されていることを確認し、 [OK] をクリックします。

[オーディオ] ダイアログボックスが表示されます。

#### 10. [OK] をクリックします。

インストールが完了したら、CDを取り出してコンピュータを再起動するとドラ イバが起動します。

#### タッチパッドドライバのインストール(Windows NT)

タッチパッドドライバおよび関連ユーティリティは、内蔵タッチパッドまたは外付 けマウスを使用、およびカスタマイズできます。タッチパッドドライバをインス トールするには、以下の手順を実行します。

- 1. 開いているアプリケーションプログラムの作業データをすべて保存します。イ ンストール手順の最後にコンピュータを再起動する必要があるためです。
- 2. System Software CD を CD-ROM ドライブまたは DVD-ROM ドライブに挿入し ます。
- 3. 「スタート】ボタンをクリックして「ファイル名を指定して実行】をクリックし ます。

[ファイル名を指定して実行] ダイアログボックスが表示されます。

- 4. x:¥winnt4¥touchpad¥lanquage¥setup (xはドライブ文字で、 lanquage は選択した言語です) と入力します。[OK] をクリックするか <Enter> キーを押します。
- 5. 画面の指示に従います。
- 6. 画面で指示されたら、CD を取り出してコンピュータを再起動するとドライバが 起動します。

## パワーマネージメント設定ユーティリティのインストール (Windows NT)

パワーマネージメント設定ユーティリティを使用すると、コンピュータのバッテリ 電力の節約をしたり、バッテリの残量をチェックしたりできます。パワーマネージ メント設定ユーティリティをインストールするには以下の手順を実行します。

- 1. 開いているアプリケーションプログラムの作業データをすべて保存します。イ ンストール手順の最後にコンピュータを再起動する必要があるためです。
- 2. System Software CD を CD-ROM ドライブに挿入します。

### 3. [スタート]ボタンをクリックして[ファイル名を指定して実行]をクリックし ます。

「ファイル名を指定して実行」ダイアログボックスが表示されます。

- 4. x:¥winnt4¥pwrmnqt¥setup と入力します。xはCD-ROM ドライブのド ライブ文字です。[OK] をクリックするか <Enter> キーを押します。
- 5. 画面の指示に従います。
- 6. 再起動するよう指示されたら、CD-ROM ドライブから System Software CD を 取り出し、コンピュータを再起動してユーティリティを起動します。

Softex BayManager のインストール (Windows NT)

Softex BayManager ソフトウェアをインストールするには以下の手順を実行します。

- 1. 開いているアプリケーションプログラムの作業データをすべて保存します。イ ンストール手順の最後にコンピュータを再起動する必要があるためです。
- 2. System Software CD を CD-ROM ドライブまたは DVD-ROM ドライブに挿入し ます。
- 3. ブラウザで x:¥winnt4¥bayman¥setup を検索し (xはドライブ文字で す)、「OK】をクリックするか <Enter> キーを押します。
- 4. 画面の指示に従って、インストールを完了します。

PC カード設定ユーティリティのインストール (Windows NT)

PC カード設定ユーティリティを使用すると、取り付けられている PC カードの設定 を参照、および変更することができます。PCカード設定ユーティリティをインス トールするには、以下の手順を実行します。

- 1. 開いているアプリケーションプログラムの作業データをすべて保存します。イ ンストール手順の最後にコンピュータを再起動する必要があるためです。
- 2. System Software CD を CD-ROM ドライブまたは DVD-ROM ドライブに挿入し ます。
- 3. 「スタート】ボタンをクリックして「ファイル名を指定して実行】をクリックし ます。

「ファイル名を指定して実行」ダイアログボックスが表示されます。

- 4. x: ¥winnt4¥pccard¥setup と入力します。x は CD-ROM ドライブのドラ イブ文字です。[OK] をクリックするか <Enter> キーを押します。
- 5. 画面の指示に従います。
- 6. コンピュータを再起動します。

コンピュータが起動を完了したら、[Softex PC Card Controller Diagnostics] ウィンドウが表示されます。

7. 画面の指示に従います。

### NIC ドライバのインストール (Windows NT)

NIC ドライバをインストールするには、以下の手順を実行します。

- 1. 開いているアプリケーションプログラムの作業データをすべて保存します。イ ンストール手順の最後にコンピュータを再起動する必要があるためです。
- 2. System Software CD を CD-ROM ドライブまたは DVD-ROM ドライブに挿入し ます。
- 3. 「スタート】ボタンをクリックして「ファイル名を指定して実行】をクリック し、x:¥winnt4¥network¥setupと入力します。xはCD-ROMドライブ または DVD-ROM ドライブのドライブ文字です。次に「OK] をクリックしま す。
- 4. [WinZip の自己解凍] ウィンドウで、[解凍] をクリックします。
- 5. ファイルが c:¥winnt4¥network ディレクトリに抜き出されたら、「OK] をクリッ クします。
- 6. [WinZip の自己解凍] ウィンドウで [閉じる] をクリックします。
- 7. 「スタート】ボタンをクリックして「設定】をポイントし、「コントロールパネ ルーをクリックします。
- 8. [ネットワーク] アイコンをダブルクリックします。
- 9. [ネットワーク]ウィンドウで[アダプタ]タブをクリックし[追加]ボタンを クリックします。
- 10.「ネットワークアダプタの選択〕ウィンドウで「ディスク使用〕を選択します。
- 11. [フロッピーディスクの挿入] ウィンドウで c:¥winnt4¥network を入力し て [OK] をクリックし、ファイルのコピーを始めます。
- 12. 「OEM オプションの選択]ウィンドウで「3com Etherlink PCI NIC]を選択して 「OKT をクリックします。
- 13. 「ネットワーク】ウィンドウを閉じます。
- 14. コンピュータを再起動するよう指示されたら、[Yes] をクリックします。

# Windows 2000 用ドライバおよびユーティリ ティのインストール

この項では、Microsoft Windows 2000 オペレーティングシステムが稼動する Dell ノートブックコンピュータに、デバイスドライバとユーティリティを再インストー ルする方法について説明します。

システムソフトウェアをインストールするには、以下のものが必要です。

- System Software CD
- CD-ROM ドライブまたは DVD-ROM ドライブ(コンピュータのメディアベイに 取り付けられているもの)
- Microsoft Windows 2000 CD

以下の項では、Windows 2000 オペレーティングシステムが動作するシステムで Svstem Software CD に収められているドライバおよびユーティリティをインストー ルする方法について説明します。

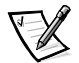

メモ:ドライバとユーティリティを正しくインストールするために、必ず本書で説 明されている順にインストールしてください。

### オーディオドライバのインストール (Windows 2000)

オーディオドライバを使用するとサウンド機能をカスタマイズできます。オーディ オドライバをインストールするとモデムドライバもインストールされ、電話回線を 介して情報の送信や受信ができます。オーディオドライバおよびモデムドライバを インストールするには、次の手順を実行します。

1. 開いているアプリケーションプログラムの作業データをすべて保存します。イ ンストール手順の最後にコンピュータを再起動する必要があるためです。

- 2. System Software CD を CD-ROM ドライブに挿入します。
- 3. 「スタート】ボタンをクリックしてから、「ファイル名を指定して実行】をク リックします。

「ファイル名を指定して実行」ダイアログボックスが表示されます。

- 4. x:¥win2000¥audio¥setup と入力します。x は CD-ROM ドライブのドライ ブ文字です。[OK] をクリックするか、<Enter> キーを押します。
- 5. 画面の指示に従います。
- 6. お使いのハードディスクドライブにファイルがコピーされたら、CD-ROM ドラ イブから System Software CD を取り出し、[完了] をクリックしてコンピュー タを再起動します。

# Save-to-Disk サスペンドユーティリティ (Widows 98 および Widows NT 用)

S2D (save-to-disk) サスペンドユーティリティを使うと、必要に応じてファイルシ ステムの S2D パーティションを管理できます。たとえば、ハードディスクドライブ のスペースを他の用途に使う必要がある場合、S2D パーティションを削除できます。 また、S2D ユーティリティを使って、削除したパーティションを再作成できます。

お使いのコンピュータで Windows 98 または Windows NT を稼動している場合のみ、 S2D パーティションを使用してください。

# Save-to-Disk サスペンドファイルと Save-to-Disk サスペンドパーティションの作成と削除

新しいハードディスクドライブを取り付けたり、ハードディスクドライブをフォー マットしてやり直す場合、S2D モード (Windows 98 オペレーティングシステムで は休止状熊と呼ばれています)を使えるようにするには、ハードディスクドライブ に S2D ファイル、あるいは S2D パーティションを作成する必要があります。どち らを作成するかは、お使いのオペレーティングシステムによって異なります。S2D モードを起動した場合、すべてのシステムデータは S2D ファイル、あるいは S2D パーティションに保存されます。

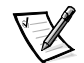

メモ: Windows 2000 でも休止状態 (S2D) 機能を使用できますが、オペレーティン グシステムが自動的に休止状態ファイルを作成します。

### Windows 98 用 Save-to-Disk サスペンドファイルの作成と削除

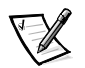

メモ:次の手順は、お使いのハードディスクドライブがすでにパーティション分割 され、フォーマット済みであることを前提としています。ドライブのパーティショ ン分割と、フォーマットの方法については、オペレーティングシステムとお使いの ドライブのマニュアルの両方を参照してください。

Windows 98 オペレーティングシステムを稼動しているコンピュータに S2D ファイ ルを作成するには、以下の手順を実行します。

- 1. Dell System Software CD を CD-ROM または DVD-ROM ドライブに挿入しま す。
- 2. コンピュータの電源を入れるか、コンピュータを再起動します。
- 3. Dell のロゴ画面が表示されたらすぐに <F2> キーを押し、セットアップ ユーティリティを起動します。ここで時間をおきすぎてオペレーティングシス テムがメモリにロードされ始めたら、コンピュータがロードを完了するまで待 ちます。それからコンピュータをシャットダウンして、もう一度始めます。
- 4. [Boot] 画面を表示し、[ATAPI CD-ROM Drive] を選択して起動順序の最初の位 置に移動します。
- 5. <F10>キーを押して設定を保存し、セットアップユーティリティを終了します。 コンピュータが再起動し、自動的に Dell 診断プログラムを実行します。
- 6. x と入力して MS-DOS モードに切り替えます。
- 7. cd¥win98¥util と入力して <Enter> キーを押します。
- 8. phdisk / create / file と入力し、<Enter> キーを押します。

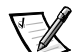

メモ:スラッシュ(/)の前にはスペースを入力してください。

お使いのコンピュータのシステムメモリの容量をもとに、ユーティリティが計 算したファイルのサイズ (MB) に、ビデオメモリと追加のシステム要件を処理 するための2MBが足されます。

- 9. 画面の指示に従って、S2D ファイルを作成します。
- 10. S2D ファイルのサイズを確認するには、MS-DOS プロンプトで phdisk/info と入力し、<Enter> キーを押します。

11. S2D ファイルを削除するには、MS-DOS プロンプトで

phdisk /delete /file と入力し、<Enter> キーを押します。

メモ: S2D ファイルはお使いのコンピュータのルートディレクトリにあります。オ ペレーティングシステムの設定によっては、隠しファイルである可能性があります。 誤ってこのファイルを削除しないでください。

デフォルトの起動順序に戻すには、以下の手順を実行します。

- 1. コンピュータの電源を入れるか、コンピュータを再起動します。
- 2. Dell のロゴ画面が表示されたらすぐに <F2> キーを押し、セットアップユー ティリティを起動します。ここで時間をおきすぎてオペレーティングシステム がメモリにロードされ始めたら、コンピュータがロードを完了するまで待ちま す。それからコンピュータをシャットダウンして、もう一度始めます。
- 3. 「Boot】画面を表示し、<F9>キーを押してデフォルトの起動順序に戻します。
- 4. <F10>キーを押して設定を保存し、セットアップユーティリティを終了します。

### Windows NT 用 S2D パーティションの作成と削除

次の手順は、お使いのハードディスクドライブのパーティションが削除してあり、 アンフォーマットがすでに済んでいるか、あるいはドライブ上に最低 150 MB の パーティション分割されていないスペースがあることを前提としています。ドライ ブのパーティション分割と、フォーマットの方法については、オペレーティングシ ステムとお使いのドライブのマニュアルを両方とも参照してください。

Microsoft Windows NT が稼動しているコンピュータに S2D パーティションを作成す るには、以下の手順を実行します。

- 1. Dell System Software CD を CD-ROM あるいは DVD-ROM ドライブに挿入しま す。
- 2. コンピュータの電源を入れるか、コンピュータを再起動します。
- 3. Dell のロゴ画面が表示されたらすぐに <F2> キーを押し、セットアップユー ティリティを起動します。ここで時間をおきすぎてオペレーティングシステム がメモリにロードされ始めたら、コンピュータがロードを完了するまで待ちま す。それからコンピュータをシャットダウンして、もう一度始めます。
- 4. 「Boot]画面を表示し、「ATAPI CD-ROM Drive] を選択して起動順序の最初の位 置に移動します。
- 5. <F10>キーを押して設定を保存し、セットアップユーティリティを終了します。
- 6. コンピュータが再起動し、自動的に Dell 診断プログラムを実行します。
- 7. x と入力して MS-DOS モードに切り替えます。
- 8. cd¥winnt4¥util と入力し、<Enter> キーを押します。
- 9. phdisk/create/partitionと入力し、<Enter> キーを押します。

お使いのコンピュータのシステムメモリの容量をもとに、ユーティリティが計 算したパーティションのサイズ (MB) に、ビデオメモリと追加のシステム要件 を処理するための2MBが足されます。

- 10. 画面の指示に従って、S2D パーティションを作成します。
- 11. S2D パーティションのサイズを確認するには、MS-DOS プロンプトで phdisk/info と入力し、<Enter> キーを押します。
- 12. S2D パーティションを削除するには、MS-DOS プロンプトで phdisk/delete/ partition と入力し、<Enter> キーを押します。

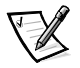

メモ: S2D パーティションはお使いのコンピュータのルートディレクトリにありま す。オペレーティングシステムの設定によっては、隠しファイルである可能性があ ります。誤ってこのファイルを削除しないでください。

デフォルトの起動順序に戻すには、次の手順を実行します。

- 1. コンピュータの電源を入れるか、コンピュータを再起動します。
- 2. Dell のロゴ画面が表示されたらすぐに <F2> キーを押し、セットアップユー ティリティを起動します。ここで時間をおきすぎてオペレーティングシステム がメモリにロードされ始めたら、コンピュータがロードを完了するまで待ちま す。それからコンピュータをシャットダウンして、もう一度始めます。
- 3. [Boot] 画面を表示し、<F9> キーを押してデフォルトの起動順序に戻します。
- 4. <F10>キーを押して設定を保存し、セットアップユーティリティを終了します。

## Dellへのお問い合わせ

Dell のテクニカルサポートウェブサイト (http://support.ip.dell.com) では、ドライ バおよびユーティリティのアップデートを始めとして、コンピュータに関するテク ニカルサポートを提供しています。

4-22 Dell Inspiron 2000 システムリファレンス & トラブルシューティングガイド

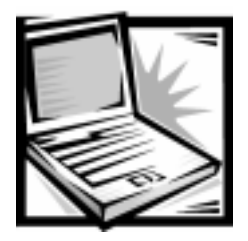

第5章 困ったときは

本章では、コンピュータに障害が発生したときに Dell がお客様を支援するために提 供するツールについて説明します。また、テクニカルサポートやカスタマーサポー トへのお問い合わせについても説明します。

# テクニカルサポート

技術的な問題が発生し、テクニカルサポートが必要な場合は、次の手順に従ってく ださい。

- 1. 第3章「トラブルシューティング」を参照して、トラブルシューティングを実 行します。
- 2. 第3章の「Dell 診断プログラムの実行」を参照して、Dell 診断プログラムを実 行します。
- 3. 診断チェックリスト(本章の後半にあります)をコピーして必要事項を記入し ます。
- 4. Dell のウェブサイト (http://support.jp.dell.com) にも、インストールやトラブ ルシューティング手続きについての詳細なオンラインサービス情報があります。

詳細については、本章で後述する「ウェブサイト」を参照してください。

5. 今までの手順で障害が解決しない場合は、Dell のテクニカルサポートサービス にご連絡ください。

テクニカルサポートサービスへのお問い合わせ手順については、本章で後述す る「テクニカルサポートサービス」および「お問い合わせになる前に」を参照 してください。

# ヘルプツール

さまざまなサポートツールが用意されています。次にこれらのツールについて説明 します。

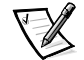

メモ:以下のいくつかのツールは、北米以外の地域では使用できない場合があります。 使用できるかどうかについては、Dell の営業担当者までお問い合わせください。

### ウェブサイト

インターネットはご使用のコンピュータや Dell の製品に関する情報を得るための強 力なサービスのひとつです。Dell のインターネットサイトを介して、Faxbox サービ ス、ご注文状況、テクニカルサポートや製品情報などにアクセスできます。

http://support.dell.com で Dell のサポートウェブサイトにアクセスできます。国を選 択するには、表示されている地図をクリックします。サポートトップページが開き ます。ご使用のシステム情報を入力すると、ヘルプツールや情報をご利用になれま す。

## ご注文に関するお問い合わせ

お客様のご注文に関して、部品の不足、部品の間違い、請求書の間違いなど、問題 がある場合は、カスタマーケアまでご連絡ください。ご連絡の際は、請求書または 伝票をお手元にご用意ください。カスタマーケアの雷話番号については、本章で後 述する「お問い合わせ番号」を参照してください。

## 製品情報について

Dellのオプション製品や、そのご購入に関するお問い合わせは、本コンピュータを お買い上げいただいた際の担当営業までお問い合わせください。雷話番号について は、本章で後述する「お問い合わせ番号」を参照してください。

# 製品の修理のための返送 (引き取り修理対応機種)

Dell テクニカルサポート担当者は、ご使用のコンピュータに関する問題の解決にあ たりますが、修理が必要と判断された場合は修理のためにシステムやその備品を返 送していただくことがあります。

- 1. テクニカルサポートにお電話ください。システムを引き取りに伺う日程、シス テム梱包用の箱の有無、引き取る場所、連絡先を確認させていただきます。シ ステムに同梱するべきものがある場合は、その際にご案内いたします。
- 2. 指定の日、指定の場所に提携宅配業者がシステムを引き取りにお伺いします。 梱包用の箱をお持ちの場合は、それまでにシステムの梱包を終えておいてくだ さい。また、サービスタグナンバー(Service Tag # • 5 桁の英数字で、通常バー コードが記載された細長いシール上に書かれています。このシールは、ノート パソコンの場合はシステムの底面、デスクトップパソコンの場合は本体の背面 あるいは側面に貼られています)をお手元に控えておかれるようお願いいたし ます。このサービスタグナンバーはシステムに関するお問い合わせの際に必要 です。

## 修理以外の理由で製品を返品する場合

- 1. はじめに弊社の営業(担当営業)にご連絡ください。弊社から製品返送用の RMA ナンバー(返却番号)をお知らせいたしますので梱包する箱の外側にはっ きりとよくわかるように書き込んでください。
- 2. 製品返却手続きのご案内用紙をファックス(または郵送)でお送りします。返 却する製品を、購入時に入っていた箱に梱包し、上記のご案内用紙から返却 シートを切り離して箱に貼付します。マシン本体の返品の場合は、返却手続き のご案内に記載されているサービスタグナンバーと、製品に貼付されている サービスタグナンバーが一致しているか、必ずご確認ください(サービスタグ ナンバーに関しては「製品の修理のための返送」の手順2を参照してくださ い)。電源コード、ソフトウェアディスケット、マニュアルなどの添付品も全て 製品に同梱してください。
- 3 隼荷依頼察口に雷話し、隼荷希望の日時・場所を伝えます。

運送中に破損、紛失、盗難などに遭った場合、弊社では一切責任を負いかねますの で、予めご了承ください。

以上の条件が満たされていない場合は、そのままお客様へ返送させていただく ことがあります。

# お問い合わせになる前に

必ず診断チェックリスト (図5-1) に記入してください。テクニカルサポートにお問 い合わせになるときは、コンピュータの電源を入れ、コンピュータに最も近い電話 を使用してください。担当者のご案内によりコマンドを入力していただいたり、シ ステムの動作に関する詳しい内容を担当者にお知らせいただいたり、コンピュータ に対してトラブルシューティングを行っていただく場合もあります。また、システ ムに関連するマニュアルを必ずお手元にご用意ください。

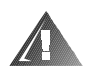

警告:コンピュータカバーを取り外さなければならないときは、まずすべてのコン セントからシステムの電源ケーブルとモデムケーブルを外してください。

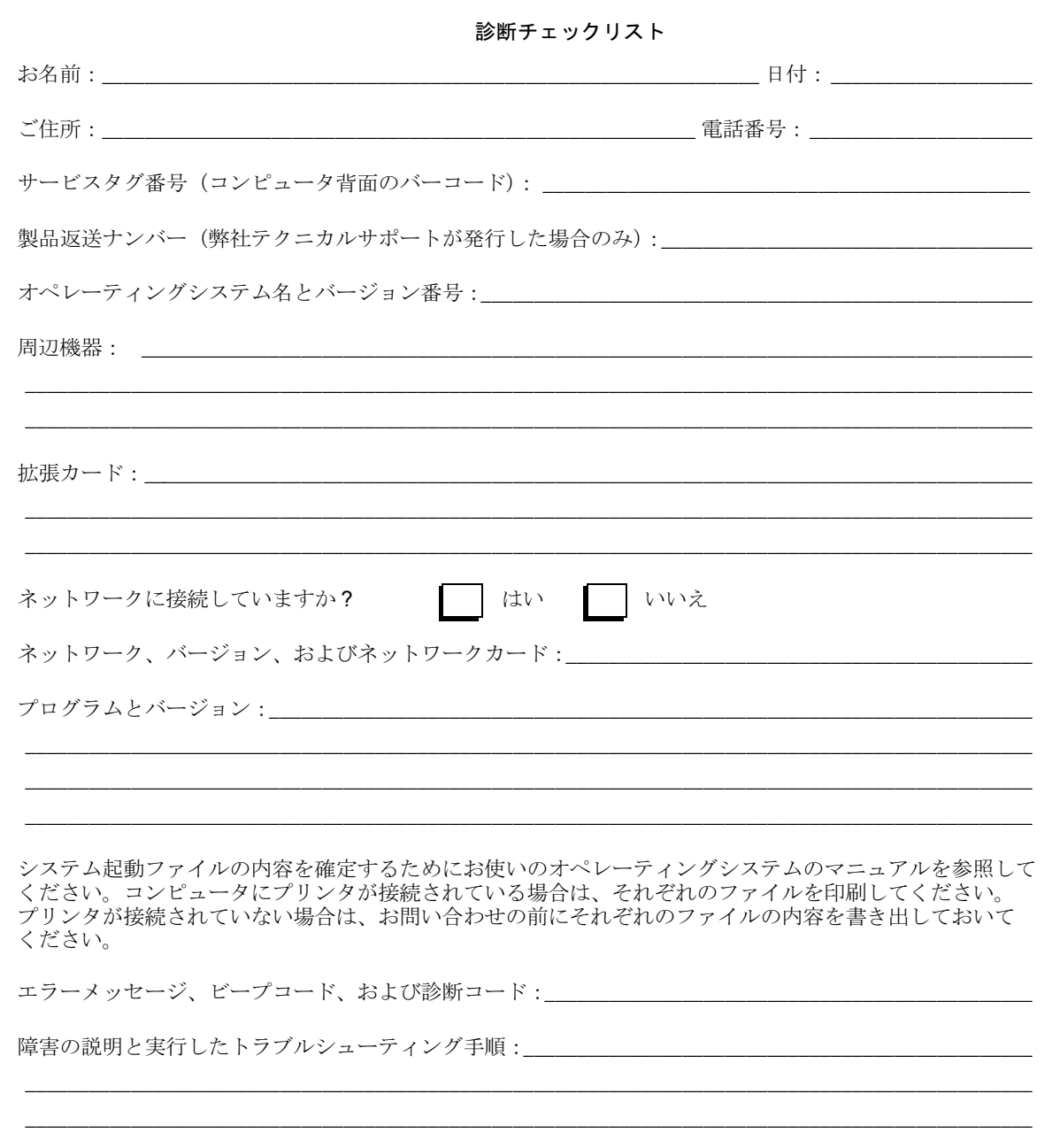

図 5-1 診断チェックリスト

# Dellへのお問い合わせ

Dell へお問い合わせになる場合は、表 5-1 および表 5-2 に記載されている電話番号、 コード、電子アドレスをご利用ください。表5-1は、長距離電話と国際電話をおか けになる際に必要なコードの一覧です。表5-2は、世界各国の支所またはサービス 拠点の、市外局番、フリーダイヤル番号、ウェブサイトおよび電子メールアドレス の一覧です。おかけになる電話番号がサービスエリア外の場合は、使用するコード を表5-1で、それぞれの雷話番号を表5-2でお調べください。たとえば、フランス のパリからイギリスのブラックネルへ電話する場合は、次の図のように、フランス の国際電話アクセスコード、イギリスの国番号、ブラックネルの市外局番、最後に 電話番号になります。

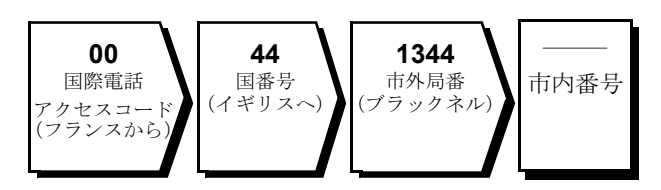

それぞれの国内から長距離電話をかける場合は、国際電話アクセスコードと国番号、 および相手国の市外局番の代わりに、国内の市外局番を使用します。たとえば、フ ランス国内でモンテペリエからパリに電話をかけるには、以下の図のように、市外 局番、市内電話番号の順にダイヤルします。

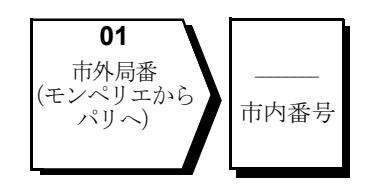

使用する番号は、電話をかける相手先と電話する場所によって決まります。また、 それぞれの国でダイヤルする方法が異なる場合があります。雷話のかけ方がわから ない場合は、現地または国際通話のオペレータにお尋ねください。

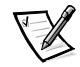

メモ:各国でのサポートやサービスは、その国の言語で対応させていただきます。ま た、フリーダイヤルの電話番号は、各国内からのみ通話可能です。

#### 表 5-1 国際電話コード なんじょう しょうかん あんしょう

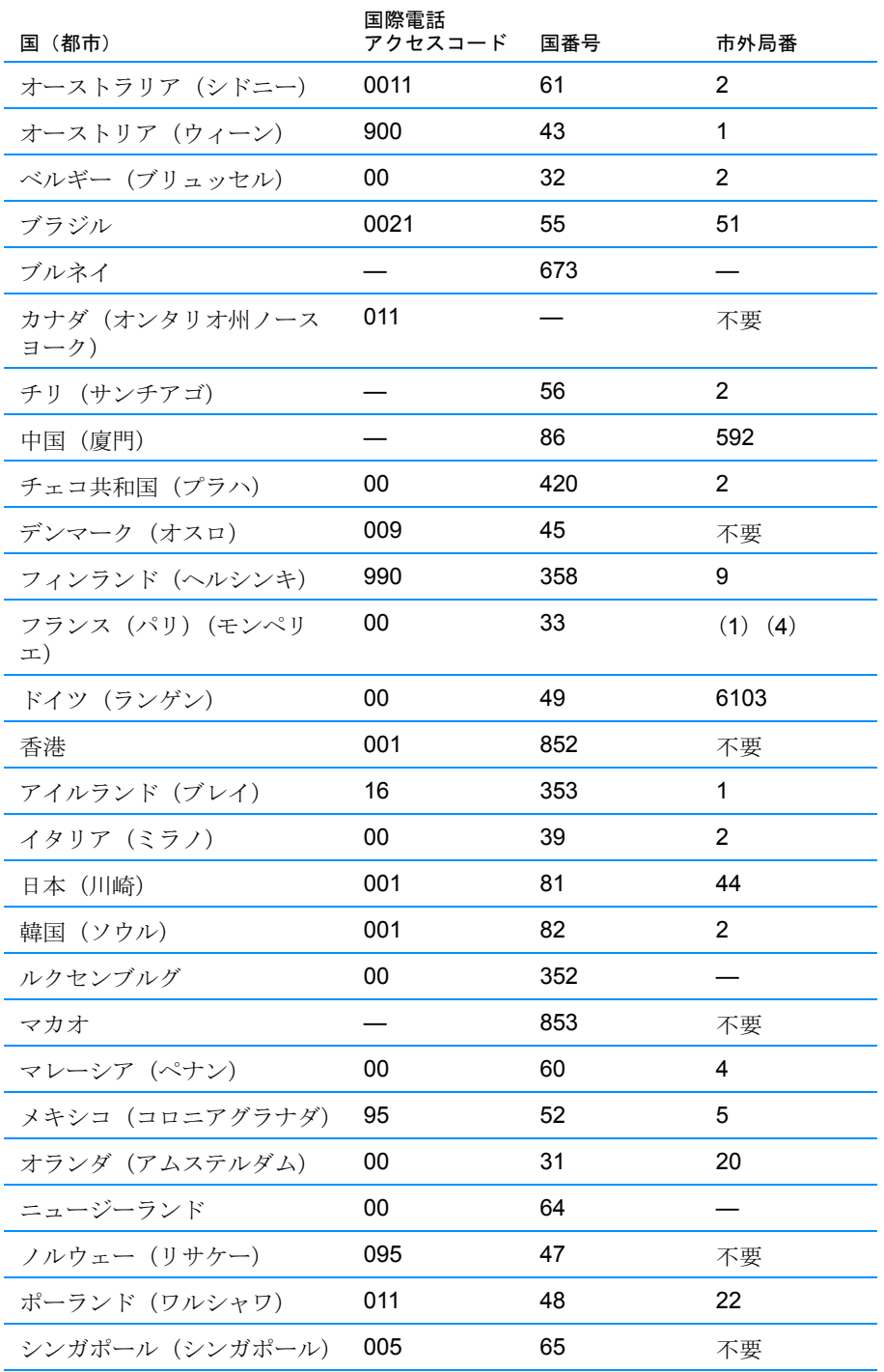

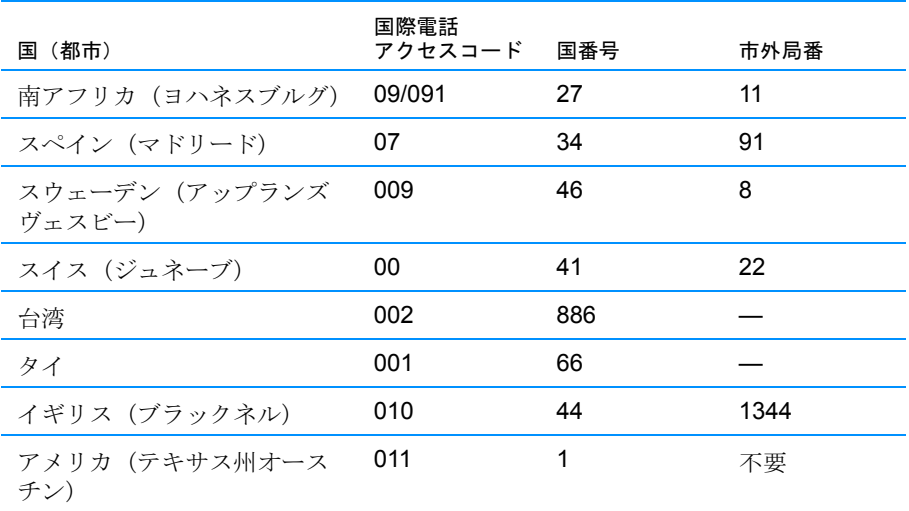

#### 表 5-1 国際電話コード (続き)

### 表 5-2 お問い合わせ番号

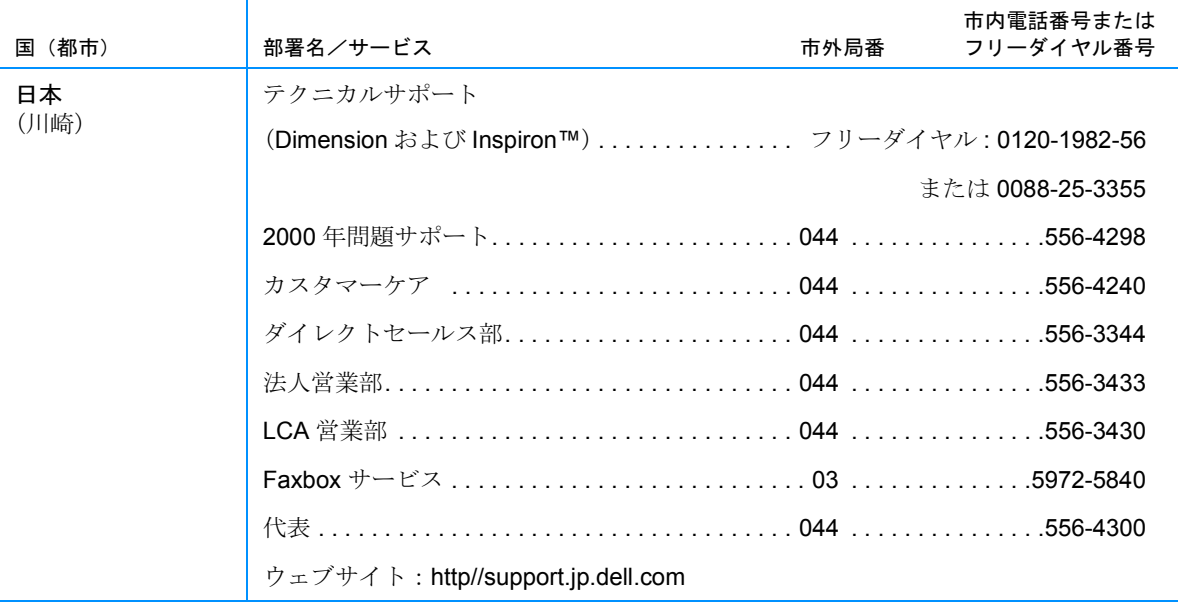

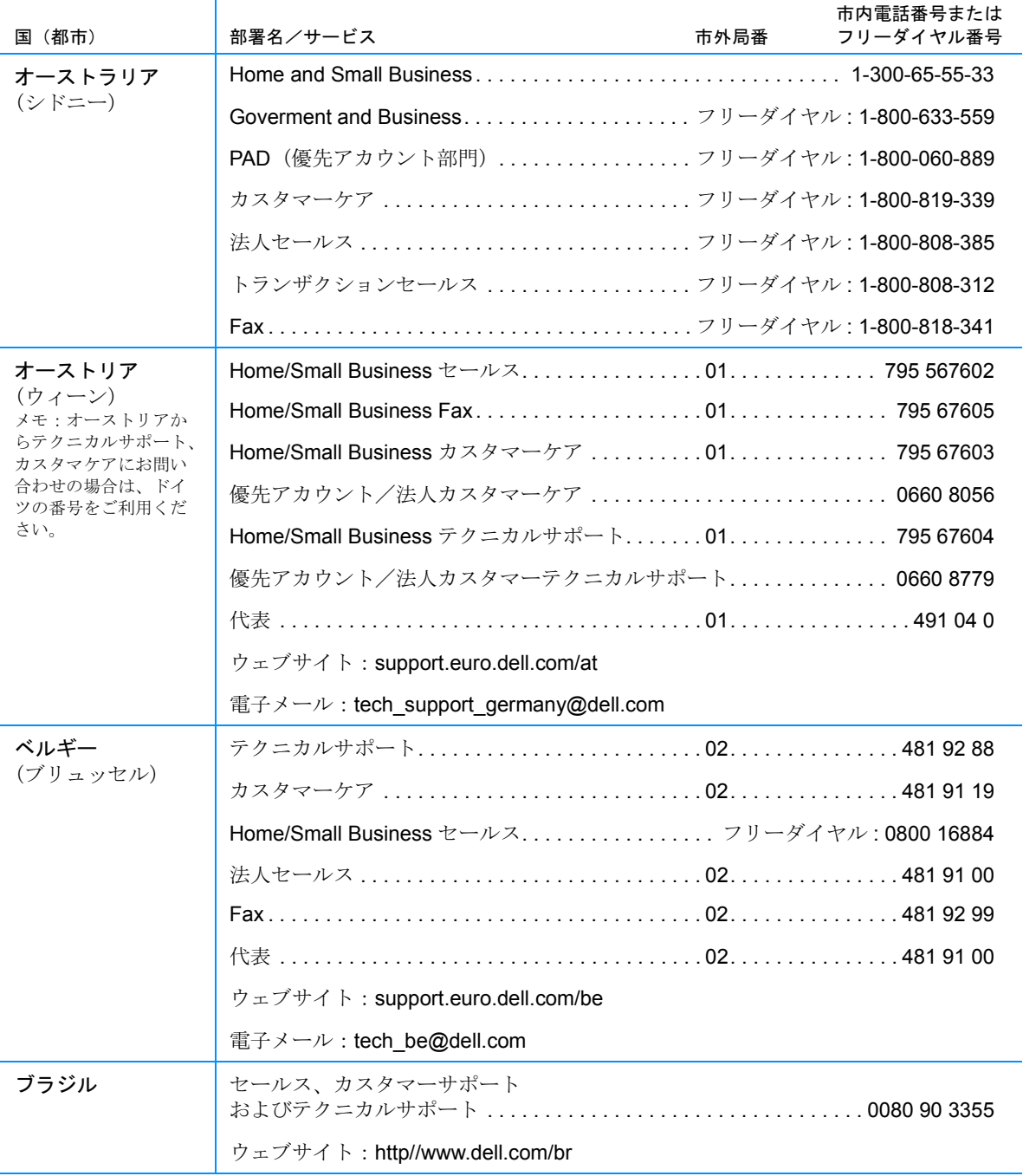

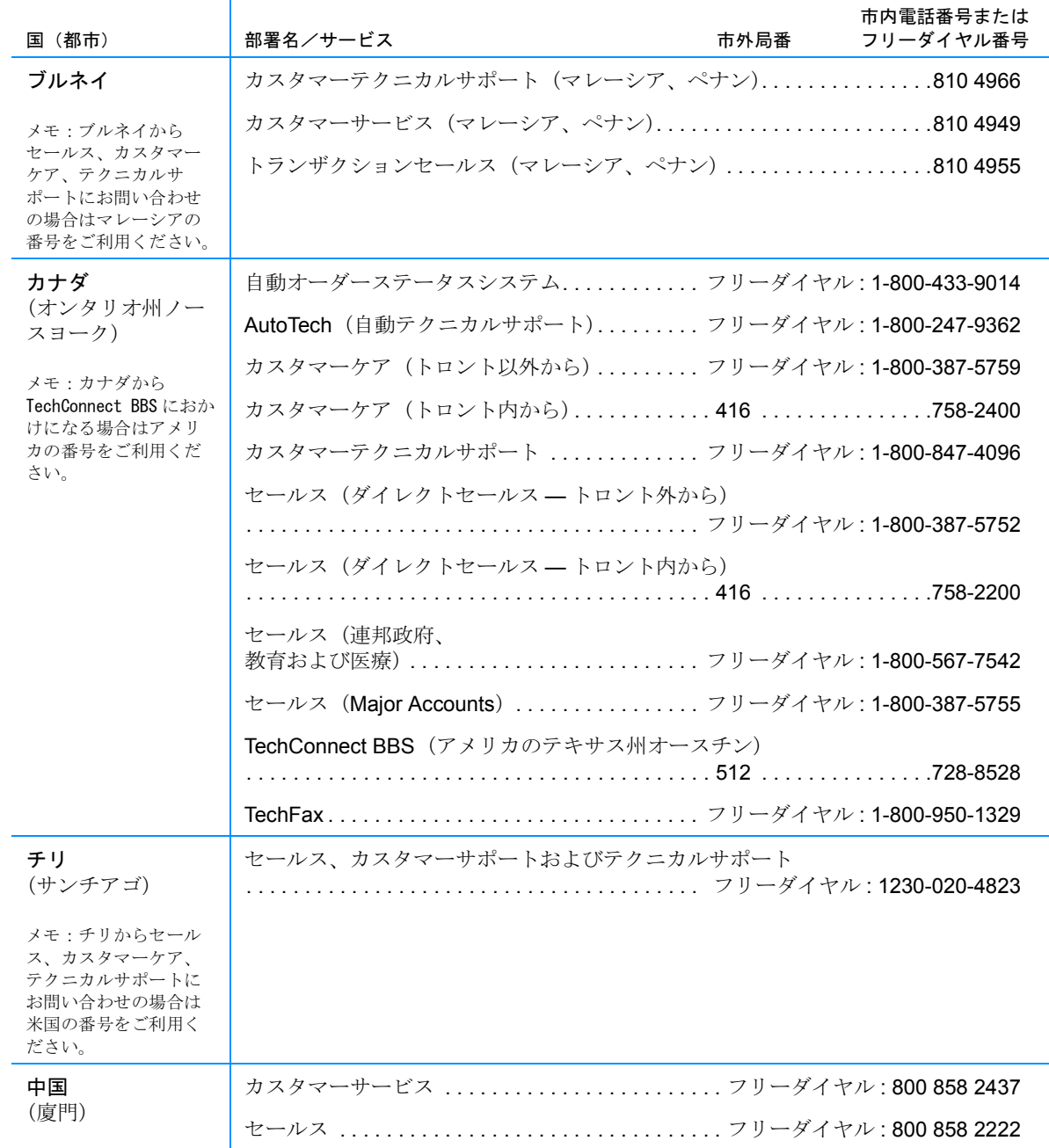

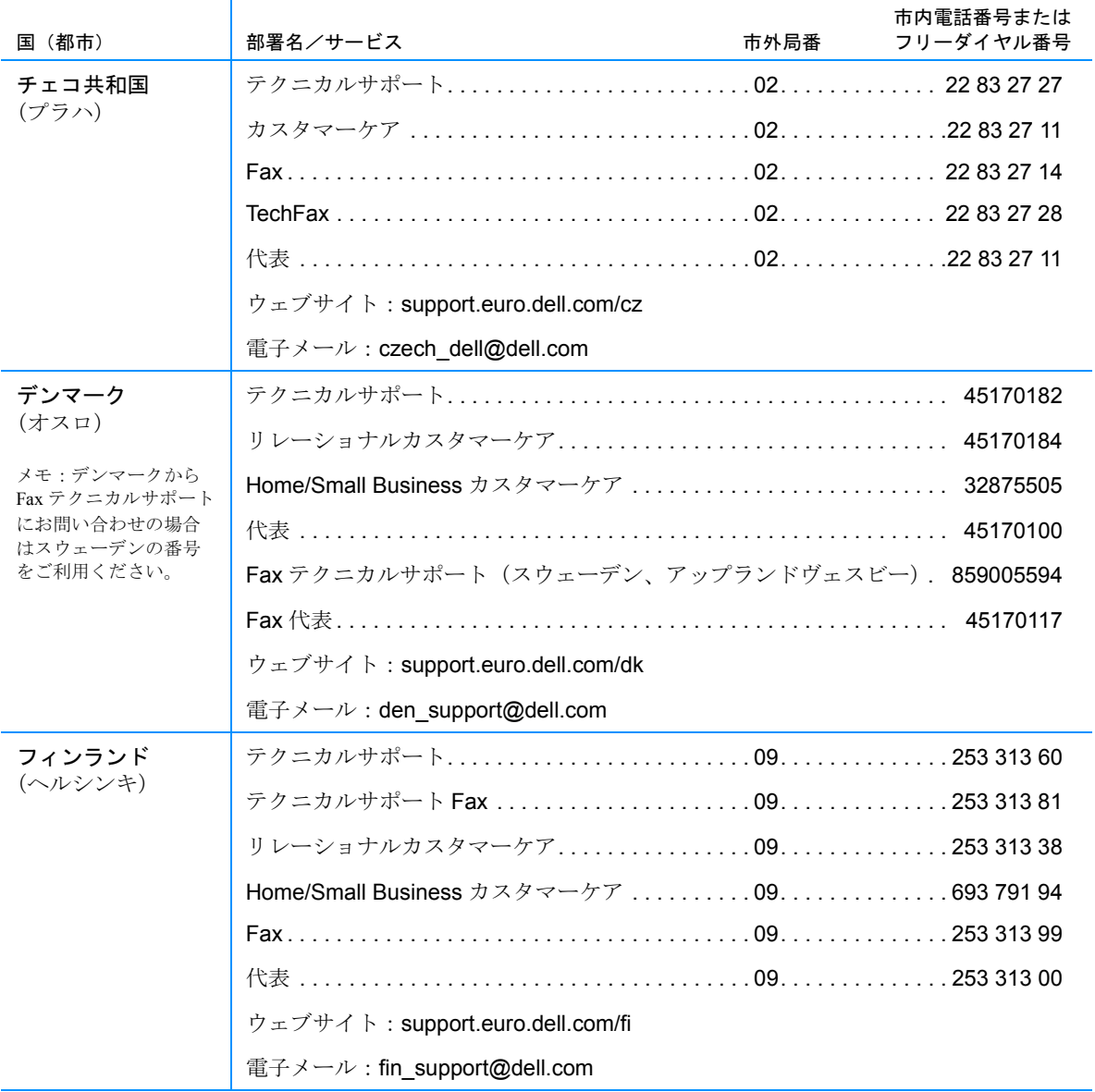

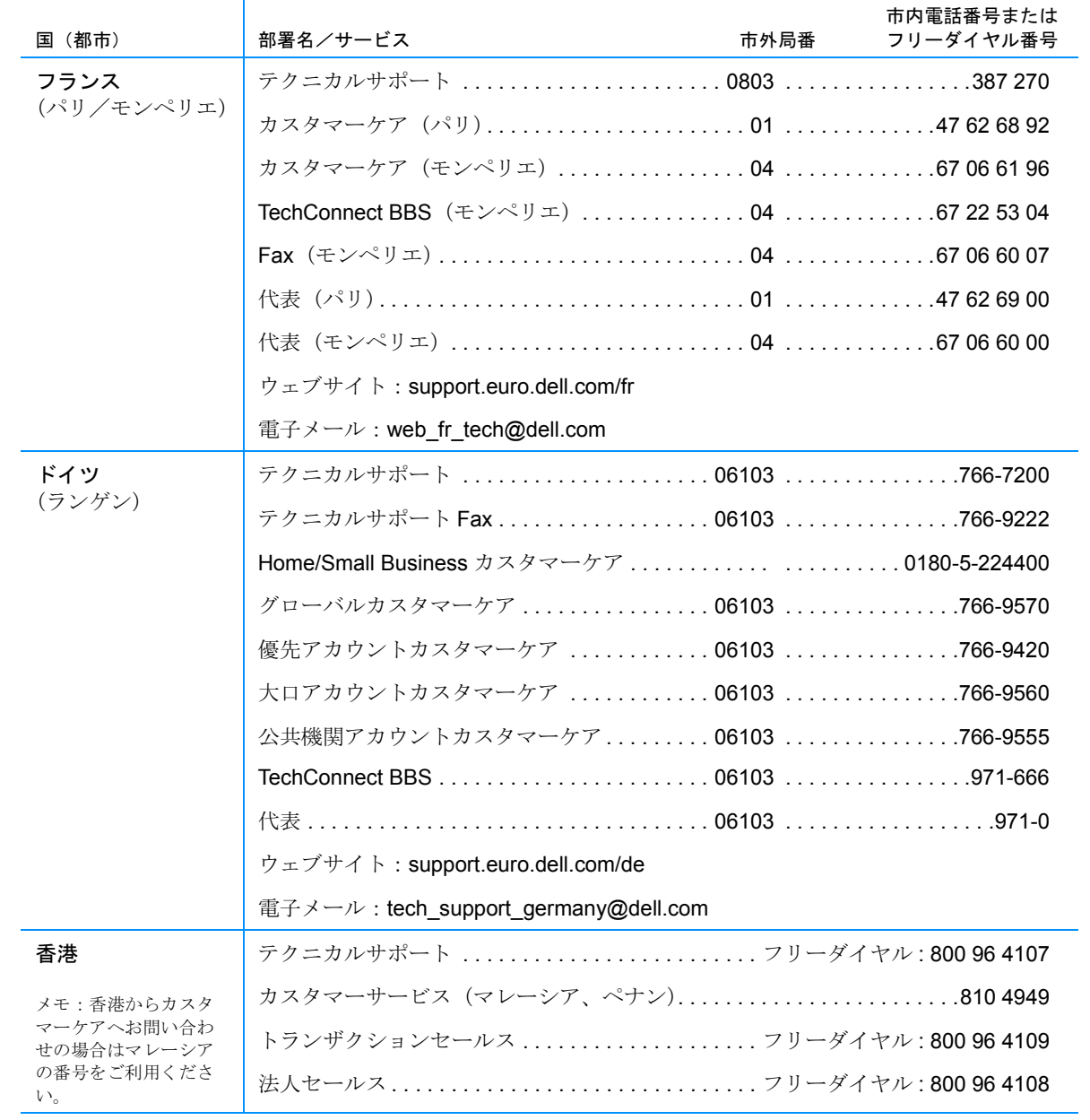

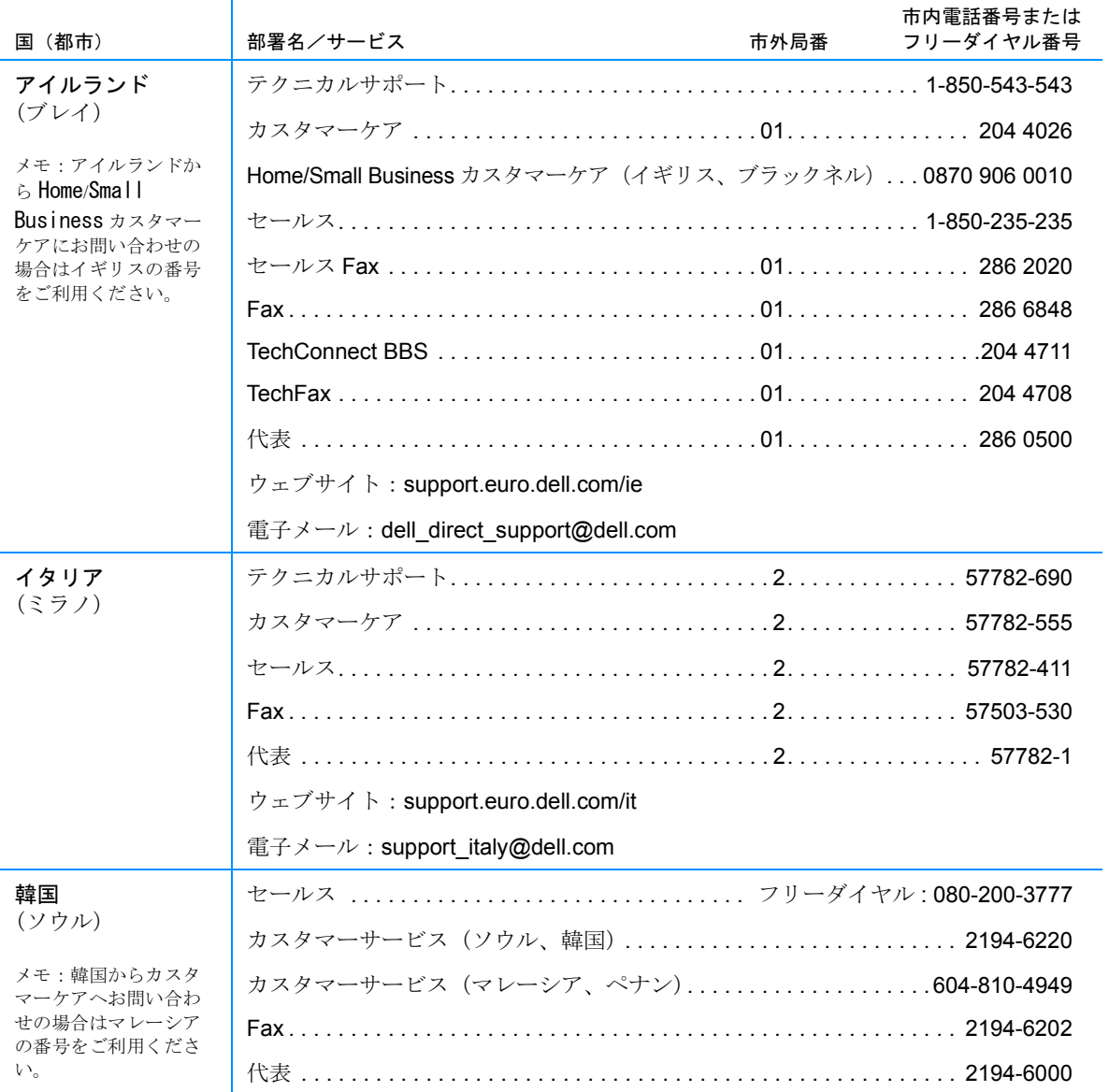

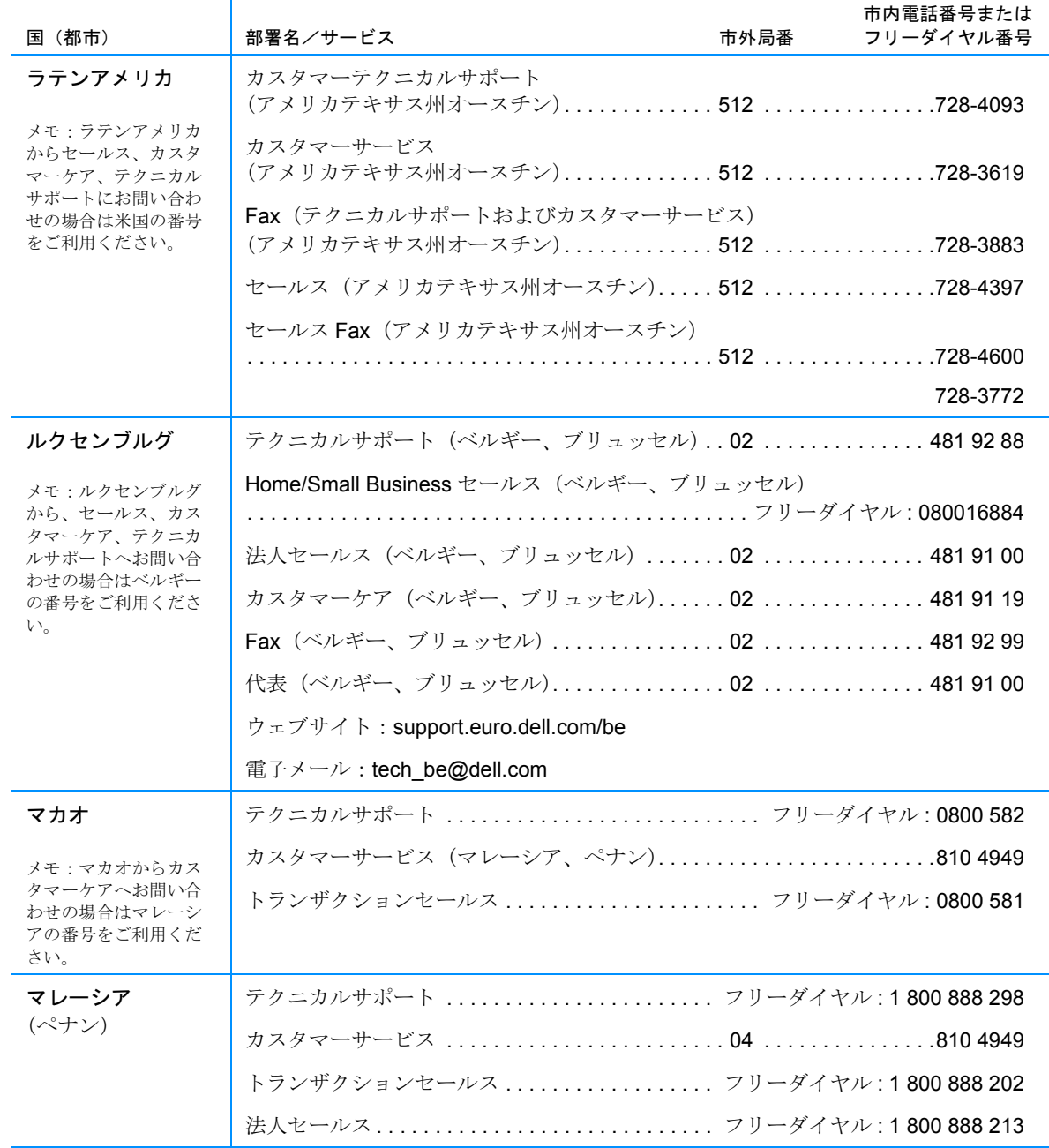

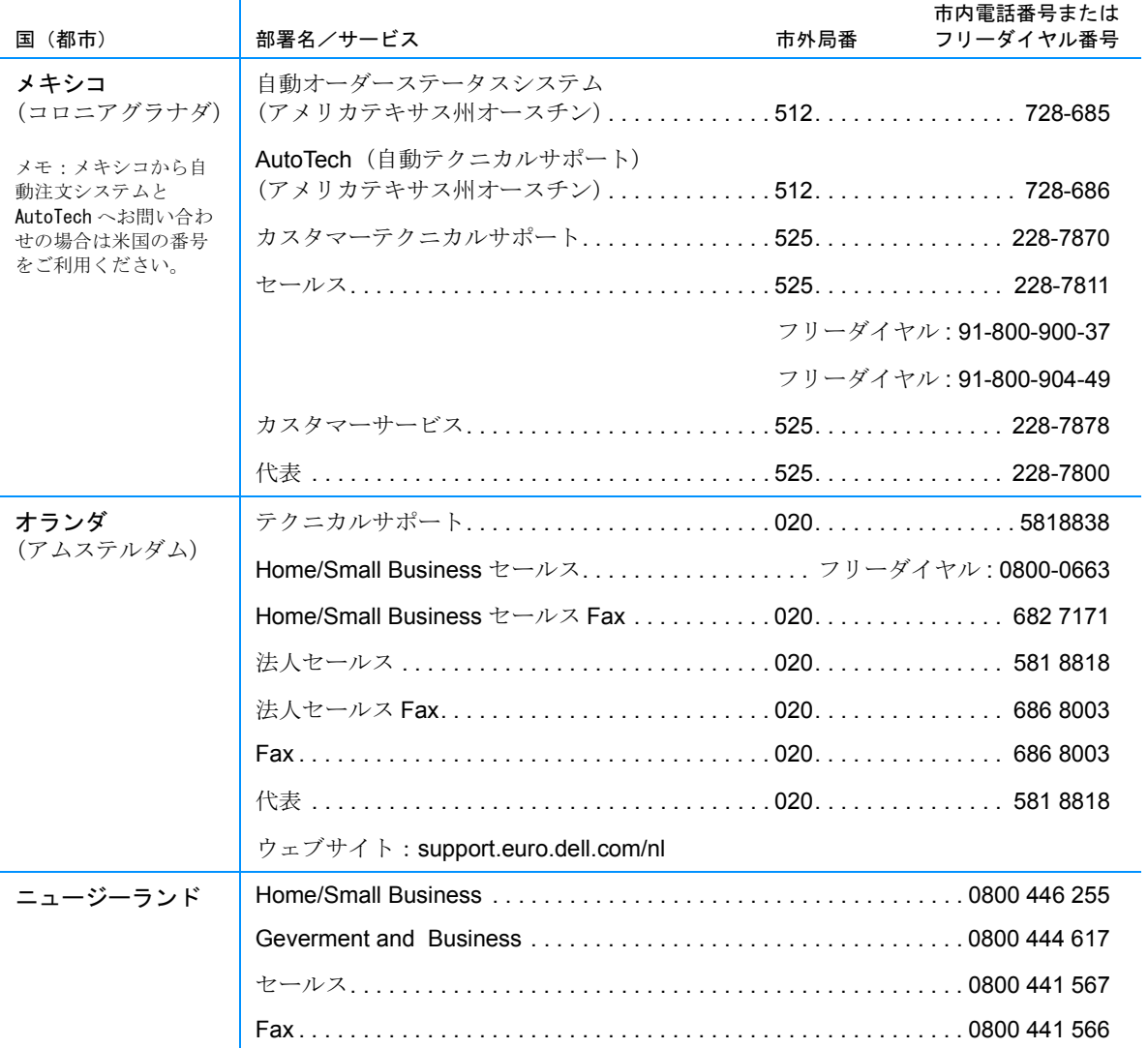

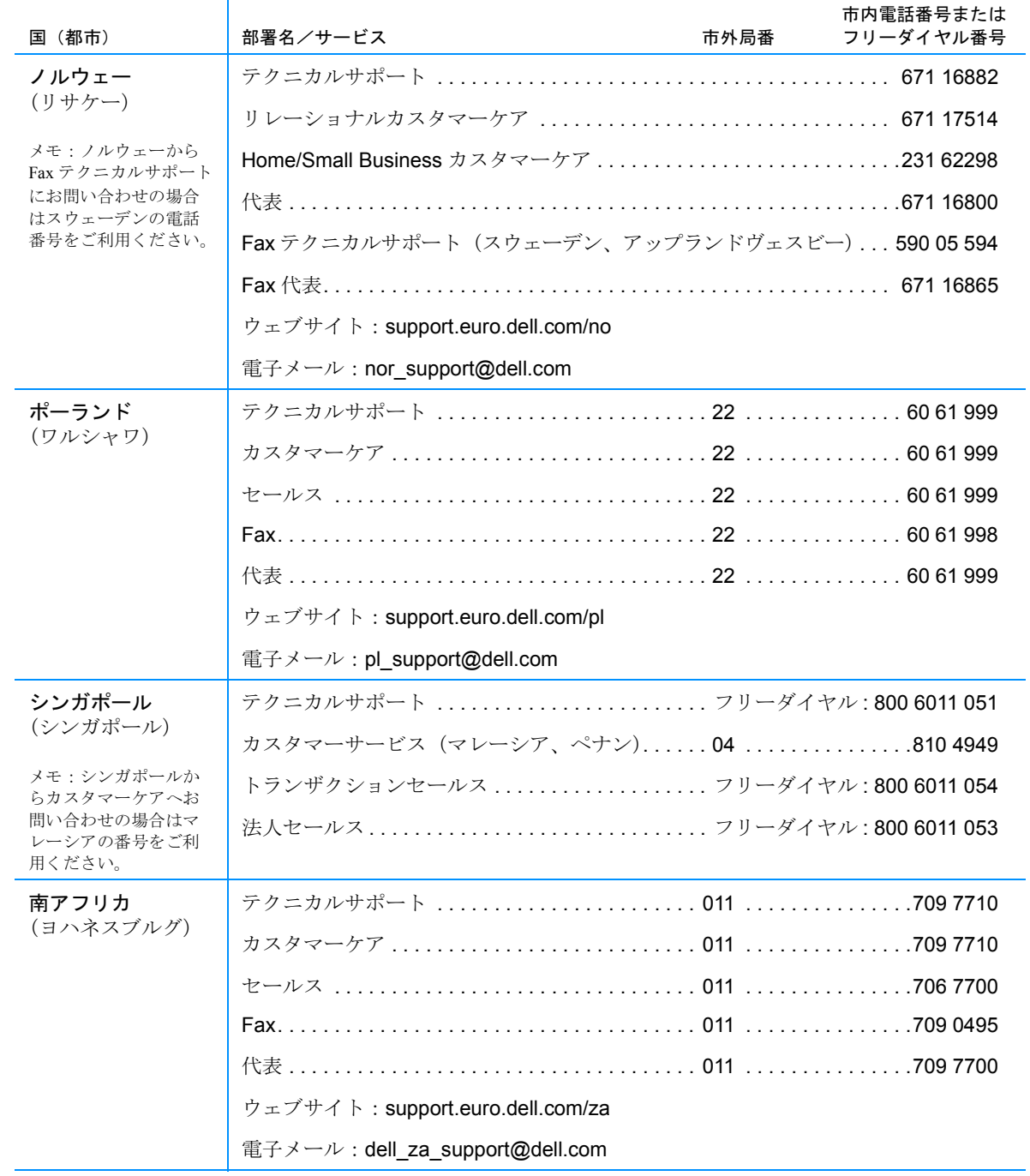

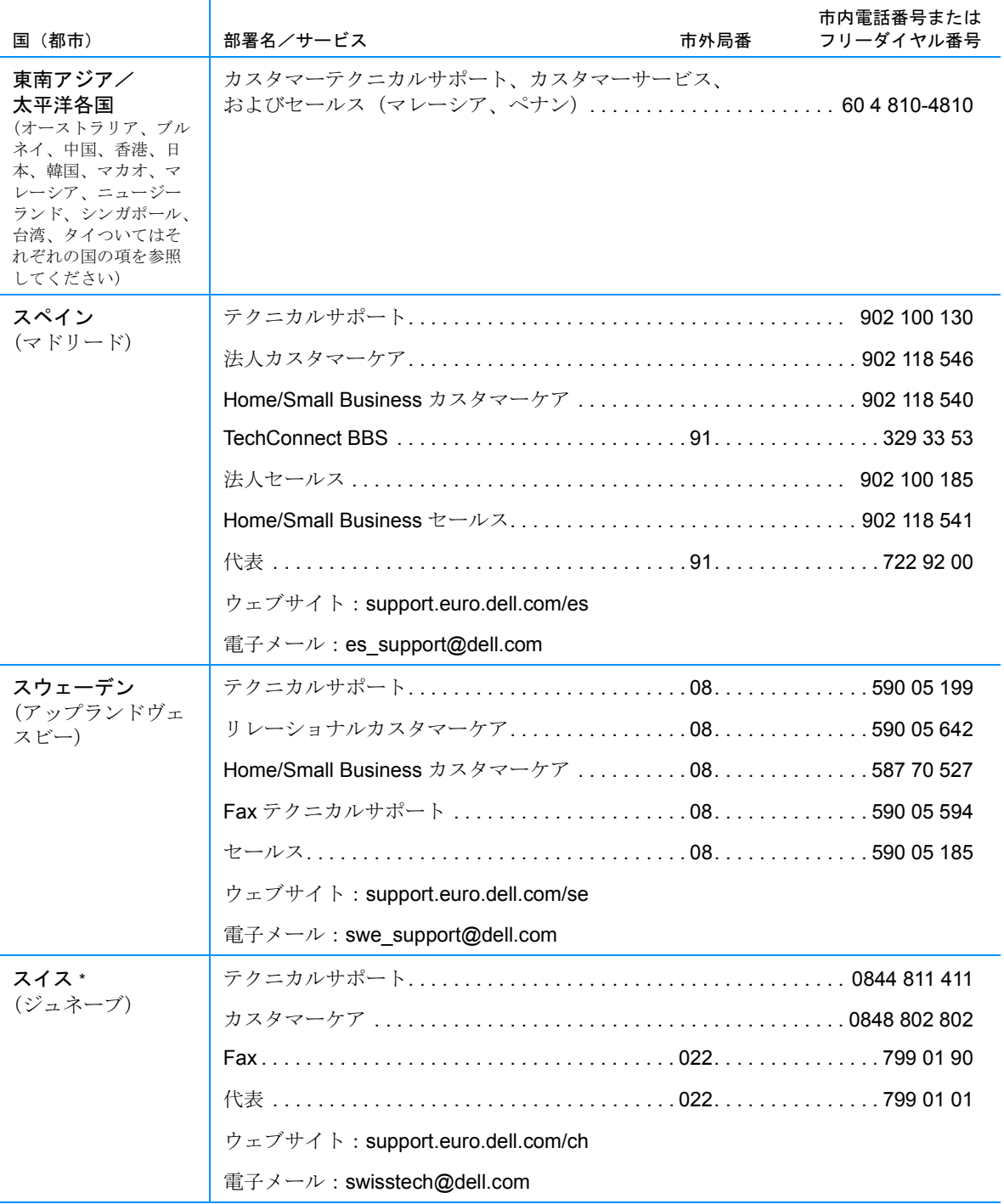

┯

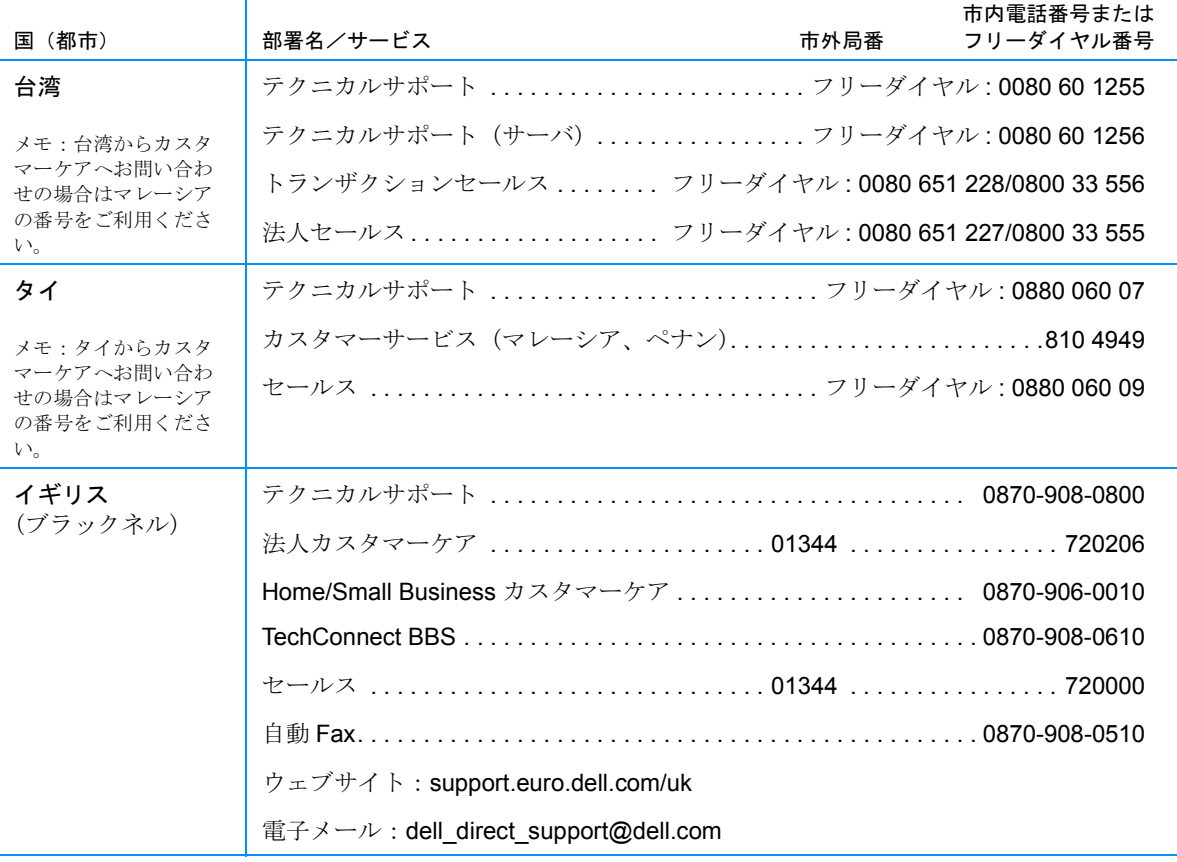

## 表 5-2 お問い合わせ番号(続き) しゅうしょう しょうしょう しゅうしゅうしょう

 $\top$ 

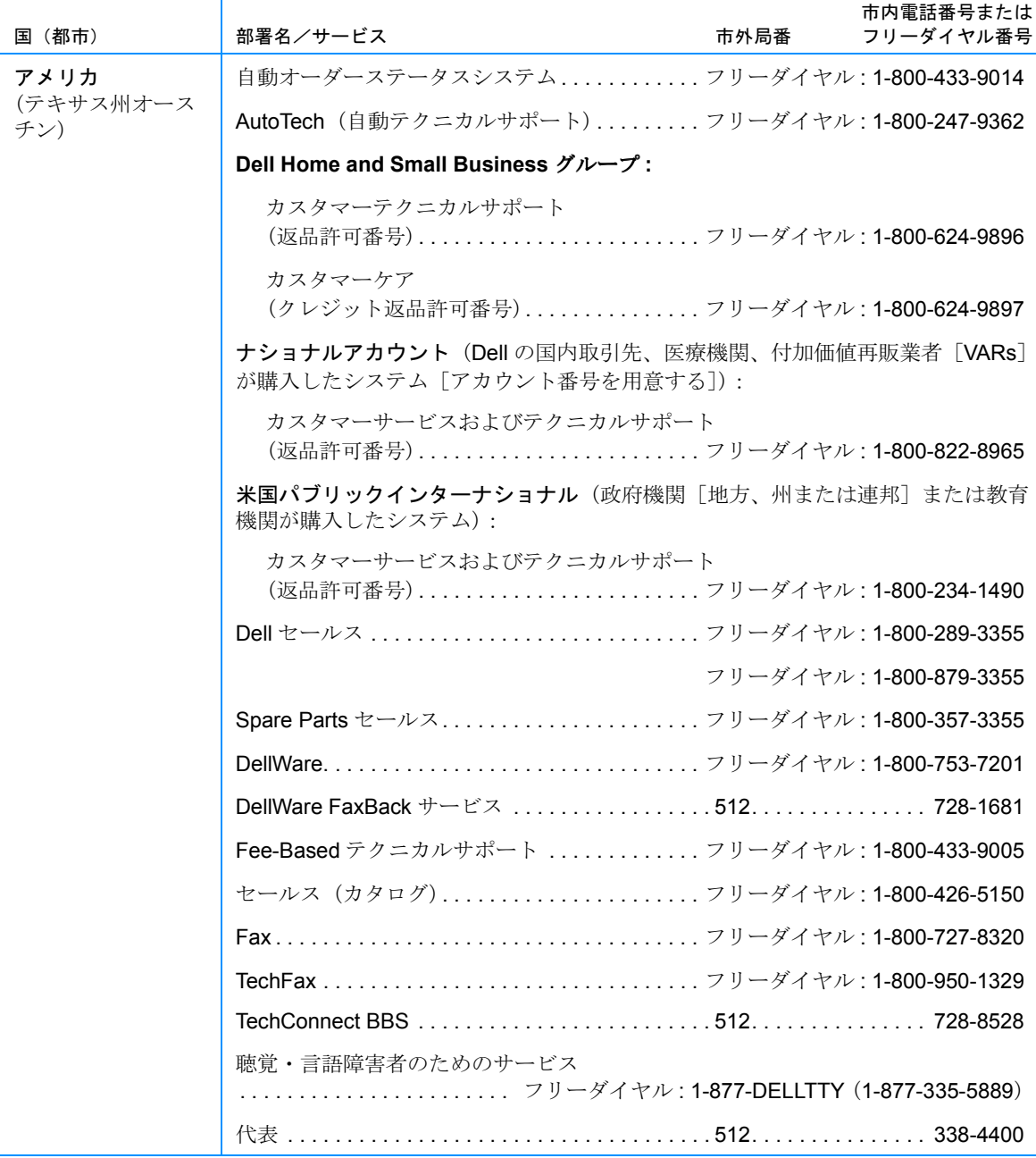

5-20 Dell Inspiron 2000 システムリファレンス & トラブルシューティングガイド

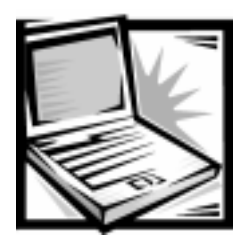

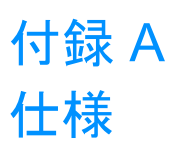

ご使用のコンピュータの仕様は、Dell の World Wide Web サポートサイト http:// www.dell.com/jp/support でご覧いただけます。サービスタグナンバー(お持ちであ れば Express Service Code) を入力して、[実行] をクリックしてください。サービ スタグと Express Service Code はコンピュータの底に記載されています。

[Inspiron] をクリックして、ご使用のシステム名を選択しても同様のサポート情報 にアクセスできます。一連のメニューで項目を選択しながらサポート情報に進んで ください。

#### 表 A-1 仕様

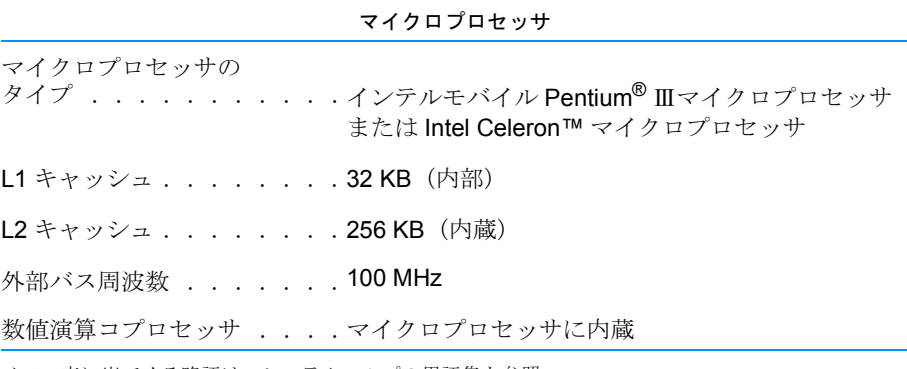

メモ:表に出てくる略語は、システムヘルプの用語集を参照。

表 A-1 仕様 (続き)

チップセットとバスアーキテクチャ

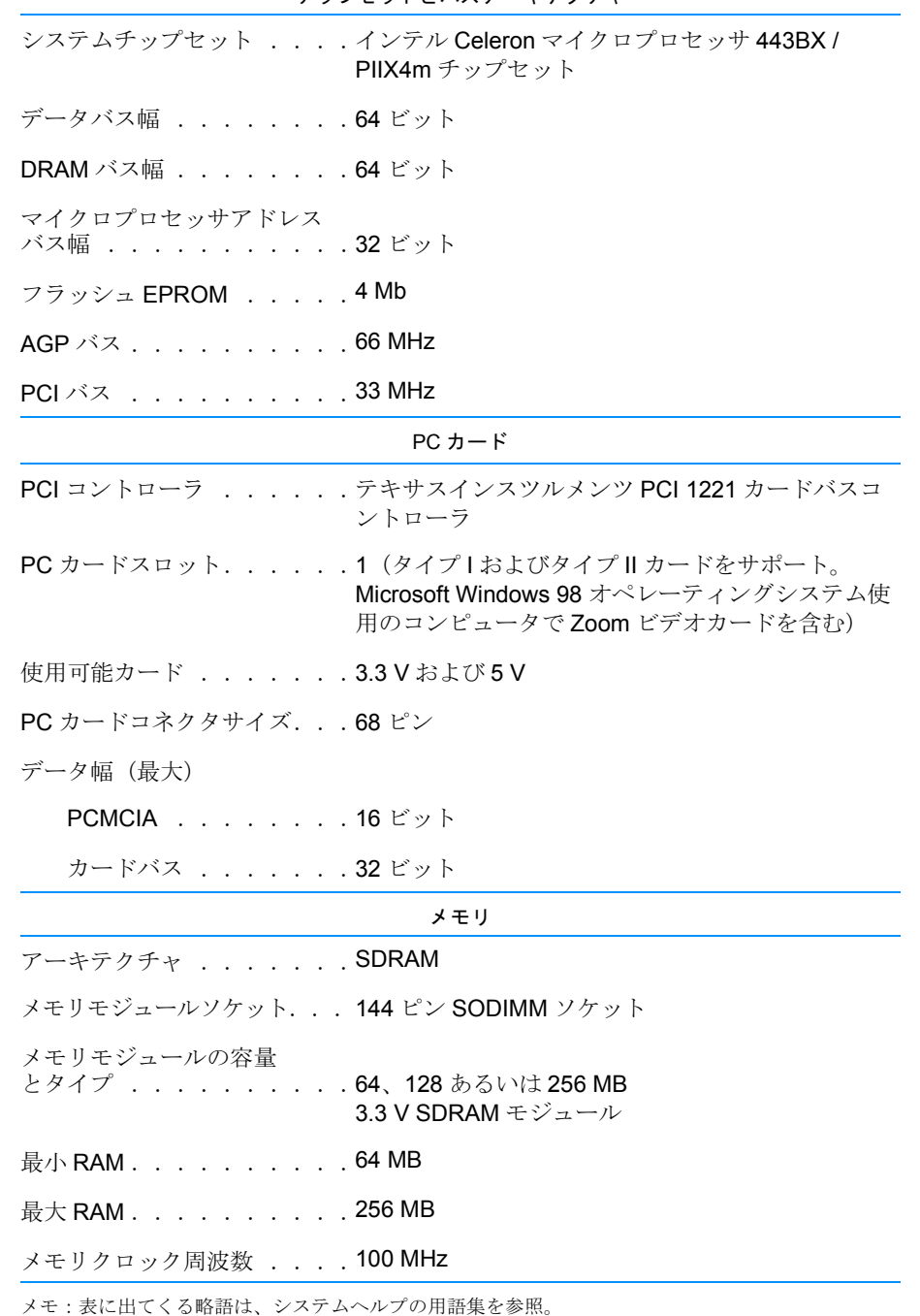

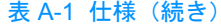

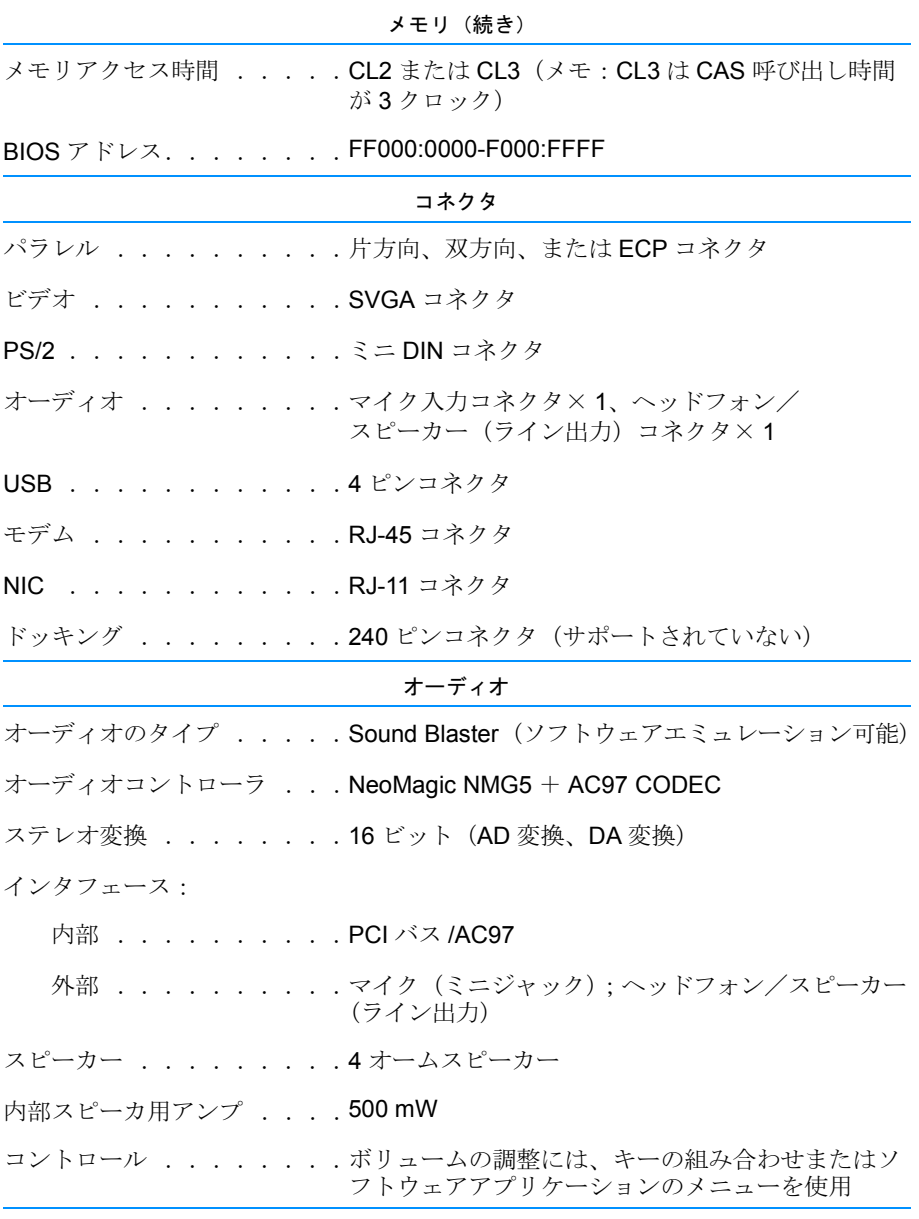

メモ:表に出てくる略語は、システムヘルプの用語集を参照。

表 A-1 仕様 (続き)

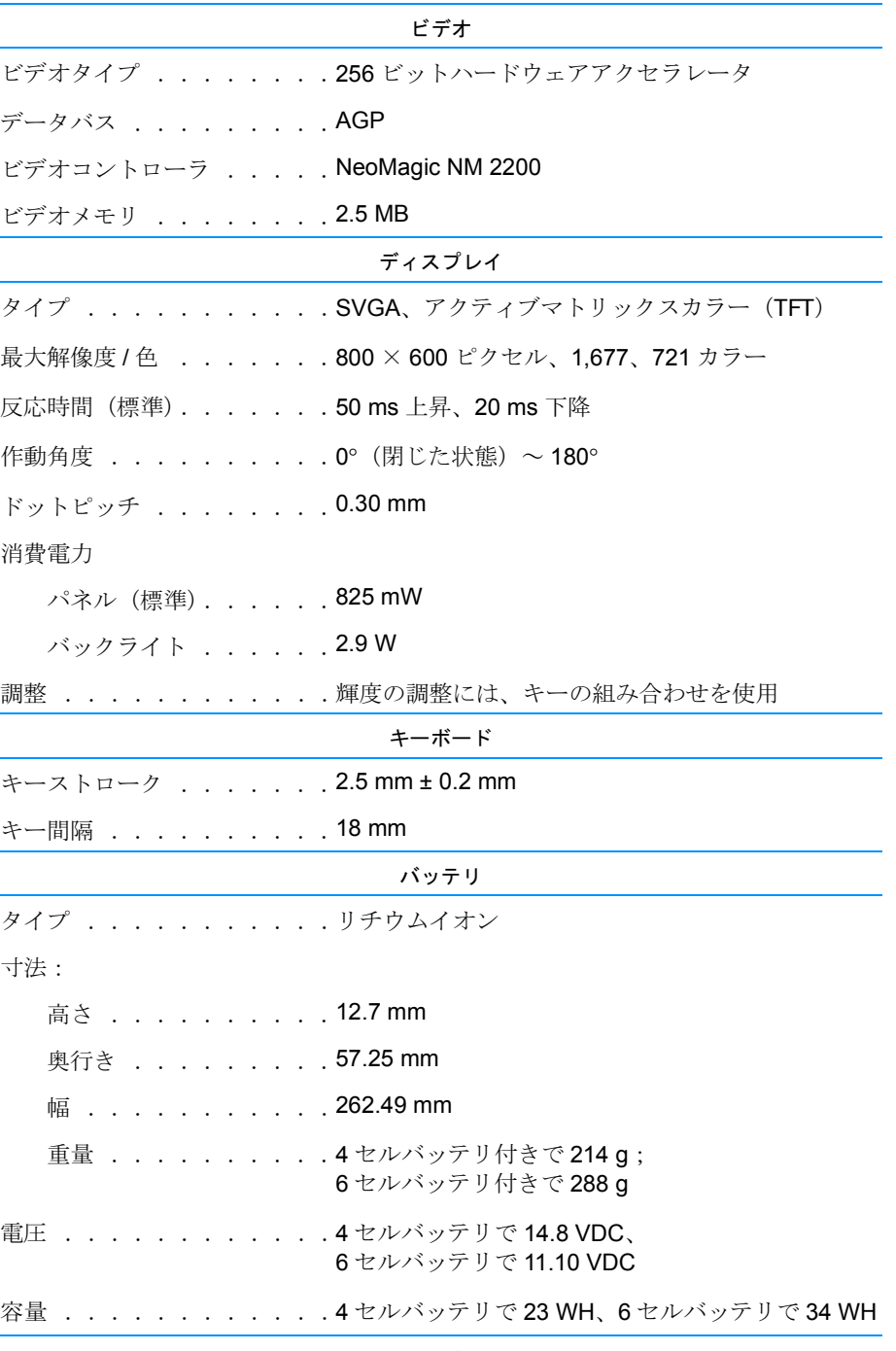

メモ:表に出てくる略語は、システムヘルプの用語集を参照。
## 表 A-1 仕様 (続き)

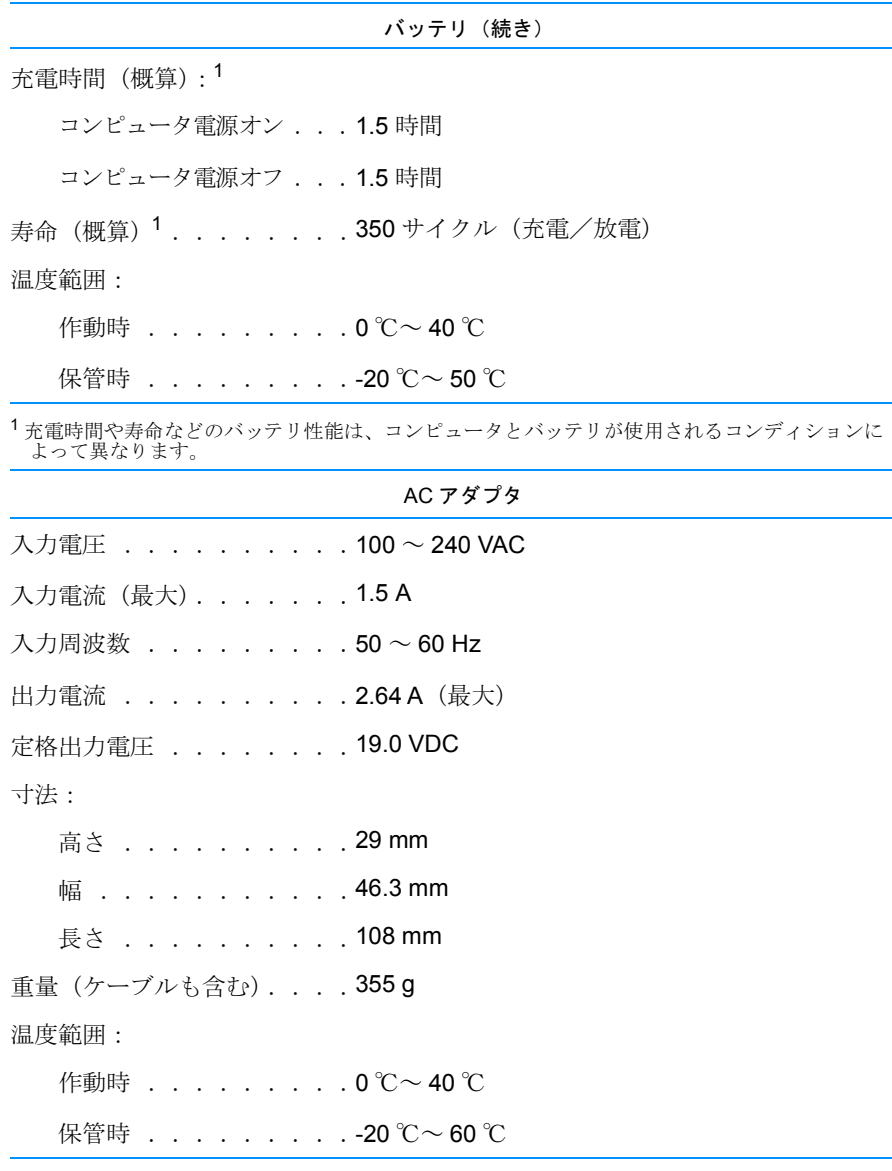

メモ:表に出てくる略語は、システムヘルプの用語集を参照。

## 表 A-1 仕様 (続き)

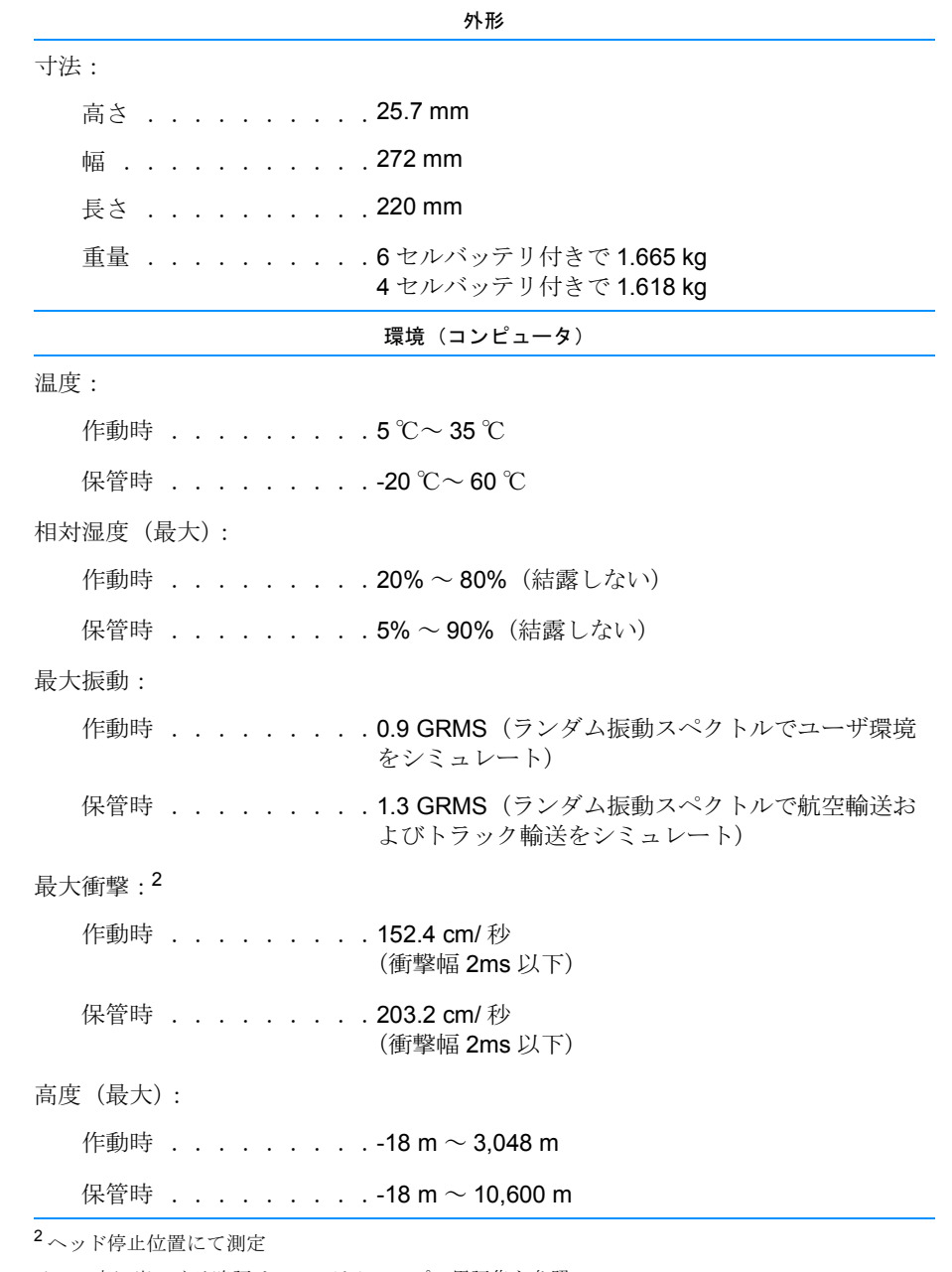

メモ:表に出てくる略語は、システムヘルプの用語集を参照。

## 表 A-1 仕様 (続き)

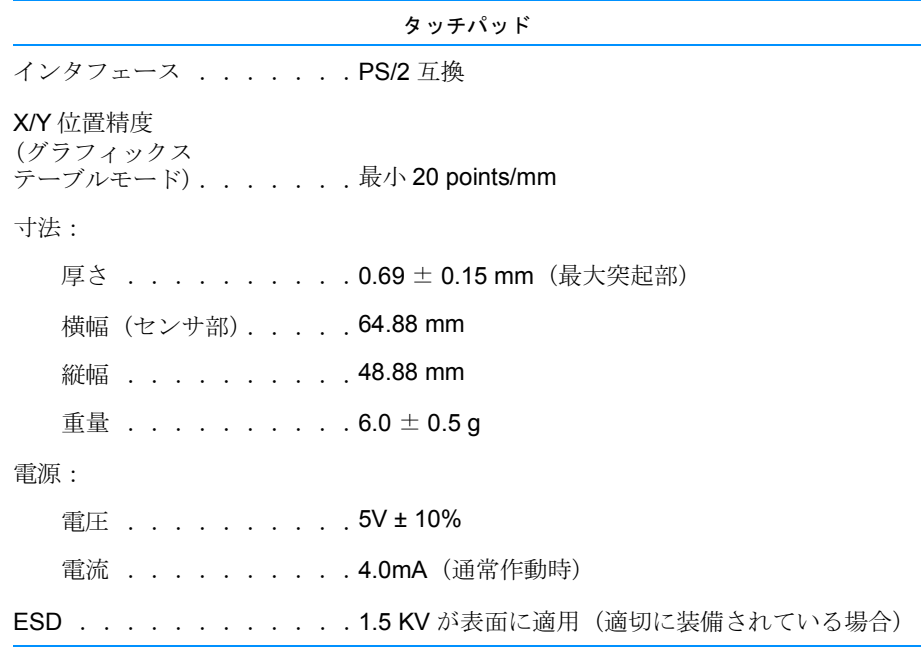

メモ:表に出てくる略語は、システムヘルプの用語集を参照。

A-8 Dell Inspiron 2000 システムリファレンス & トラブルシューティングガイド

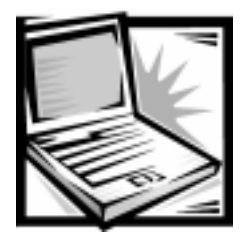

付録 B

# セットアップユーティリティの使い方

注意:セットアップユーティリティの設定は必要な場合にだけ変更することをお勧 めします。特定のシステムデバイスの設定変更はハードウェアコンフリクトを引き 起こす恐れがあります。

セットアップユーティリティは次のような場合に利用します。

- お使いのコンピュータに接続または取り付けられているハードウェアを追加、 変更または取り外した後、システム設定情報を変更する場合
- システムメモリの容量など、コンピュータの現在の構成を参照する場合
- 雷源管理やセキュリティ機能など、ユーザ選択可能な機能を設定または変更す る場合

オプションによっては、変更を適用する前にコンピュータを再起動する必要があり ます。他のオプションの変更はすぐに適用されます。

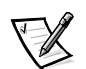

メモ:システムを再起動した場合にのみ起動するオプションを変更したときは、 セットアップユーティリティは選択した設定を表示しますが、システムを再起動す るまで変更前の設定が記憶されています。

コンピュータをセットアップした後、セットアップユーティリティを起動して、シ ステム設定情報とオプション設定を確認します。Dell では今後の参考のためにそれ らの情報を書き残しておくことをお勧めします。

## セットアップユーティリティへのアクセス

注意:データの損失を避けるため、セットアップユーティリティを起動するために コンピュータを再起動する前には、すべてのアプリケーションプログラムを閉じて ください。

セットアップユーティリティにアクセスするには、コンピュータの電源を入れ、Dell のロゴ画面が表示されたらすぐに<F2>キーを押します。<F2>キーは Windows の ロゴ画面が表示される前に押さなければなりません。セットアップユーティリティ を閉じると、コンピュータは自動的に再起動します。

セットアップユーティリティの Main メニュー (図B-1参照) ではコンピュータの構 成を表示します。Main メニューだけでなく、Advanced メニュー、Security メ ニュー、Power メニュー、Boot メニューおよび Exit メニューにもアクセスすること ができます。

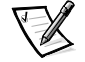

メモ:<F9>キーを押して確認の <Enter> キーを押すと、コンピュータはそのメ ニューの各オプションをデフォルト値に戻します。<F10> キーを押して確認の <Enter> キーを押すと、コンピュータは現在の設定を保存し、セットアップユー ティリティを終了します。

#### Main  $x = -$

Main メニューのオプションおよび設定の説明については、図 B-1 と表 B-1 を参照し てください。

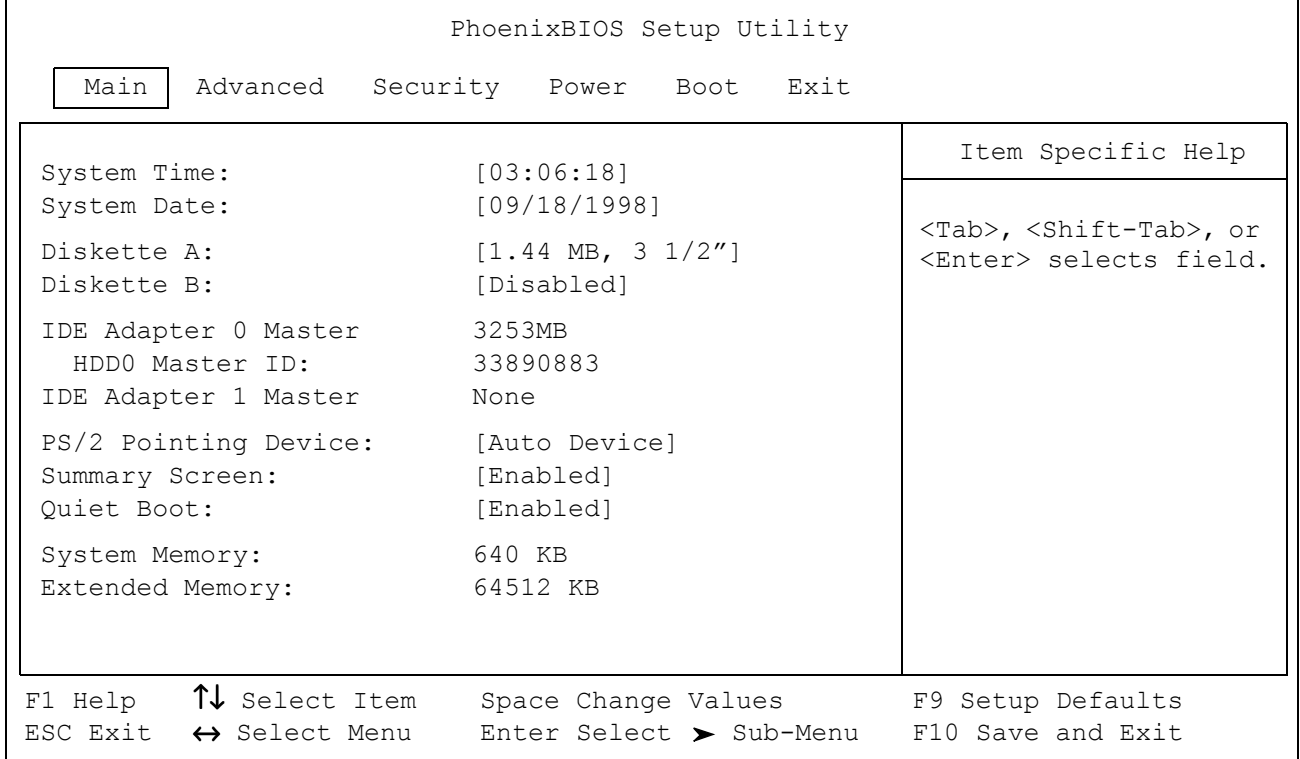

#### 図 B-1 Main メニュー

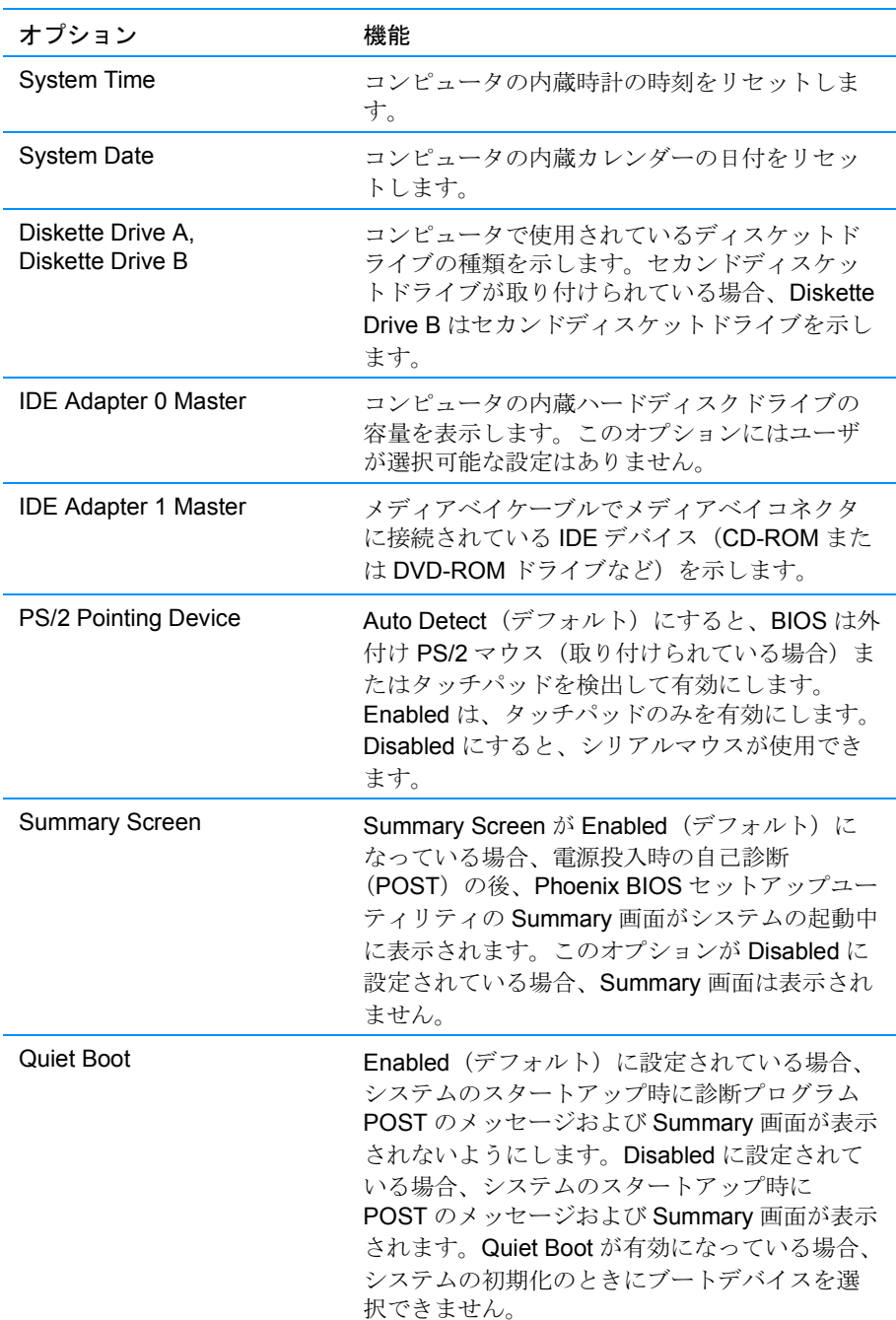

## 表 B-1 Main メニューのオプション

表 B-1 Main メニューのオプション (続き)

| オプション                  | 機能                                                                                                    |
|------------------------|----------------------------------------------------------------------------------------------------|
| <b>System Memory</b>   | コンピュータに搭載されている DRAM の基本容<br>量を表示します。各コンピュータのベースメモ<br>リは 640KB です。                                                |
| <b>Extended Memory</b> | 1 MB を超えるメモリの総容量を表示します。各<br>コンピュータには、標準で最低 64 MB のメモリ<br>が搭載されています。メモリを取り付けまたは<br>取り外すと、表示される拡張メモリの容量が変<br>わります。 |

## Advanced  $x = -$

Advanced メニューのオプションおよび設定の説明については、図B-2と表B-2を参 照してください。

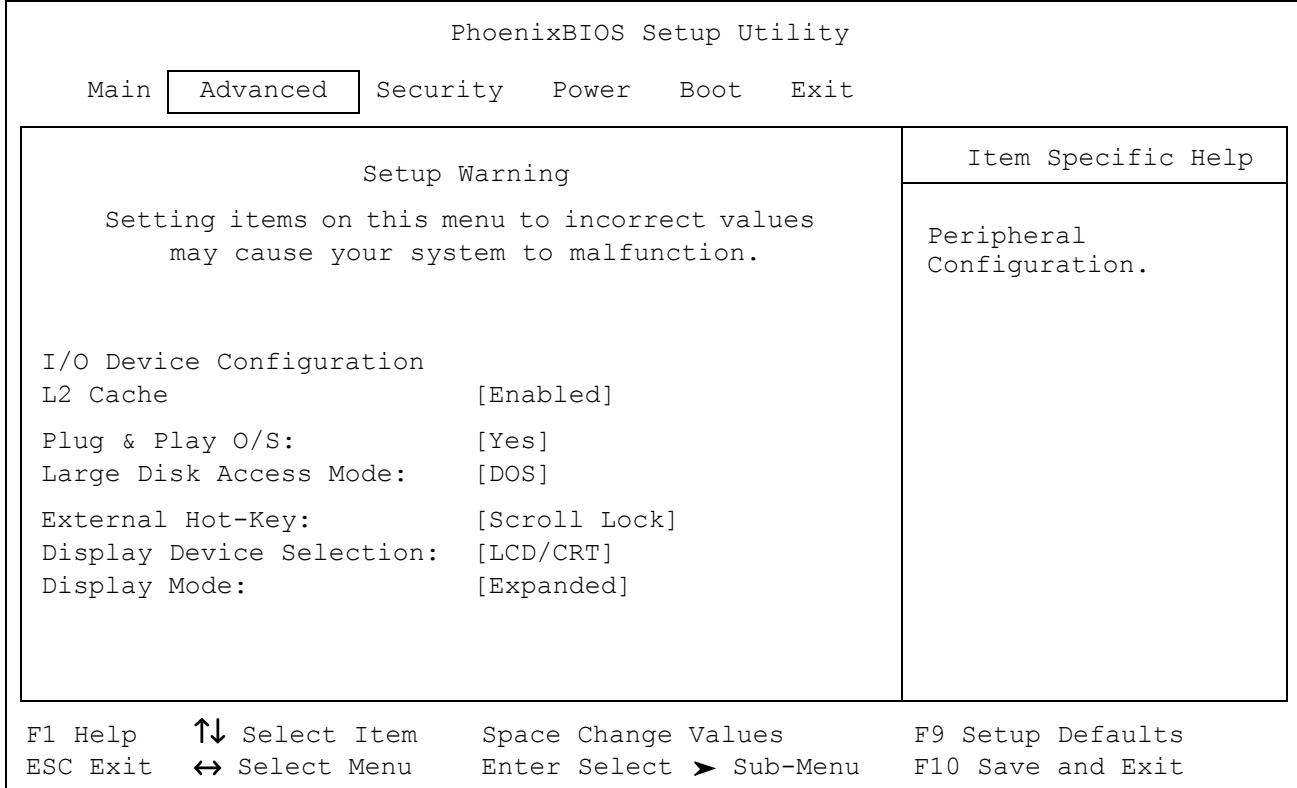

図 B-2 Advanced メニュー

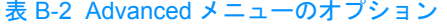

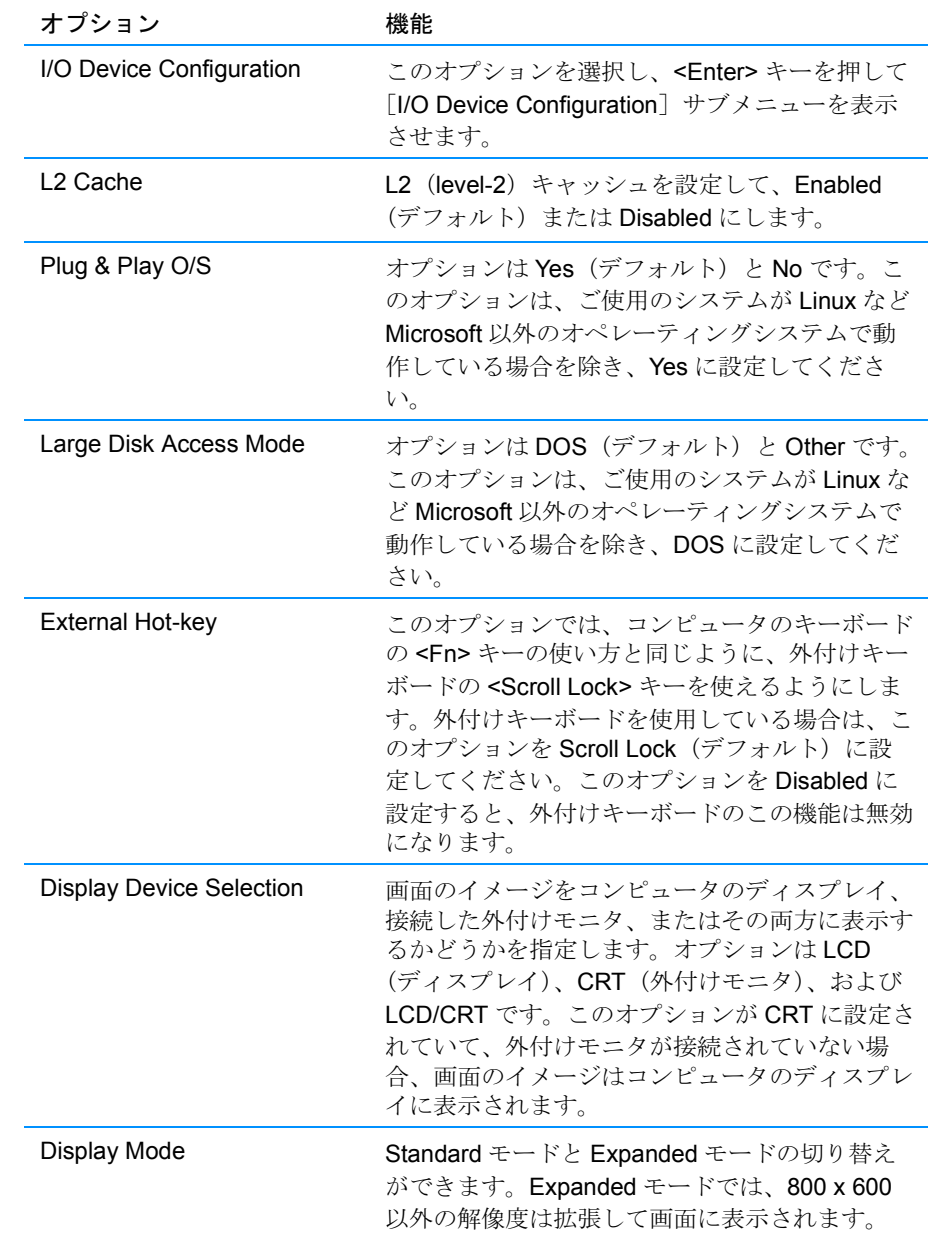

## I/O Device Configuration サブメニュー

I/O Device Configuration サブメニューのオプションおよび設定の説明については、 図B-3と表B-3を参照してください。

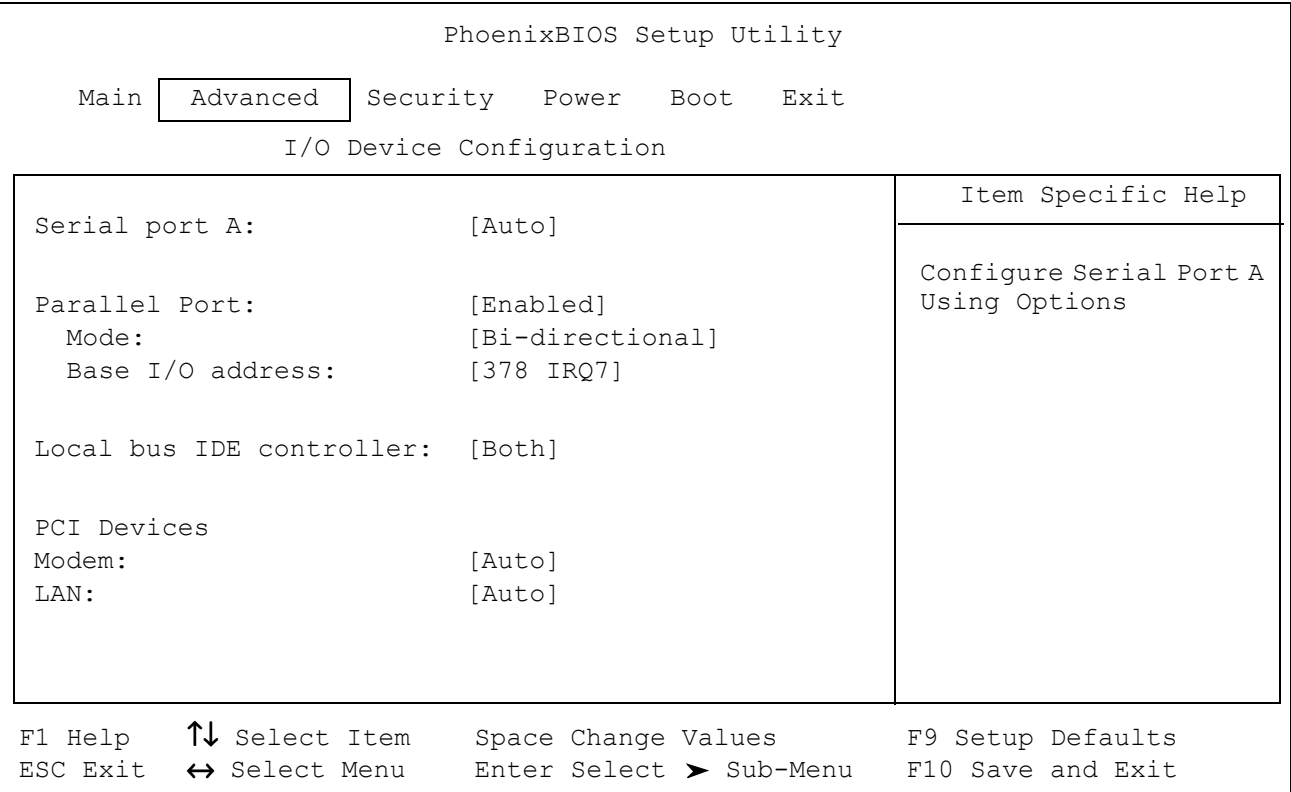

図 B-3 I/O Device Configuration サブメニュー

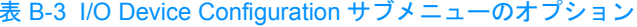

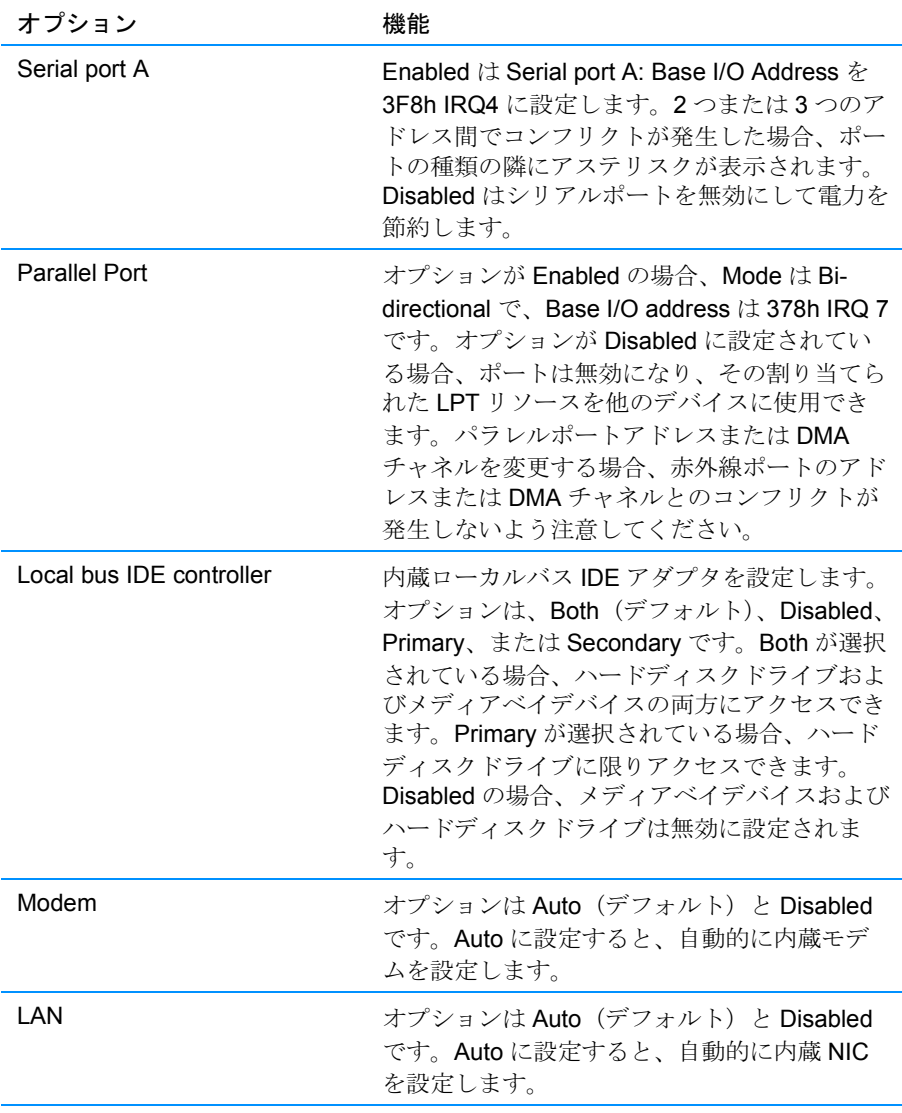

## Security メニュー

Security メニューのオプションおよび設定の説明については、図B-4と表B-4を参 照してください。

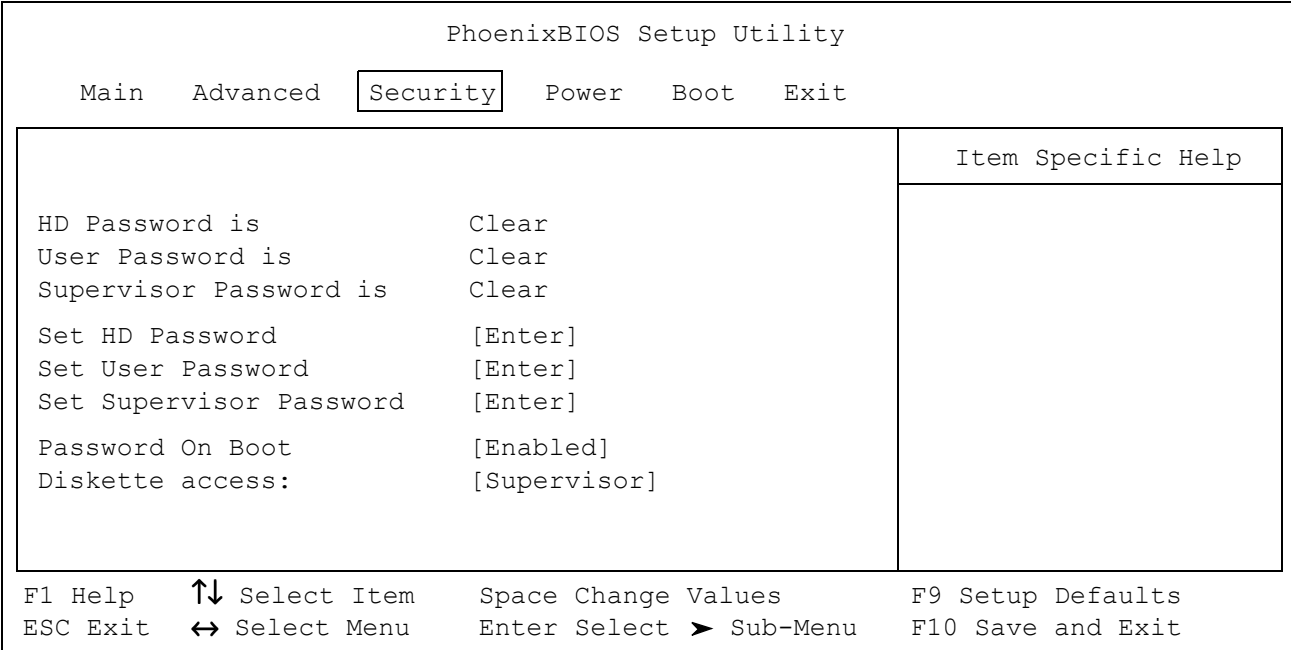

図 B-4 Security メニュー

| オプション                   | 機能                                                                                                    |
|-------------------------|----------------------------------------------------------------------------------------------------|
| HD Password is          | ハードディスクドライブパスワードが設定されて<br>いない場合、HID Password is の設定は Clear で<br>す。また、設定表示は Set です。                                           |
| User Password is        | ユーザーパスワードが設定されていない場合、<br>User Password is の設定は Clear です。また、設<br>定表示は Set です。                                                 |
| Superviser Password is  | スーパバイザパスワードが設定されていない場<br>合、Supervisor Password is の設定は Clear です。<br>また、設定表示は Set です。                                         |
| Set HD Password         | <enter>キーを押して新しいハードディスクドラ<br/>イブパスワードをセットアップし、それから画面<br/>の指示に従います。このパスワードはハードディ<br/>スクドライブへのアクセスを制限します。</enter>              |
| Set User Password       | <enter>キーを押して新しいユーザーパスワード<br/>をセットアップし、それから画面の指示に従いま<br/>す。このパスワードはコンピュータへのアクセス<br/>を制限します。</enter>                          |
| Set Superviser Password | <enter> キーを押して新しいスーパバイザパスワー<br/>ドをセットアップし、それから画面の指示に従いま<br/>す。このパスワードはユーザーパスワードと置き換<br/>えることができます。</enter>                   |
| Password on Boot        | このオプションが有効の場合、コンピュータがオ<br>ペレーティングシステムをメモリにロードする前<br>にパスワードを入力する必要があります。このオ<br>プション設定は [Desabled] (デフォルト) およ<br>び「Enabled」です。 |
| Diskette access         | [Superviser] または [User] パスワードがディ<br>スケットドライブにアクセスする必要があるかど<br>うかを特定します。                                                      |

表 B-4 Security メニューのオプション

## Power メニュー

Power メニューのオプションおよび設定の説明については、図B-5と表B-5を参照 してください。

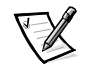

メモ: Windows 98 オペレーティングシステムの電源管理の設定が、ここで説明され ている設定よりも優先されます。詳細については、システムヘルプの「電力の節約 (Windows 98 および Windows 2000)」を参照してください。

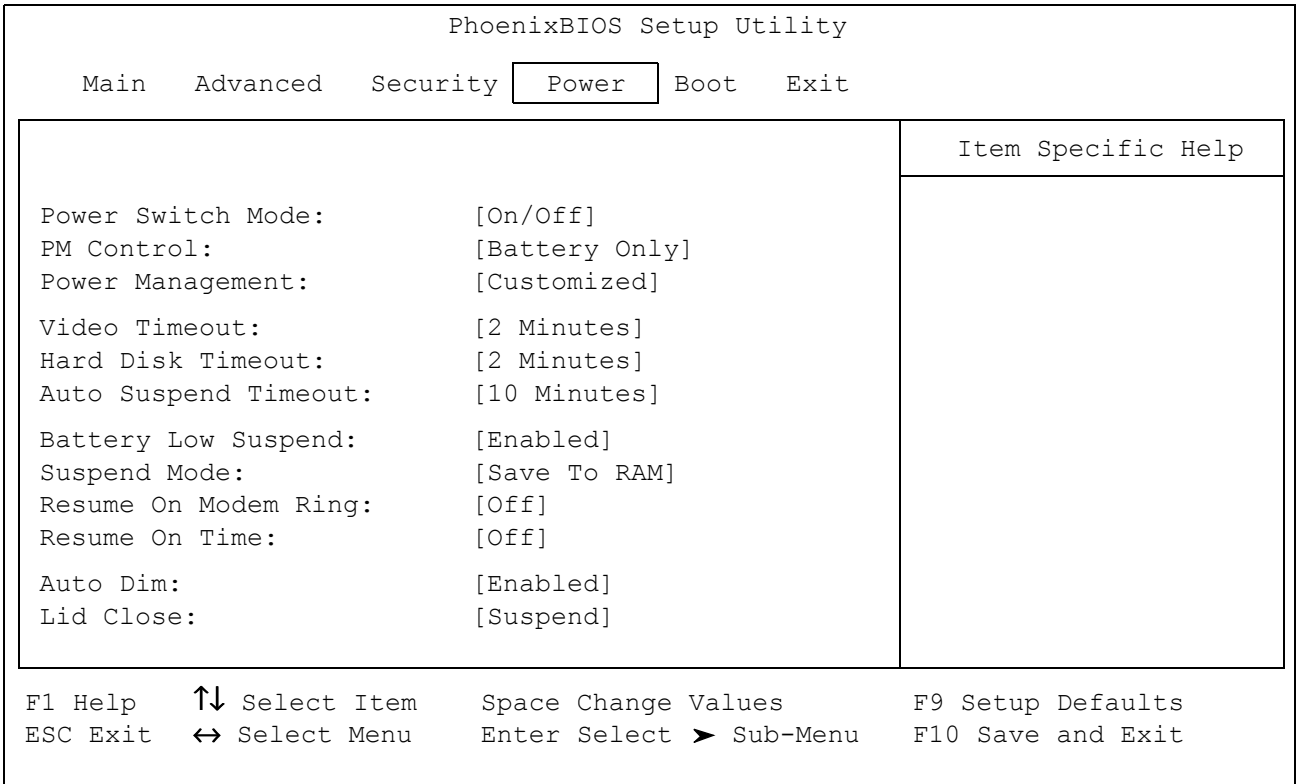

#### 図 B-5 Power メニュー

| オプション                | 機能                                                                                                    |
|----------------------|----------------------------------------------------------------------------------------------------|
| Power Switch<br>Mode | 電源ボタンを On/Off または Suspend/Resume のいずれの<br>モードで操作するかを指定します。                                                                                                    |
|                      | オプションが On/Off に設定されている場合、電源ボタンで<br>コンピュータを起動および終了できます。オプションが<br>Suspend/Resume に設定されている場合、電源ボタンでコ<br>ンピュータを一時停止または再開することができます。                                                                                                    |
| <b>PM Control</b>    | バッテリについてのみ、またはバッテリおよびAC電源ア<br>ダプタの両方について、すべての電源管理機能を有効また<br>は無効にします。AC/Battery に設定すると、電源の種類に<br>かかわりなく電源管理機能が有効になります。Battery Only<br>(デフォルト)に設定すると、コンピュータがバッテリ電源<br>で動作している場合に限り電源管理機能が有効になります。<br>Disabled の場合、電源管理機能は完全に無効になります。                                                                                                    |
| Power<br>Management  | Customized (デフォルト) では、それぞれの電源管理設定<br>を制御できます。Maximum Battery Life では、システム電<br>源を最大限に節約し、Video Timeout、Hard Disk Timeout、<br>および Auto Suspend Timeout をそれぞれ2分後に設定しま<br>す。Maximum Performance では、電源を節約しつつ最高の<br>システムパフォーマンスを発揮できるようにし、Video<br>Timeout は 10 分後、Hard Disk Timeout は 5 分後、Auto<br>Suspend Timeout は 10 分後に設定されます。            |
| Video Timeout        | ディスプレイおよびバックライトの電源が切れるまでの、<br>キーボード、タッチパッド、およびPS/2 マウスのアイドル<br>時間 (I/O 動作のない状態)を指定します。ディスプレイお<br>よびバックライトは、キーボード、タッチパッド、PS/2マ<br>ウス、またはディスプレイメモリに最初にアクセスしたと<br>きに再び電源が入ります。設定は、[Off], [30分]、[20<br>分]、[15分]、[10分]、[5分]、および[2分]です。<br>バッテリの動作時間をのばすには、このオプションを短時<br>間に設定します。このオプションを使用するには、Power<br>Management を Customized に設定する必要があります。 |

表 B-5 Power メニューのオプション

## 表 B-5 Power メニューのオプション (続き)

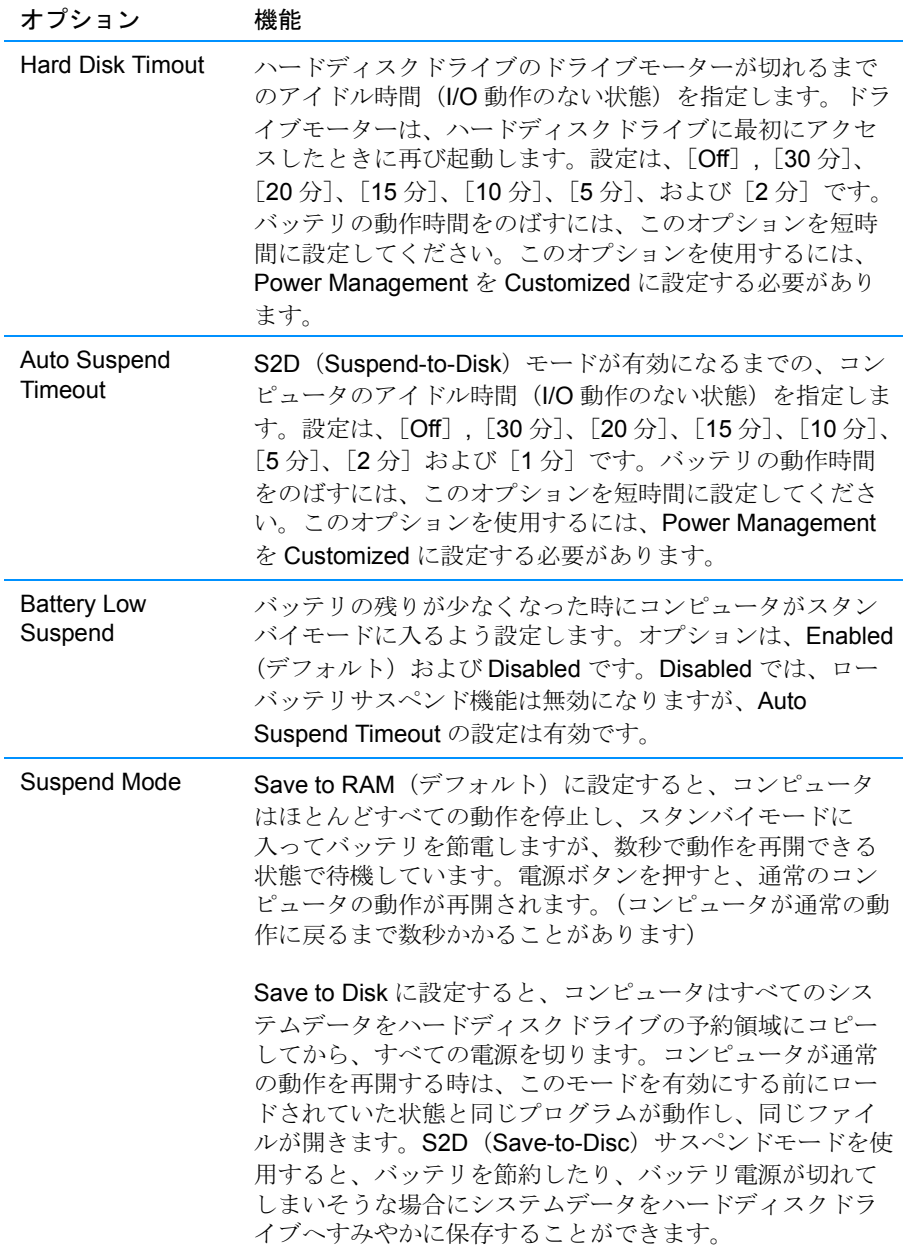

| オプション                   | 機能                                                                                                    |
|-------------------------|----------------------------------------------------------------------------------------------------|
| Resume on<br>Modem Ring | このオプションを On に設定すると、モデムが受信コール<br>を検出し、コンピュータがスタンバイモードになっている<br>ときに通常の動作を開始します。デフォルトは Disabled で<br>す。このオプションを使用するには、Suspend Mode を<br>Save to RAM に設定する必要があります。             |
| Resume on Time          | Resume On Time オプションを On に設定すると、スタン<br>バイモードのコンピュータが、Resume Time フィールドで<br>指定された時刻に通常の動作を再開します。デフォルトは<br>Off です。このオプションを使用するには、Suspend Mode<br>を Save to RAM に設定する必要があります。 |
| Resume Time             | Resume On Time が ON に設定されている場合に限り、画<br>面に Resume Time が表示されます。                                                                                                    |
|                         | コンピュータがスタンバイモードから通常の動作を再開す<br>るときの時間を指定します。このオプションを使用するに<br>は、Suspend Mode を Save to RAM に設定する必要があり<br>ます。                                                                 |
| Auto Dim                | バッテリ電源で動作しているとき自動的にディスプレイの<br>明るさを下げるようコンピュータを設定し、バッテリを長<br>持ちさせます。オプションは、Enabled(デフォルト)と<br>Disabled です。                                                                  |
| Lid Close               | ディスプレイを閉じた時のコンピュータの応答を指定しま<br>す。Active (デフォルト)に設定すると、コンピュータは<br>ディスプレイの画像を接続されているモニタに切り替えま<br>す。Suspendに設定すると、スタンバイモードに入ります。                                               |

表 B-5 Power メニューのオプション (続き)

## Boot  $x = -$

Boot メニューのオプションおよび設定の説明については、図B-6 と表B-6 を参照し てください。起動デバイスを選択するには上矢印または下矢印キーを押します。そ れから <F6> または < + > キーを押して一覧でデバイスを上に動かします。または <F5>または<-> キーを押して一覧でデバイスを下に動かします。

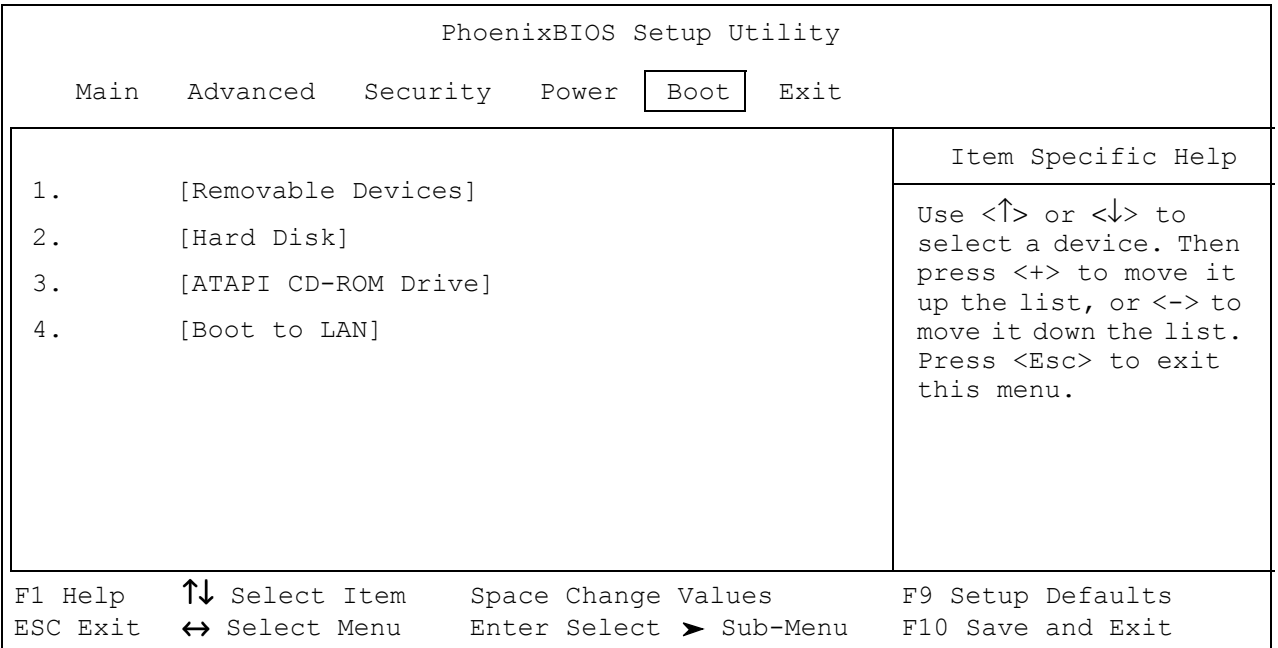

図 B-6 Boot メニュー

#### 表 B-6 Boot メニューのオプション

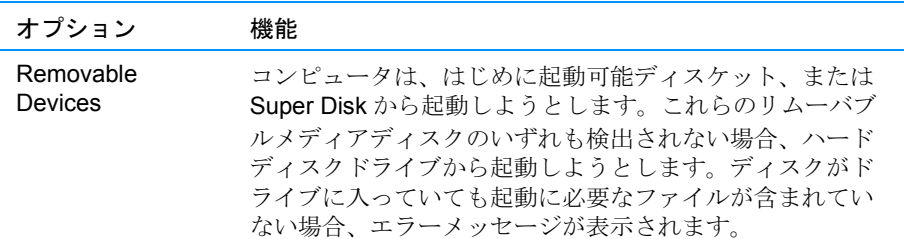

| オプション                        | 機能                                                                                                    |
|------------------------------|----------------------------------------------------------------------------------------------------|
| <b>Hard Disk</b>             | コンピュータはハードディスクドライブのみから起動しま<br>す。ハードディスクドライブからの起動に失敗した場合で<br>も、ディスケットドライブからは起動しません。                                                                                                    |
| ATAPI CD-ROM<br><b>Drive</b> | コンピュータは、はじめに起動 CD から起動しようとしま<br>す。CD-ROM または DVD-ROM ドライブで起動可能 CD が<br>検出されない場合、一覧にある次のデバイスから起動しよ<br>うとします。CD が CD-ROM または DVD-ROM ドライブに<br>入っていても起動に必要なファイルが CD に含まれていな<br>い場合、エラーメッセージが表示されます。 |
| Boot to LAN                  | コンピュータは、はじめに LAN から起動しようとします。                                                                                                    |

表 B-6 Boot メニューのオプション (続き)

メモ:本表で使用されている略語の正式名については、システムヘルプの用語集を参照してくだ さい。

## Exit  $x = -$

Exit メニューからセットアップユーティリティを閉じるには、上矢印または下矢印 キーを押してメニュー項目を強調表示させ、<Enter>キーを押します。Exit メニュー のオプションおよび設定の説明については、図B-7 と表 B-7 を参照してください。

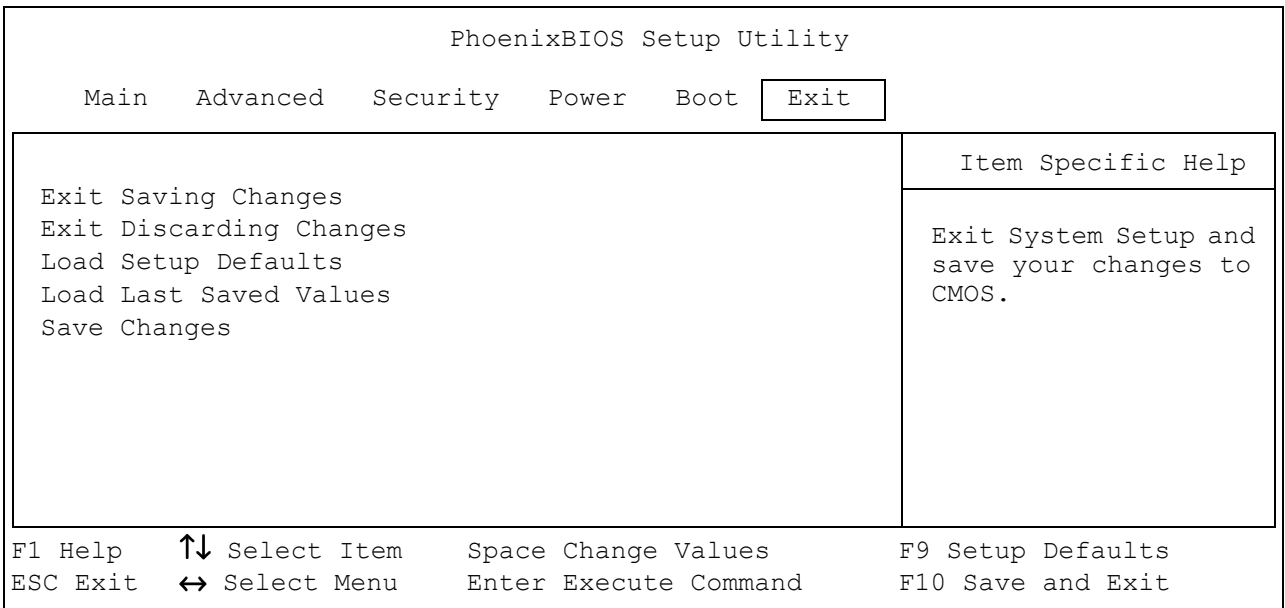

#### 図 B-7 Exit メニュー

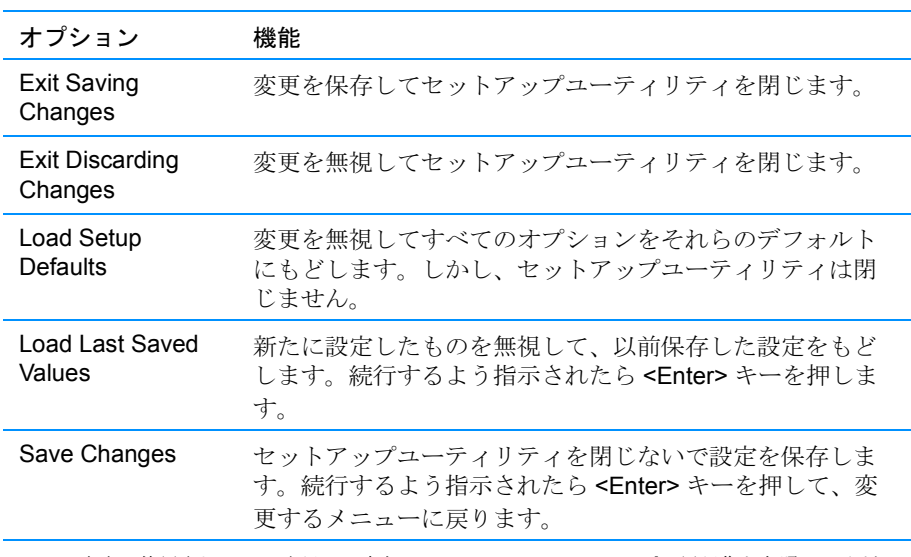

表 B-7 Exit メニューのオプション

B-18 Dell Inspiron 2000 システムリファレンス & トラブルシューティングガイド

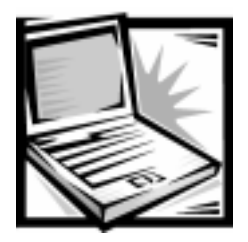

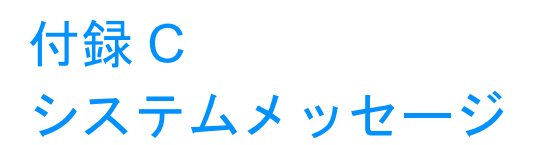

アプリケーションプログラム、オペレーティングシステム、およびコンピュータ本 体には、問題を識別し、通知する機能があります。問題が発生すると、コンピュー タのディスプレイまたは外付けモニタ(接続されている場合)にメッセージが表示 されます。本付録では、システム BIOS (basic input/output system) によって表示 されるシステムメッセージについて説明します。その他のメッセージについては、 アプリケーションプログラムまたはオペレーティングシステムのマニュアルを参照 してください。

ディスプレイまたは外付けモニタにエラーメッセージが表示された場合は、メッ セージをメモしてください。メッセージの説明と対応策については、表 C-1 を参照 してください。メッセージはアルファベット順に記載されています。

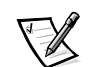

メモ:表 C-1 に記載されていないメッセージが表示された場合は、その時点で実行 していたアプリケーションプログラムのマニュアル、またはオペレーティングシス テムのマニュアルを参照して、メッセージの説明と推奨されている対応策を確認し てください。

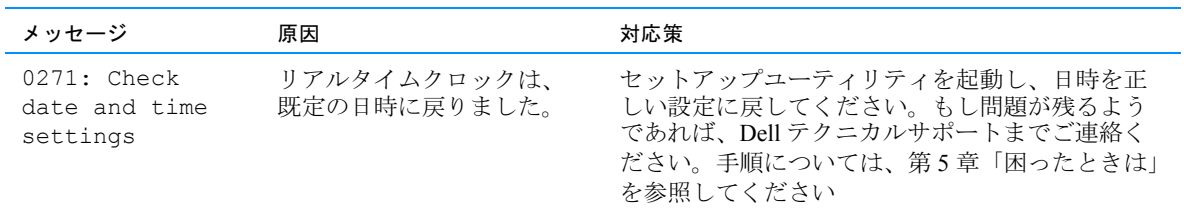

表 C-1 システムエラーメッセージ

## 表 C-1 システムエラーメッセージ (続き)

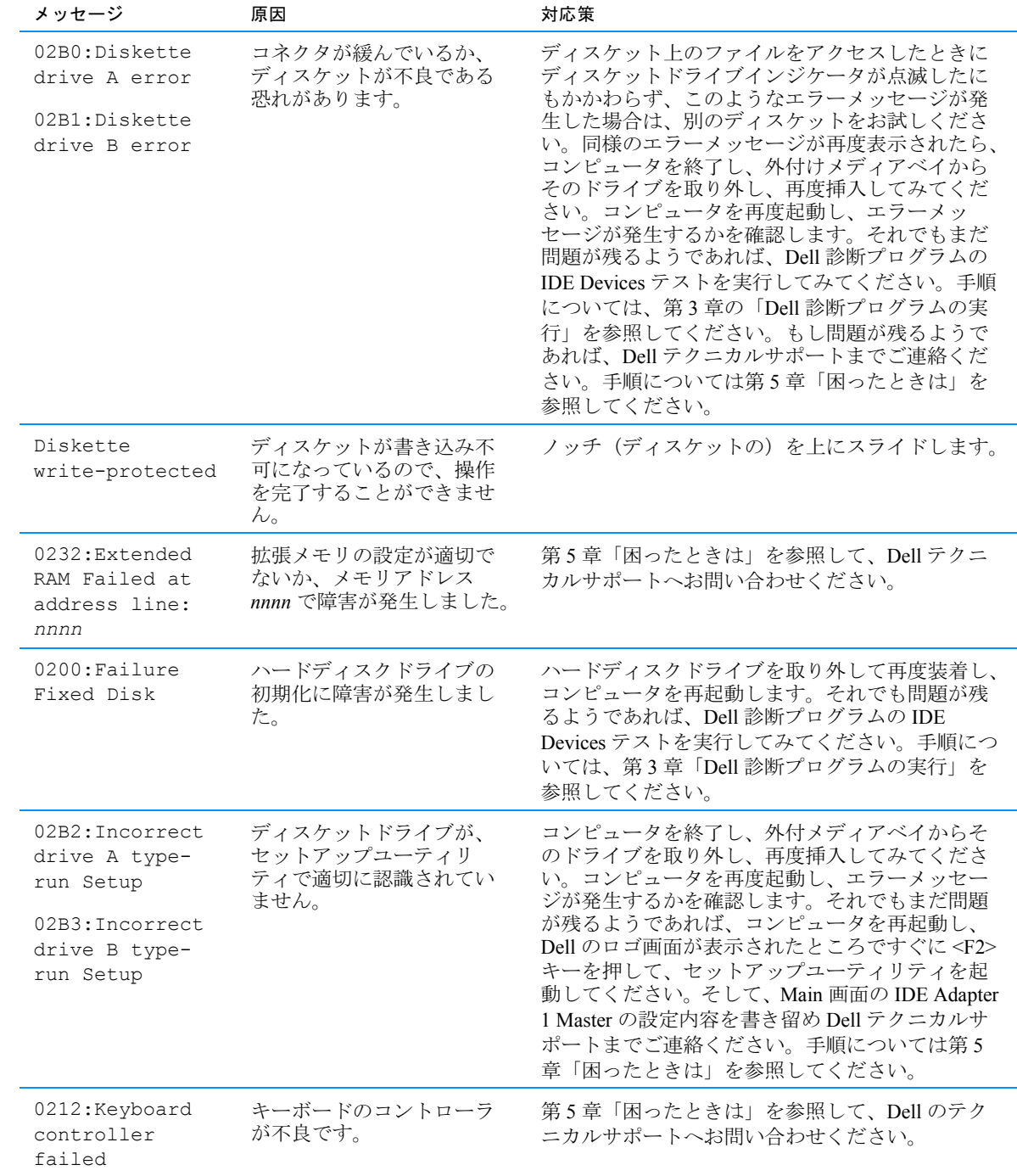

## 表 C-1 システムエラーメッセージ (続き)

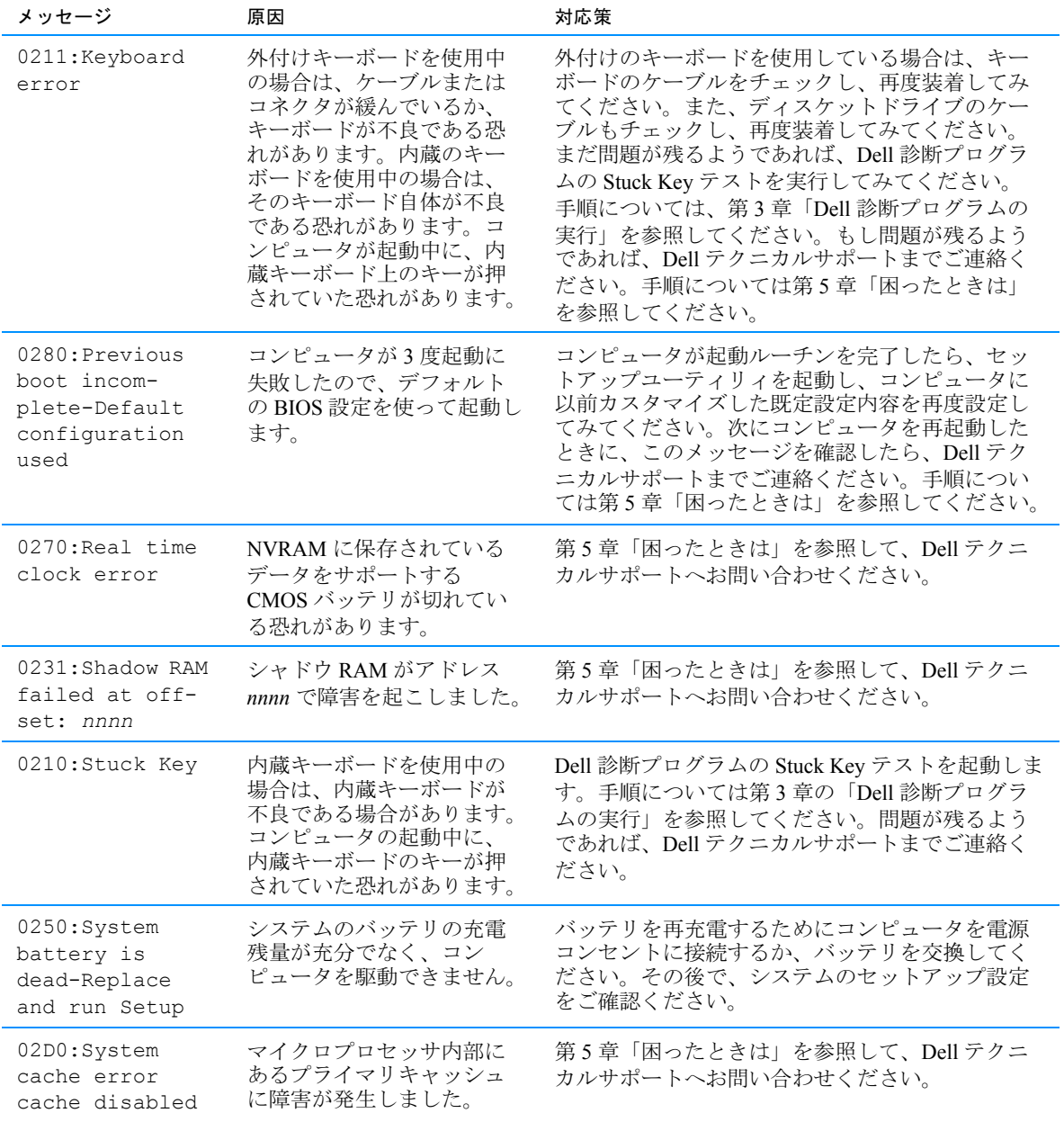

## 表 C-1 システムエラーメッセージ (続き)

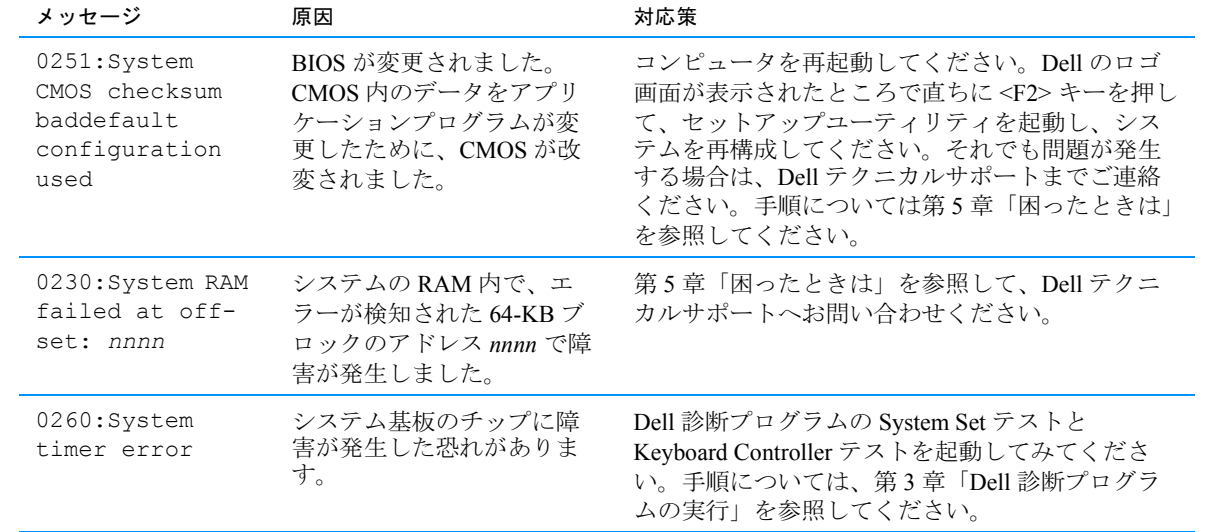

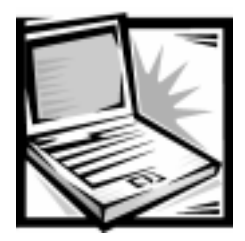

# 付録 D 認可機関の情報

EMI (雷磁波障害) とは、自由空間に放射または雷源コードや信号線に伝導する信号 あるいは放射電磁波のことで、無線航法やその他の安全対策業務を危険にさらした り、認可された無線通信サービスの著しい品位低下、妨害、あるいは度重なる中断 を発生させます。無線通信サービスには、AM/FMの商業放送、テレビ、および携帯 電話の各種サービス、レーダー、航空交通管制、ポケットベル、PCS (Personal Communication Services) などがありますが、これらに限定されません。これらの 認可サービスは、コンピュータシステムを含むディジタル装置などの意図的ではな い放射装置と同じく、雷磁環境に影響を与えます。

EMC (雷磁的両立性) とは、多数の雷子機器が同一の環境で共に正常に動作する能 力のことです。本コンピュータシステムは、認可機関の EMI に関する制限に準拠す る設計がなされており、滴合していますが、特定の設置条件で干渉が発生しないと いう保証はありません。この装置が無線通信サービスに対して干渉するかどうかは その装置の雷源をオン/オフすることによって判定できますので、干渉が発生して いる場合は、以下の方法を1つ、またはそれ以上実施して問題を解決してください。

- 受信アンテナの方向を変えてください。
- 受信機に対してコンピュータを再配置してください。
- 受信機からコンピュータを遠ざけてください。
- コンピュータを別のコンセントにつないで、コンピュータと受信機を別々の分 岐回路上に置いてください。

必要があれば、DELL Computer Corporation のテクニカルサポート担当者にご連絡 いただくか、『FCC Interference Handbook, 1986』をご覧になってください。こちら は、U.S. Government Printing Office, Washington, DC 20402, Stock No. 004-000-00450-7 またはウェブサイトの http://www.fcc.gov/Bureaus/Compliance/WWW/ tvibook.html から入手できます。

DELL のコンピュータシステムは、下記の使用環境目的に合わせた設計、試験、類別 がなされています。これらの電磁環境の類別は、一般に次の統一定義を表しています。

- クラス A ― 商工業環境用。
- クラスB-住宅環境用。

情報技術機器 (ITE; Information Technology Equipment) は、周辺機器、拡張カー ド、プリンタ、入出力 (I/O) 装置、モニタなどを含み、システムに統合または接続 されるもので、コンピュータシステムの電磁環境の類別に適合しなければなりません。

シールド付き信号ケーブルに関する告知:周辺機器の DELL 製装置への接続には シールド付きケーブルのみを使用して、無線通信サービスとの干渉の可能性を減ら してください。シールド付きケーブルの使用により、目的とする環境に適した EMC 分類基準を満たします。

ネットワークコンピュータシステムに関する注意:クラスB環境向けの Dell コン ピュータシステムには、オンボードの NIC (ネットワークインターフェースコント ローラ)を搭載しているものがあります。ご使用のクラスBシステムが NICを搭載 している場合、そのシステムは、NIC をネットワークに接続した時点でクラスAの システムとみなされます。NIC がネットワークに接続されていない場合には、その システムはクラスBのデジタル機器とみなされます。

大半のDELL 製コンピュータシステムは、クラスB環境に分類されています。お使 いのシステムまたは装置の雷磁的類別を確認するには、個々の認可機関に関する以 下の各項を参照してください。以下の各項には、各国別のEMC/EMIまたは製品の安 全に関する情報が記載されています。

## FCC 規定 (U.S. 向け)

大半の Dell 製コンピュータシステムは、連邦通信委員会 (FCC)の定めるクラスB に分類されています。しかし、一定のオプションが付加されている場合、一部の構 成はクラスAの類別に変更されることがあります。お手元のコンピュータシステム にどちらの類別が適用されているかを確認するには、コンピュータの底部または背 面パネル、カード取り付け用ブラケット、およびカード本体に添付されているFCC 登録ラベルをすべて調べてください。1枚でもクラスA分類が付いていれば、シス テムはクラスAデジタル装置とみなされます。すべてのラベルにクラスBのFCC ID 番号または FCC ロゴ (FC) が付いている場合は、ご使用のシステムはクラスB デジタル装置とみなされます。

お手元のシステムのFCC類別を確認して、該当するFCC規定をお読みください。 FCC 規定では、Dell Computer Corporation によって明確に許可されていない変更や 修正を行った場合、その装置を使用する権限が無効になることがあると規定されて いますのでご注意ください。

本装置は、FCC 規則パート15に準拠しています。以下の2つの条件にしたがって 使用してください。

- 本装置は、有害な雷波障害を発生させてはなりません。
- 本装置は、望ましくない動作を引き起こすものを含め、あらゆる電波障害を受 容できなければなりません。

#### クラスA

本装置は、試験の結果、FCC規則パート15に準拠するクラスAデジタル装置の規 制に滴合していることが確認されています。これらの規制は、装置が商用環境で使 用されたときに滴切な受信障害防止策を提供することを目的としています。本装置 は、無線周波エネルギーを発生、使用、または放射することがあります。製造者の 取扱説明書にしたがって設置および使用されない場合、無線通信に重大な受信障害 を引き起こすことがあります。本装置を住宅環境で使用すると、雷波障害を引き起 こすことがあります。この場合には使用者自身が適切な対策を講ずる必要がありま す。

#### クラスB

本装置は、試験の結果、FCC 規則パート 15 に準拠するクラス B デジタル装置の規 制に適合していることが確認されています。これらの規制は、住宅環境で使用され たときに適切な受信障害防止策を提供することを目的としています。本装置は、無 線周波エネルギーを発生、使用、または放射することがあります。製造者の取扱説 明書にしたがって設置および使用されない場合、無線通信の受信障害を引き起こす ことがあります。また、特定の設置条件で障害が発生しないかどうかは保証してい ません。この装置が無線通信サービスに対して干渉するかどうかはその装置の電源 をオン/オフすることによって判定できますので、干渉が発生している場合は、次 の方法を一つ、またはそれ以上実施して問題を解決してください。

- 受信アンテナの向きを変えるか設置場所を変更します。
- 装置と受信機の間隔をあけます。
- 装置の雷源を、受信機の接続されているコンセントとは別のコンセントに差し 込みます。

• ディーラーまたは経験を積んだラジオまたはテレビ技術者に相談します。 以下の情報は、FCC規則に準拠する本マニュアルで取り扱う装置に関するもので す。

- 機種番号: PP01S
- 会社名: Dell Computer Corporation **EMC Engineering Department** One Dell Way Round Rock, Texas 78682 USA 512-338-4400

#### モデム規定情報

本装置はFCC規定パート68に準拠しています。お使いのコンピュータ底面に貼っ てあるラベルに、装置の FCC 登録番号と REN (ringer equivalence number) が、そ の他の情報と共に記載されています。要求があった場合、電話会社にこの情報を提 供する必要があります。

REN は、電話回線に接続できる装置の数を決定するのに使われます。一本の電話回 線への REN が大きすぎると、かかってきた雷話に対して装置が応答しない可能性が あります。電話会社のサービスを適正に受けることができるようにするため、ほと んどの地域では、1本の電話回線に接続する REN の合計を、5未満にする必要があ ります (RENの合計数で確認できる)。雷話回線に接続できる装置の数を確認する には、お近くの電話会社にお問い合わせください。

この装置に採用されているジャックのUSOC (登録ユニバーサルサービスオーダー コード)は、RJ-11Cです。FCC 準拠の電話線とモジュラープラグが、この装置に 付属しています。この装置は、電話回線ネットワークに接続するよう設計されてい るか、あるいは FCC 規定パート 68 に準拠する互換モジュラージャックを使って配 線することが前提となっています。

この装置は、電話会社が提供する公衆電話サービスでは使えません。共同回線への 接続は、州別の料金表の対象になります。

ユーザーはお使いのコンピュータに搭載されているモデムの部品を取り替えたり、 修理することはできません。

お使いの雷話機が雷話回線ネットワークに障害を与えている場合、雷話会社から サービスを一時的に停止する旨の連絡が事前にあります。事前に連絡ができない場 合、電話会社はできるだけ速やかに連絡します。お客様が必要と思われる場合は FCCに不服の申立をする権利があることも通知されます。

電話会社は、設備、装置、操作、または方法等を変更することがあり、この装置の 操作に影響のでる可能性があります。変更がある場合には、雷話会社は事前に連絡 し、ユーザがサービスを継続して受けるための必要な修正をおこなえるようにしま す。

この電話機器に不具合がある場合、第5章「困ったときは」、あるいはシステムヘル プの「Dell へのお問い合わせ」を参照し、Dell の電話番号を調べて、お問い合わせ ください。装置が雷話回線ネットワークに障害を引き起こしている場合、問題が解 消されるまで装置を接続しないように雷話会社から要求されることがあります。

#### CTR 告知

本装置は、PSTN (Public Switched Telephone Network: 公衆電話回線網) への全 ヨーロッパ単一端末接続に関する「Commission Decision 98/482/EC - CTR 21"]の 認可を受けています。ただし、国によって PSTN に相違があるため、この認可に よって、すべての PSTN 端末ポイントにおいて正常な動作が無条件で保証されるわ けではありません。問題が起きた際は、まず装置の販売元に連絡してください。

本装置は、次の国々の PSTN (Public Switched Telephone Networks: 公衆電話回線 網)で動作可能です:オーストリア、ベルギー、デンマーク、フィンランド、フラ ンス、ドイツ、ギリシャ、アイスランド、アイルランド、イタリア、ルクセンブル ク、ノルウェー、ポルトガル、スペイン、スウェーデン、スイス、オランダ、イギ リス。これらの国々の PSTN では、相互接続上の問題はありません。

#### ニュージーランドテレコムの警告

端末装置にテレパーミットが与えられた場合、テレコムはその装置がテレコムの ネットワークに接続する上で最低限の条件を満たしていることを認めます。テレ パーミットは、テレコムが製品を承認していることを意味せず、いかなる品質保証 にもなりません。さらに、装置がテレパーミットを得た異なるモデルの装置と連携 してあらゆる面で支障なく動作することを保証したり、製品がテレコムのネット ワークサービスのすべてに対応することを意味するものではありません。

本装置は、テレコムのインピーダンス条件を完全に満たしているわけではありませ ん。これをネットワークの一部と共に使用したとき、性能上の限界が生じることも あります。そのような状況で問題が起きても、テレコムは責任を負いかねます。

テレコム "111" 緊急サービスへ自動呼出しするために、本装置をセットアップするこ とは禁止されています。

市内通話の課金が不可能であれば、市内通話で"Dial" ボタンを使うことは避けてくだ さい。市内通話番号の7桁だけをダイアルしてください。地域番号や"0"の先頭数字 はダイアルしないでください。

本装置は、同じ回線に接続した別の装置への通話を正常に転送できないこともあり ます。

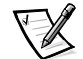

## メモ:停電になると、本装置は動作しなくなる場合があります。緊急時のために、 ご使用の電源に依存しない別の電話機を確保してください。

テレコムのテレパーミット条件を満たすのに必要なパラメータの一部は、本装置に 関連する装置(PC)に依存しています。関連装置は、テレコムの仕様を満たすため に、以下に示す条件下で動作するように設定する必要があります。

1. 手動で行う1回の通話の場合、同じ相手番号に対する通話の試みは、30分以内 の期間で10回以下とする。

装置は、1回の通話を試みてから次の通話を試みるまで、30秒以上経過してか らオンフックすること。

- 2. 複数の番号に対する自動通話の場合、装置は1回の通話を試みてから次の通話 を試みるまで5秒以上経過してからオンラインにすること。
- 3. 装置は、呼び出し音がしてから3~ 30 秒経過してから呼出しに応答するように 設定すること。

通話を録音する目的で本装置を使うユーザーは、ニュージーランドの法律に従わな ければなりません。そのため、通話の参加者の少なくとも1人は、録音が行われて いることを承知している必要があります。また、録音される個人情報の種類、その 情報を録音する目的、その情報を使う方法、他の参加者に公開する内容といった事 項について、プライバシーに関する法令 (Privacy Act 1993) で述べられている規範 を守る必要もあります。

### ファックス送信元の表示

1991年制定の電話利用者保護規定 (Telephone Consumer Protection Act) は、コン ピュータ、あるいはファックスを含む他の雷子装置を使用するすべての人が、送信 メッセージのすべてのページ、あるいは1枚目の上部または下部の余白に、送信の 日時、会社、団体、または個人名、および送信機器、会社、団体、または個人の電 話番号を含めずにメッセージを送ることを違法であると定めています。この電話番 号には、ダイヤル900、あるいは市内や市外通話料金を越える料金を課金される番 号は使えません。

## IC 規定(カナダ向け)

大半の Dell 製コンピュータ (およびその他の Dell 製デジタル機器)は、カナダ産業 (IC) 雷波障害発生装置規格 No.3 (ICES-003) でクラス B デジタル装置に分類され ています。お手元のコンピュータシステム (またはその他の Dell 製デジタル機器) にどちらの類別(クラスAまたはB)が適用されているかを確認するには、お手元 のコンピュータ(またはその他のデジタル機器)の底部または背面パネルに添付さ れている登録ラベルをすべて調べてください。これらのラベルの1枚に、「ICクラ スAICES-003」または「ICクラスBICES-003」の様式による記載があります。カ ナダ産業規則では、Dell Computer Corporation によって明確に許可されていない変 更や修正を行った場合、その装置を使用する権限が無効になることがあると規定さ れていますのでご注意ください。

このクラスB (または登録ラベルにクラスAと記載されている場合はクラスA) デジタルデバイスは、カナダ電波障害発生装置規則の要件を満たしています。

Cet appareil numérique de la Classe B (ou Classe A, si ainsi indiqué sur l'étiquette d'enregistration) respecte toutes les exigences du Reglement sur le Materiel Brouilleur du Canada.

## モデム規定情報

ICラベルで認定機器であることが確認できます。この認定証は、ターミナル装置技 術要件書に規定された通り、装置が遠隔通信ネットワークを保護し、正常に作動し、 安全性の要件を満たしていることを証明するものです。IC ラベルは、ユーザーが満 足するように装置が作動することを保証するものではありません。

装置を取り付ける前に、お近くの通信会社の設備にこの装置を接続できるか確認す る必要があります。この装置は、適切な接続方法で取り付ける必要があります。上 記の条件を満たしても、サービスの劣化が起こる可能性があることをご承知くださ  $V_{\infty}$ 

認定機器の修理は、製造元指定の代理店にご依頼ください。ユーザーによる機器の 修理や改造をおこなった場合や、装置の不具合が起こった場合は、電話会社から装 置を取り外すよう要求されることがあります。

ユーザーは、自分の安全のため、電源機、電話回線、および屋内金属製水道管の電 気接地が、相互接続されているか確かめる必要があります。特に地方にお住まいの 方は、このことに注意してください。

注意:ユーザー自身で接続しないでください。雷気保安協会、または雷気工事業者 などにお問い合わせください。

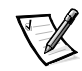

メモ:すべてのターミナル装置に表示されている REN は、電話インタフェースに接 続できるターミナルの最大数を示します。インタフェースの終末処理は、すべての 装置の REN の合計が5を越えないという規定に従ったものであれば、どのような装 置の組み合わせでもかまいません。

コンピュータ底面のIC規定ラベルに記載されている内蔵モデムのRENは0.6Bで す。

次の情報は、IC規定に準拠したものです。

**Dell Computer Corporation** Warranty and Repair Service Center One Dell Way Round Rock, TX 78682 USA

512-338-4400

## CE 規定 (EU 向け)

C < マークはDellのコンピュータシステムがEUのEMC規定および低電圧規定に適 合していることを示しています。これらのマークはDellシステムが以下の技術標準 に適合していることを示しています。

- EN 55022 "情報機器の電波障害特性の計測方法と制限"
- EN 50082-1:1992 "雷磁的両立性 一般免除基準パート 1:住宅地域、商業 地域、軽産業地域"
- EN 60950 "情報機器の安全性"

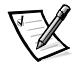

- メモ: EN 55022 放射条件は2つのクラスに規定されます。
- クラスA 一般の商業環境用。
- クラスB-一般の住宅環境用。

この Dell 製装置はクラスB-住宅環境用です。

前述の規制と基準に関する"適合宣言"が行われ、Dell Products Europe BV. Limerick. Ireland にファイルされています。

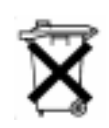

## バッテリの廃棄

お使いのコンピュータには、リチウムイオンバッテリと、ニッケル水素 (NiMH)の コイン型バッテリが使われています。リチウムイオンバッテリの取り替え手順につ いては、第2章の「バッテリの取り付け」を参照してください。NiMH バッテリは 寿命が非常に長く、交換の必要がないと思われます。万一バッテリ交換の必要が生 じた場合、交換は必ず認定を受けたサービス技術者にご依頼ください。

バッテリは、一般のゴミと一緒に捨てないでください。最寄りのゴミ処分施設に問 い合わせて電池の処分方法を確認してください。

## VCCI 規定(情報処理装置等電波障害自主規制 協議会規定) (日本向け)

DELL のコンピュータシステムの大部分は、VCCI によりクラスB情報技術装置 (ITE) として類別されています。しかし、コンピュータシステムに特定のオプショ ンを付加することにより、一部の構成はクラスA情報技術装置に類別されることも あります。情報技術装置は、周辺機器、拡張カード、プリンタ、入出力 (I/O) 装 置、モニタなどを含み、システムに統合または接続されるもので、コンピュータシ ステムの電磁環境の分類に適合しなければなりません。

ご使用のコンピュータシステムにどちらの類別が適用されているかを確認するには、 システムの底部や背面パネルに添付されている VCCI 表示ラベル (図 D-1 および D-2を参照)をすべて調べてください。VCCIの類別を確認できましたら、次の該当す る部分をご覧ください。

## クラス A 基準

この装置は、情報処理装置等電波障害自主規制協議会 (VCCI) の基準 に基づくクラス A 情報技術装置です。この装置を家庭環境で使用すると電波 妨害を引き起こすことがあります。この場合には使用者が適切な対策を講ず るよう要求されることがあります。

## **VCCLA**

図 D-1 VCCI クラス A 基準 認可機関マーク

## クラスB基準

この装置は、情報処理装置等電波障害自主規制協議会 (VCCI) の基準 に基づくクラス B 情報技術装置です。この装置は家庭環境で使用すること に会う、ノイバング、この装置がラジオやテレビジョン受信機に近接して使用させると、受信 障害を引き起こすことがあります。<br>使用させると、受信障害を引き起こすことがあります。<br>取扱説明書に従って正しい取り扱いをして下さい。

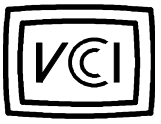

#### |図 D-2 VCCI クラス B 基準 認可機関マーク

## MOC 規定 (韓国向け)

ご使用のコンピュータシステム (または Dell デジタル装置) にクラス A または B の どちらの類別が適合されているかを確認するには、コンピュータに添付されている MOC ラベルを調べてください。MOC ラベルは、他のラベルとは別の場所にあるか もしれません。クラスAには"EMI (A)"、クラスBには"EMI (B)"という英文がラ ベルの中央に表示されています (図 D-3、D-4 参照)。

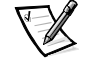

#### メモ:MOC放射条件は2つのクラスに規定されます。

- クラスA ビジネス用途。
- クラスB-非ビジネス用涂。

## クラスA装置

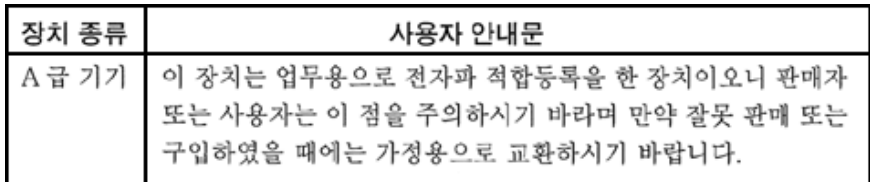

この装置はビジネス向けの使用として電磁障害に関する承認を受けています。ご使 用に適さない場合は、非ビジネス向けの装置に交換してください。
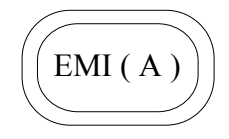

図 D-3 MOC クラスAマーク

#### クラスB装置

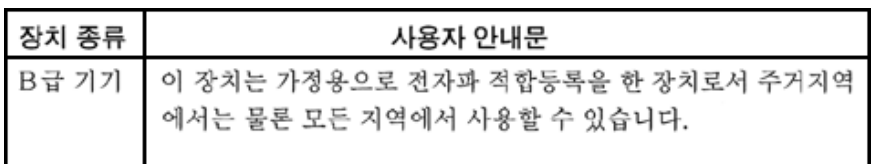

この装置は非ビジネス向けの使用として電磁障害に関する承認を受けています。住 宅地域をはじめ、あらゆる環境でご使用になれます。

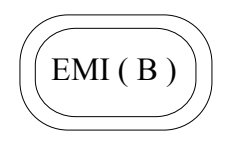

図 D-4 MOC クラスBマーク

#### NOM 情報 (メキシコ向け)

次の情報は、マニュアルに説明のある装置に提供されたメキシコのスタンダード (NOM) に準拠したものです。

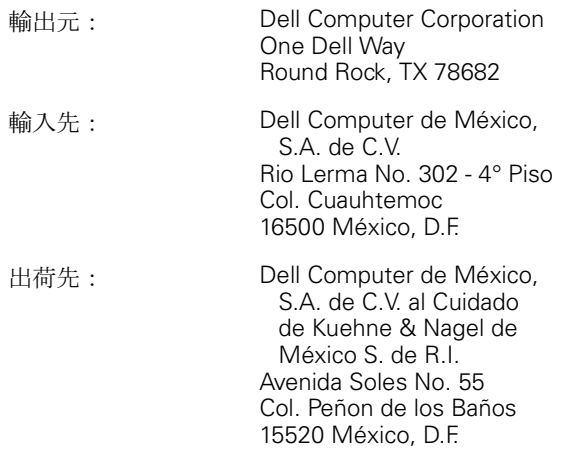

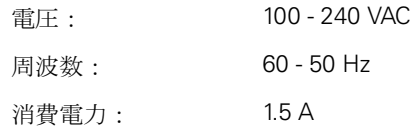

# Información para NOM (únicamente para **México)**

La información siguiente se proporciona en el dispositivo o en los dispositivos descritos en este documento, en cumplimiento con los requisitos de la Norma Oficial Mexicana (NOM):

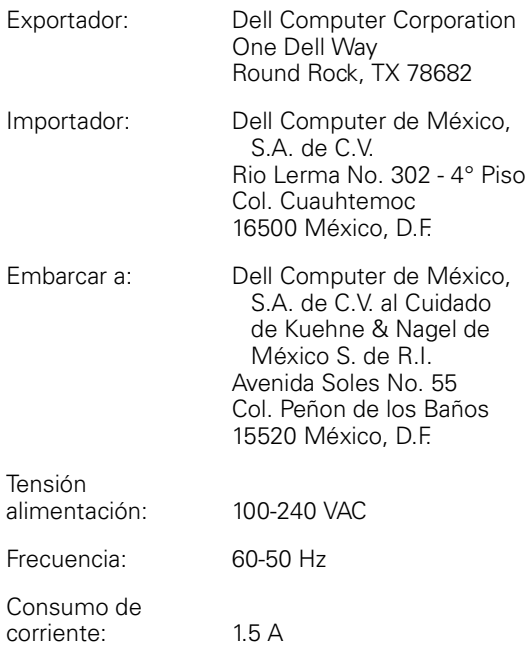

## BSMI 警告 (台湾向け)

### 警告使用者:

這是甲類的資訊產品,在居住的環境中使用時, 可能會造成射頻干擾,在這種情況下,使用者會 被要求採取某些適當的對策。

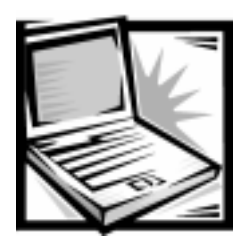

索引

## T

IRQ コンクリフト, 3-13 IRQ ラインの割り当て, 3-12

### $\mathsf{A}$

AC アダプタ コネクタ, 1-5 使い方, 2-2

## $\mathsf{C}$

CD-ROM ドライブ 外付けメディアベイへの 取り付け. 2-7 トラブルシューティング、3-5

## D

Dell 診断プログラム, 3-16 使い方, 3-21 メイン画面, 3-19 実行, 3-16 Dell へのお問い合わせ, 5-6 DVD-ROM ドライブ 外付けメディアベイへの 取り付け, 2-7 トラブルシューティング, 3-6

#### F

ESD, x

### N

NIC ドライバ インストール, 4-8

#### S

Softex BayManager, 2-9 SuperDisk LS-120 ドライバ 外付けメディアベイへの 取り付け、2-7

Suspend-to-Disk ユーティリティ、4-18

System Software CD ドライバとユーティリティの インストール、4-2

## Τ

TSRプログラム, 3-9

#### W

Windows 98 ソフトウェアおよびハードウェアの 非互換性の解決, 3-13 NIC ドライバのインストール、4-8

 $\mathbf{1}$ 

タッチパッドドライバの インストール, 4-7 Windows NT PC カード設定ユーティリティの インストール、4-15 ビデオドライバのインストール, 4-11 World Wide Web ヘルプツール、5-2

### $\boldsymbol{\mathcal{F}}$

アップグレードオプション.2-1 安全にお使いいただくための注意.v ESD (静電気放電) の防止.x メモリモジュールの取り付けと 取り外し, ix インジケータライト.1-4 インターネットのヘルプツール、5-2 ウェブサイトのヘルプツール、5-2 液体による損傷. 3-14 エラーメッセージ 表 . C-1 オプション、2-1

### 力

キーボード.1-4 起動ルーチン、3-2 確認項目, 3-7 警告,xiii コネクタ ACアダプタ, 1-5 NIC, 1-5 PS/2, 1-5 **USB, 1-5** 外付けメディアベイ.1-5

パラレルポート, 1-5 ビデオ、1-5 モデム.1-5 困ったときは.5-1 コンピュータ 仕様 . A-1 コンピュータが濡れた場合、3-14 コンピュータを落とした場合や損傷を 与えた場合、3-15

#### サ

サポート 修理以外の返品. 5-3 修理のための返送、5-2 電話番号, 5-6 システムエラーメッセージ. C-1 システムの機能 オプションとアップグレード、2-1 正面. 1-4 ソフトウェア.1-6 底面, 1-6 ハードウェア.1-1 背面. 1-5 修理, 5-2 仕様, A-1 テクニカル.A-1 表, A-1 診断チェックリスト, 5-5 スピーカー 位置 1-6 静電気放電 (ESD 参照) 製品情報, 5-2 セットアップユーティリティ Advanced  $\times = 2 - 1$ , B-5

Boot  $\times = \pm -$ , B-15 Exit  $\times = \pm -$  B-16 Main  $\times = \pm -$ , B-2 Power  $\times = 2 - 1$ , B-11 Security  $\times = \pm -$ , B-9 アクセス.B-1 外付けメディアベイ.2-7 CD-ROM ドライブの取り付け、2-7 DVD-ROM ドライブの取り付け、2-7 Softex BavManagerの使用. 2-9 SuperDisk LS-120 ドライブの 取り付け. 2-7 位置 1-5 コンピュータへの接続. 2-8 サポートするデバイス.2-7 ディスケットドライブの 取り付け. 2-7 デバイス構成 2-9 外付けメディアベイケーブル 2-6 その他のマニュアル xii ソフトウェア ウイルス検出. 3-9 ドライバ, 3-12 プログラムコンフリクト、3-11 間題 3-8 エラーメッセージ, 3-10 ソフトウェアの特徴, 1-6

### 夂

タッチパッド 1-2 位置, 1-4 ドライバのインストール、4-7 注意, xiii 注意事項に関する表記上の規則、xiii ディスケットドライブ 外付けデバイスとして接続 2-9 外付けメディアベイへの 取り付け、2-7 トラブルシューティング.3-5 クリーニング、3-6 ディスプレイ、1-4 位置.1-4 ディスプレイラッチ.1-4 テクニカルサポート.5-1 受け方.5-1 返送について.5-2 雷源ボタン 1-4 ドライバ Windows 98 用, 4-2 Windows NT 用, 4-10 Windows 2000 用 4-17 オーディオ.4-6 タッチパッド.4-7 パワーマネージメント ユーティリティ、4-14 ビデオ.4-3 プログラムコンフリクトの要因, 3-12 モデム 4-4 モデム (Windows NT) 4-12 ドライブ トラブルシューティング.3-5 トラブルシューティング Dell 診断プログラム. 3-16 インターネット: 5-2 液体による損傷. 3-14 落としたり損傷を与えたりした コンピュータ、3-15 環境要因 3-3 基本的な問題 3-1 診断チェックリスト.5-5 接続のチェック.3-3 雷源のチェック 3-4

ドライブのチェック, 3-5 目と耳で確認できる問題、3-7 モデムのチェック、3-4

## $\mathbf +$

認可機関の情報, D-1

#### $\lambda$

ハードウェアの機能, 1-1 ハードディスク トラブルシューティング、3-7 ハードディスクドライブ 取り付け、2-10 バッテリ 位置, 1-6 充電ゲージ、2-4 取り付け、2-3 取り外し、2-4 パラレルポート コネクタ、1-5 表記上の規則、xiii ヘルプツール インターネット.5-2 返品, 5-2 保証、xii

#### マ

 $\nabla$  $\vec{=}$  /  $\vec{=}$  , 1-5, 1-4

メッセージ エラーメッセージ、3-10 メモ、xiii モデム コネクタ、1-5 トラブルシューティング, 3-4 問題

ご注文に関するお問い合わせ、5-2 診断, 3-1 ヘルプツール, 5-1